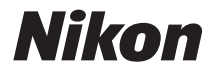

### CÁMARA DIGITAL

# **COOLPIX L23** Manual del usuario

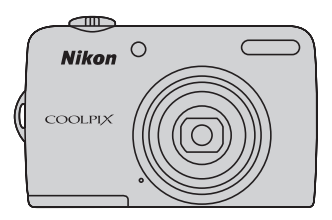

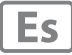

#### **Información sobre marcas comerciales**

- **•** Microsoft, Windows y Windows Vista son marcas registradas o marcas comerciales de Microsoft Corporation en Estados Unidos y/o en otros países.
- Macintosh, Mac OS y QuickTime son marcas comerciales de Apple Inc.
- Adobe y Acrobat son marcas comerciales registradas de Adobe Systems, Inc.<br>• Los logotipos de SDXC, SDHC y SD son marcas comerciales de SD-3C, LLC.<br>• PictBridge es una marca comercial.<br>• Todos los demás nombres comerciales
- 
- 
- documentación proporcionada con el producto Nikon son marcas comerciales o marcas comerciales registradas de sus respectivos propietarios.

#### **[Introducción](#page-12-0)**

**[Primeros pasos](#page-23-0)**

**[Fotografía y reproducción básicas:](#page-29-0)** G **Modo auto. sencillo**

**[El disparo con todo detalle](#page-41-0)**

**[La reproducción con todo detalle](#page-67-0)**

**[Edición de imágenes](#page-80-0)**

**[Grabación y reproducción de vídeos](#page-86-0)**

**[Conexión a televisiones, ordenadores e impresoras](#page-90-0)**

**[Configuración básica de la cámara](#page-102-0)**

**[Observaciones sobre el cuidado de la cámara y su](#page-123-0)  [utilización general](#page-123-0)**

**[Observaciones técnicas](#page-127-0)**

### <span id="page-3-0"></span>**Seguridad**

Para evitar estropear el producto Nikon o lesionar a otras personas o a usted mismo, lea todas estas instrucciones de seguridad antes de utilizar el equipo. Guárdelas en un lugar donde todas las personas que lo utilicen puedan leerlas.

Las consecuencias que pueden derivarse del incumplimiento de las precauciones señaladas en esta sección se indican con el símbolo siguiente:

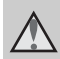

Este icono indica una advertencia: información que debe leer antes de utilizar este producto Nikon para evitar posibles daños.

### <span id="page-3-1"></span>**ADVERTENCIAS**

#### **En caso de funcionamiento defectuoso, apague el equipo**

Si observa que sale humo de la cámara o del adaptador de CA, o que desprenden un olor extraño, desconecte el adaptador de CA y retire las pilas inmediatamente con mucho cuidado de no quemarse. Si sigue utilizando el equipo, corre el riesgo de sufrir daños. Cuando haya retirado o desconectado la fuente de alimentación, lleve el equipo a un servicio técnico autorizado Nikon para su revisión.

### **No desmonte el equipo**

Tocar las piezas interiores de la cámara o del adaptador de CA puede provocar daños. Las reparaciones las deben realizar únicamente los técnicos cualificados. Si como consecuencia de un golpe u otro accidente, la cámara o el adaptador de CA se rompen y se abren, retire las pilas o desenchufe el adaptador de CA y, a continuación, lleve el producto a un servicio técnico autorizado Nikon para su revisión.

#### **No utilice la cámara ni el adaptador de CA en presencia de gas inflamable**

No utilice aparatos electrónicos si hay gas inflamable, ya que podría producirse una explosión o un incendio.

### **Trate la correa de la cámara con cuidado**

Jamás coloque la correa alrededor del cuello de un bebé o de un niño.

### **Manténgase fuera del alcance de los niños**

Se debe tener especial cuidado y evitar que los niños se metan en la boca las pilas u otras piezas pequeñas.

#### <span id="page-4-0"></span>**Precauciones que se deben seguir al manipular pilas**

La manipulación incorrecta de las pilas podría dar lugar a fugas o a la explosión de las mismas. Respete las siguientes medidas de seguridad cuando maneje las pilas que se utilizan con este producto:

- **•** Antes de sustituir las pilas, desconecte el aparato. Si utiliza un adaptador de CA, asegúrese de que está desenchufado.
- **•** Utilice únicamente las pilas aprobadas para su uso con este producto  $(1)$  12). No mezcle pilas nuevas y viejas o pilas de distintos tipos o fabricantes.
- **•** En el caso de adquirir por separado baterías recargables NiMH (níquel hidruro metálico) EN-MH2 (EN-MH2-B2 o EN-MH2-B4) de Nikon, cargue y utilice cada una de ellas como un conjunto. No combine baterías de parejas diferentes.
- **•** Las pilas recargables EN-MH2 deben utilizarse únicamente con cámaras digitales Nikon, y son compatibles con COOLPIX L23.

No utilice pilas recargables EN-MH2 con dispositivos incompatibles.

- **•** Introduzca las pilas con la orientación correcta.
- **•** No cortocircuite ni desmonte las pilas, ni intente quitar o romper el aislante o la cubierta.
- **•** No exponga las pilas al fuego ni a un calor excesivo.
- **•** No sumerja las pilas ni permita que se mojen.
- **•** No las transporte ni guarde con objetos metálicos, como collares u horquillas.
- **•** Cuando las pilas están completamente agotadas, son propensas a las fugas.

Para evitar que el producto sufra daños, saque siempre las pilas cuando estén descargadas.

- **•** Deje de utilizar las pilas si percibe cualquier cambio en las mismas, como una decoloración o una deformación.
- **•** Si el líquido de las pilas entrara en contacto con la ropa o la piel, aclare inmediatamente con abundante agua.

#### **Tenga en cuenta las siguientes precauciones cuando utilice el cargador de pilas (se vende por separado)**

- **•** Manténgalo en un lugar seco. En caso contrario, se podría originar una descarga eléctrica o un incendio.
- **•** El polvo de los contactos o alrededor de los mismos se deberá retirar con un trapo seco. Si no se limpian, se podría originar un incendio.
- **•** No toque el cable de corriente ni se acerque al cargador de baterías durante las tormentas. Si no se hace así, se podría provocar una descarga eléctrica.
- **•** No dañe, modifique, doble ni tire del cable de corriente; tampoco lo coloque bajo objetos pesados ni lo exponga a fuentes de calor o al fuego. Si el aislante se estropeara y quedaran al aire los hilos, llévelo a un servicio técnico autorizado Nikon para su revisión. Si no se hace así, se podría provocar una descarga eléctrica o un incendio.
- **•** No toque el enchufe ni el cargador de baterías con las manos mojadas. Si no se hace así, se podría provocar una descarga eléctrica.

**•** No utilice este producto con adaptadores de viaje diseñados para convertir de un voltaje a otro o con inversores de CC/CA. Si no se siguen estas precauciones el producto puede resultar dañado, sobrecalentarse y causar fuego.

### **Utilice cables adecuados**

Cuando conecte cables a las tomas de entrada o de salida, utilice únicamente los cables que Nikon suministra o vende con ese fin, cumpliendo así las regulaciones del producto.

#### **Trate las piezas móviles con cuidado**

Tenga cuidado de que los dedos u otros objetos no queden atrapados por la tapa del objetivo o demás piezas móviles.

### **CD-ROM**

Los CD-ROM que se proporcionan con este dispositivo no se deberían reproducir en un equipo de CD de audio. La utilización de los CD-ROM en un reproductor de CD de audio puede provocar pérdidas auditivas o daños en el equipo.

### **Precauciones al utilizar el flash**

Si emplea el flash cerca de los ojos del motivo fotográfico podría causarle pérdida de visión temporal. Deberá tener especialmente cuidado cuando fotografíe a niños, en cuyo caso no deberá acercar el flash a menos de 1 m (3 pies 4 pulg.) del niño.

#### **No utilice el flash con la ventana tocando a una persona o un objeto**

De lo contrario, se podría provocar una quemadura o un incendio.

### **Evite el contacto con el cristal líquido**

Si la pantalla se rompe, tenga cuidado de no hacerse daño con los cristales rotos y evite que el cristal líquido de la pantalla entre en contacto con la piel o se introduzca en los ojos o la boca.

### **Apague la cámara en el interior de un avión o un hospital**

Apague la cámara en el interior del avión durante el despegue o el aterrizaje. Siga las normas del hospital si se utiliza en el interior de un hospital. Las ondas electromagnéticas emitidas por esta cámara pueden afectar a los sistemas electrónicos del avión o al instrumental del hospital.

### <span id="page-6-0"></span>**Aviso para clientes de los EE. UU.**

#### **Declaración de la FCC sobre interferencias de RF**

Este equipo ha sido sometido a pruebas y se ha determinado que cumple con los límites para un dispositivo digital Clase B de acuerdo con el Apartado 15 de los reglamentos FCC. Estos límites se han establecido para proporcionar una protección razonable contra interferencias peligrosas en instalaciones residenciales. Este equipo genera, utiliza y puede emitir energía de radiofrecuencia, y si no se instala y utiliza como indican las instrucciones, puede causar interferencias en las comunicaciones por radio. Sin embargo, no se puede garantizar que no se produzcan interferencias en una instalación en concreto. Si este aparato causa interferencias en la recepción de la televisión o la radio, lo cual puede comprobarse encendiendo y apagando el equipo, se ruega al usuario que intente corregir las interferencias tomando alguna de las siguientes medidas:

- **•** Reorientar o colocar en otro lugar la antena de recepción.
- **•** Aumentar la separación entre el equipo y el aparato receptor.
- **•** Conectar el equipo en un enchufe de un circuito diferente al que esté conectado el aparato receptor.
- **•** Consultar al distribuidor o a un técnico experimentado de televisión/radio.

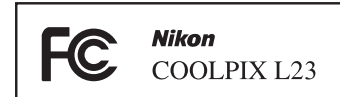

#### **ADVERTENCIAS**

#### **Modificaciones**

La FCC exige que se notifique al usuario que cualquier cambio o modificación realizado en este aparato que no haya sido aprobado expresamente por Nikon Corporation podría invalidar el derecho del usuario a utilizar el equipo.

#### **Cables de interfaz**

Utilice los cables de interfaz que vende o suministra Nikon para este equipo. El uso de otros cables de interfaz podría hacer sobrepasar los límites de la sección 15 de la clase B de las normas de la FCC.

#### **Aviso para los clientes del Estado de California ADVERTENCIA**

El manejo del cable de este producto le expondrá al plomo, un producto químico que el Estado de California considera que causa malformaciones u otros daños durante la gestación.

#### *Lávese las manos después de tocarlo.*

Nikon Inc.,

1300 Walt Whitman Road, Melville, New York 11747-3064 FF LILL

Tel: 631-547-4200

#### Avisos

### **Aviso para los clientes de Canadá**

#### **ADVERTENCIA**

Este aparato digital de la clase B cumple con la norma de Canadá ICES-003.

### **ATTENTION**

Cet appareil numérique de la classe B est conforme à la norme NMB-003 du Canada.

#### **Símbolo de recogida diferenciada de residuos de los países europeos**

Este símbolo indica que este producto se debe desechar por separado.

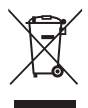

La nota siguiente corresponde únicamente a los usuarios de los países europeos:

- **•** Este producto se ha diseñado para desecharlo por separado en un punto de recogida de residuos adecuado. No lo tire con la basura doméstica.
- **•** Para obtener más información, puede ponerse en contacto con el vendedor o con las autoridades locales encargadas de la gestión de residuos.

Este símbolo en la batería indica que ésta se debe desechar por separado.

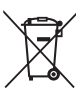

La nota siguiente corresponde únicamente a los usuarios de los países europeos:

- **•** Todas las baterías, lleven este símbolo o no, se han diseñado para desecharse por separado en un punto de recogida de residuos adecuado. No las tire con la basura doméstica.
- **•** Para obtener más información, puede ponerse en contacto con el vendedor o con las autoridades locales encargadas de la gestión de residuos.

### Tabla de contenido

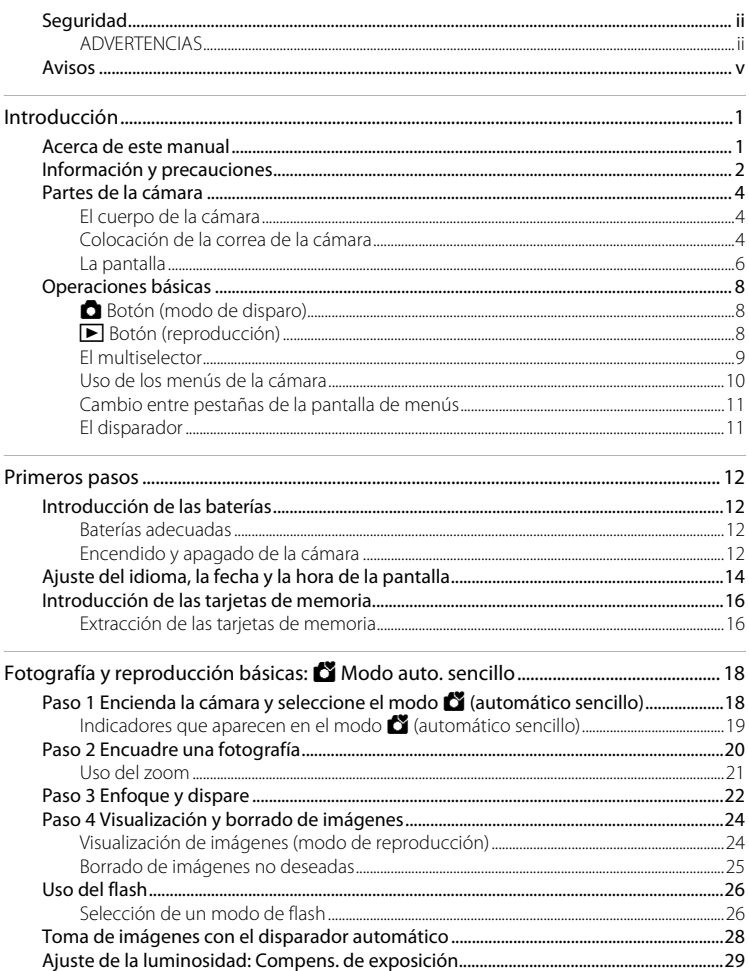

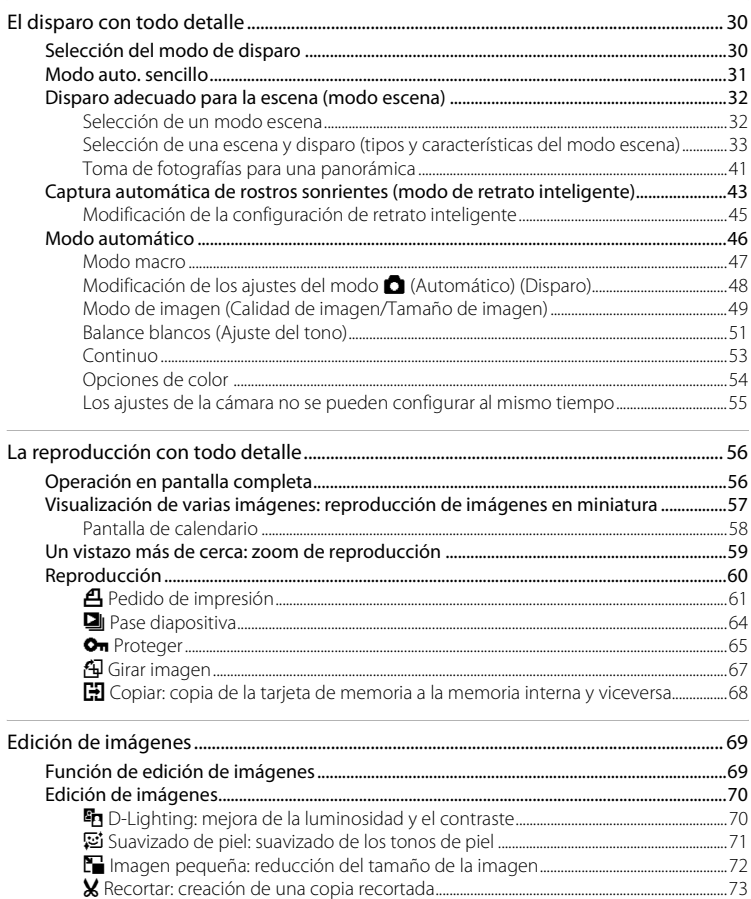

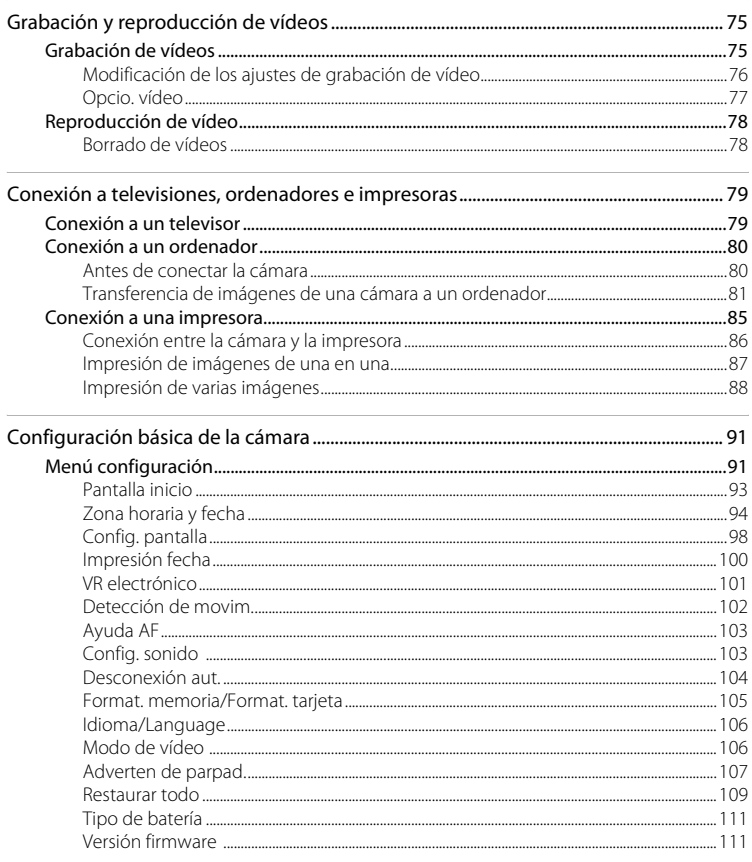

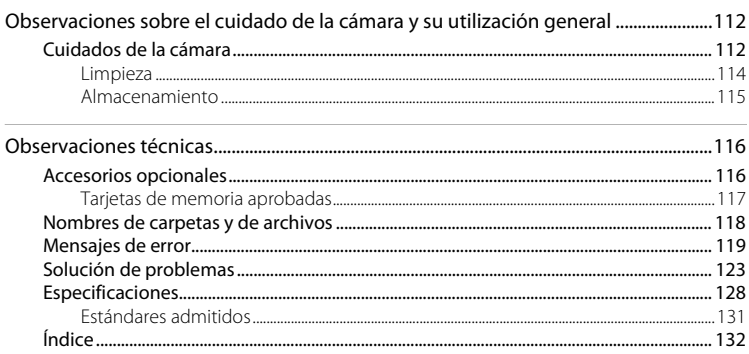

### <span id="page-12-2"></span><span id="page-12-1"></span><span id="page-12-0"></span>**Acerca de este manual**

Gracias por adquirir la cámara digital Nikon COOLPIX L23. Este manual se ha concebido para ayudarle a disfrutar de la fotografía con su cámara digital Nikon. Antes de utilizarla, lea hasta el final este manual y guárdelo en un lugar accesible para todas las personas que la usen.

### **Símbolos y convenciones**

Para facilitar la búsqueda de la información que necesite, se han utilizado los siguientes símbolos y convenciones:

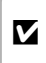

Este icono indica una advertencia, información que debería leer antes de utilizar la cámara para no estropearla.

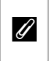

Este icono indica una observación, información que se recomienda leer antes de utilizar la cámara.

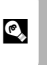

Este icono indica consejos, información adicional que puede resultar útil al utilizar la cámara.

Este icono indica que en otra sección del manual o en la Guía de inicio rápido dispone de más información.  $\Box$ 

### **Notaciones**

- **•** La expresión "tarjeta de memoria" se refiere a la tarjeta de memoria Secure Digital (SD), a la tarjeta de memoria SDHC y a la tarjeta de memoria SDXC.
- **•** La expresión "ajuste predeterminado" se refiere al ajuste que viene establecido al adquirir la cámara.
- **•** Los nombres de los elementos de menú que aparecen en la pantalla de la cámara y los nombres de los botones o mensajes que muestra la pantalla del ordenador aparecen en negrita.

#### **Pantallas de ejemplo**

En el manual, algunas veces se omiten las imágenes de los ejemplos de pantalla para que se aprecien mejor los indicadores de la misma.

#### **Ilustraciones y pantalla**

Las ilustraciones y el texto que muestran los ejemplos de pantalla de este manual pueden no coincidir con los de la apariencia o pantalla real.

### C **Tarjetas de memoria**

Las fotografías que se tomen con esta cámara se podrán almacenar en la memoria interna de la cámara o en tarjetas de memoria extraíbles. Cuando se inserte una tarjeta de memoria, todas las imágenes nuevas se guardarán en la tarjeta de memoria; las operaciones de borrado, reproducción y formateo se aplicarán únicamente a las fotografías que haya en la tarjeta de memoria. Para poder formatear o utilizar la memoria interna con el fin de guardar, eliminar o ver imágenes, es necesario extraer primero la tarjeta de memoria.

### <span id="page-13-0"></span>**Información y precauciones**

#### **Formación permanente**

Como parte del compromiso de formación permanente de Nikon en relación a la asistencia y el aprendizaje de los productos que están en el mercado, se puede acceder a una información en línea continuamente actualizada en los siguientes sitos web:

- **•** Para los usuarios de EE.UU.: http://www.nikonusa.com/
- **•** Para los usuarios de Europa y África: http://www.europe-nikon.com/support/
- **•** Para los usuarios de Asia, Oceanía y Oriente Medio: http://www.nikon-asia.com/

Visite estos sitios web para estar al día sobre los productos, consejos, respuestas a las preguntas más frecuentes (FAQ) y asesoramiento general sobre la fotografía y la edición de imágenes digitales. También puede pedir información adicional al representante Nikon de su zona. Consulte la siguiente página para encontrar información de contacto:

http://imaging.nikon.com/

#### **Utilice únicamente accesorios electrónicos de la marca Nikon**

Las cámaras digitales COOLPIX de Nikon han sido diseñadas según las normas más exigentes e incorporan una compleja serie de circuitos electrónicos. Sólo los accesorios electrónicos Nikon (incluidos los cargadores de baterías, las baterías y los adaptadores de CA), aprobados por Nikon para su uso específico con esta cámara digital Nikon, han sido diseñados y verificados para cumplir los requisitos operativos y de seguridad de estos circuitos electrónicos.

EL USO DE ACCESORIOS ELECTRÓNICOS QUE NO SEAN NIKON PUEDE CAUSAR DAÑOS EN LA CÁMARA E INVALIDAR LA GARANTÍA NIKON.

Si desea más información sobre los accesorios de la marca Nikon, póngase en contacto con el distribuidor autorizado Nikon de su zona.

#### **Antes de hacer fotografías importantes**

Antes de hacer fotografías en acontecimientos importantes (por ejemplo, en bodas o cuando se vaya de viaje), haga unas tomas de prueba para asegurarse de que la cámara funciona bien. Nikon no se hará responsable de los daños o pérdidas de ingresos que pueda ocasionar el mal funcionamiento del producto.

#### **Acerca de los manuales**

- **•** No está permitido reproducir, transmitir, transcribir, guardar en un sistema de recuperación ni traducir a cualquier idioma de cualquier forma y por cualquier medio ninguna parte de los manuales suministrados con este producto sin la previa autorización por escrito de Nikon.
- **•** Nikon se reserva el derecho de cambiar las especificaciones del hardware o del software descritas en estos manuales en cualquier momento y sin previo aviso.
- **•** Nikon no se hará responsable de los daños derivados del uso de este producto.
- **•** Aunque se ha hecho todo lo posible para asegurar que la información recogida en estos manuales sea precisa y completa, en caso de encontrar algún error u omisión, rogamos lo comunique al representante Nikon de su zona (las direcciones se proporcionan por separado).

#### **Aviso sobre la prohibición de realizar copias o reproducciones**

Tenga en cuenta que el simple hecho de poseer material que haya sido copiado o reproducido digitalmente por medio de un escáner, una cámara digital u otro aparato es susceptible de ser sancionado por la ley.

#### **• Artículos cuya copia o reproducción está prohibida por la ley**

No se pueden copiar ni reproducir billetes, monedas, valores, bonos del estado o bonos de autoridades locales, ni aunque dichas copias o reproducciones lleven estampada la palabra "Copia". Está prohibida la copia o reproducción de billetes, monedas o valores que estén en circulación en otro país. Salvo obtención de una autorización previa del Gobierno, está prohibida la copia o reproducción de sellos o postales sin usar emitidos por la Administración. Está prohibida la copia o reproducción de sellos emitidos por la Administración, así como de documentos legales certificados.

#### **• Limitaciones sobre cierto tipo de copias y reproducciones**

Las autoridades establecen ciertas limitaciones sobre la copia o reproducción de títulos emitidos por empresas privadas (acciones, letras de cambio, cheques, certificados de regalo, etc.), bonos de transporte o billetes, excepto cuando se necesita un mínimo de copias para el uso profesional de una empresa. Tampoco se pueden copiar ni reproducir pasaportes emitidos por el Estado, ni licencias emitidas por organismos públicos o grupos privados, ni carnés de identidad, pases o cheques de restaurante.

#### **• Cumplimiento del copyright**

La copia o reproducción de trabajos creativos protegidos por derechos de autor, como libros, música, pinturas, grabados, mapas, dibujos, películas y fotografías, está regulada por leyes de copyright nacionales e internacionales. No utilice este producto para hacer copias ilegales o infringir las leyes de derechos de autor.

#### **Eliminación de los dispositivos de almacenamiento de datos**

Se debe tener en cuenta que al borrar las fotografías de los dispositivos de almacenamiento de datos, como las tarjetas de memoria o la memoria integrada de la cámara, o al formatear no se eliminan por completo los datos originales de las fotografías. Algunas veces se pueden recuperar los archivos borrados de los dispositivos de almacenamiento descartados mediante un software que se puede encontrar en comercios, lo cual podría permitir un uso malicioso de los datos de las imágenes personales. Garantizar la intimidad de dichos datos es responsabilidad del usuario.

Antes de descartar un dispositivo de almacenamiento de datos o venderlo a otra persona, borre todos los datos utilizando un software de eliminación de datos, que se vende en comercios, o formatéelo y vuélvalo a llenar por completo con imágenes que no contengan información privada (por ejemplo, el cielo). Asegúrese de sustituir también cualquier imagen que se haya seleccionado para la pantalla de inicio ([A](#page-104-1)93). Se debe tener cuidado de no producir lesiones ni daños a la propiedad cuando se destruyan los dispositivos de almacenamiento de datos.

### <span id="page-15-0"></span>**Partes de la cámara**

### <span id="page-15-1"></span>**El cuerpo de la cámara**

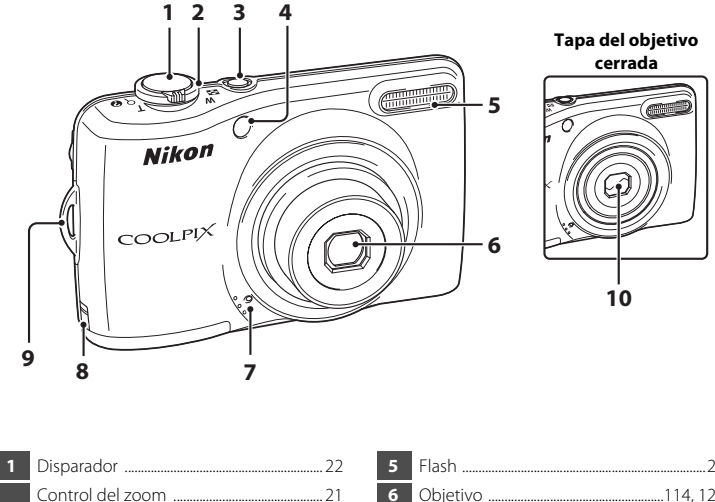

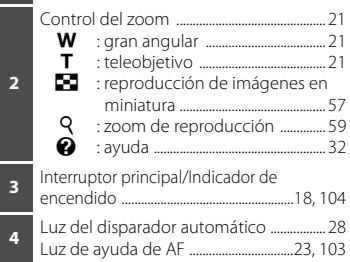

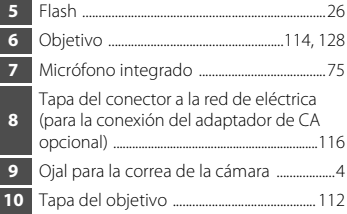

### <span id="page-15-2"></span>**Colocación de la correa de la cámara**

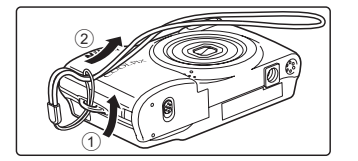

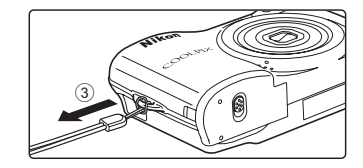

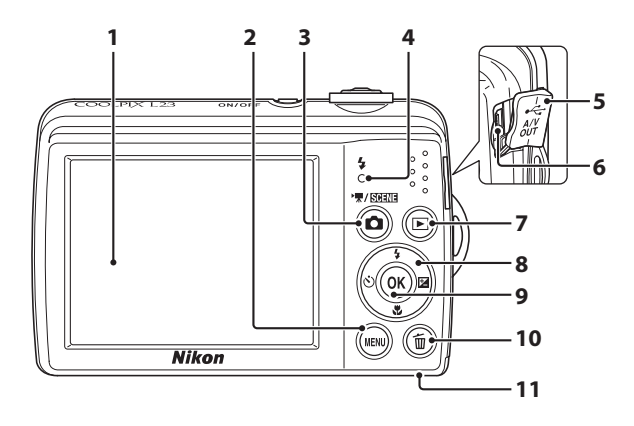

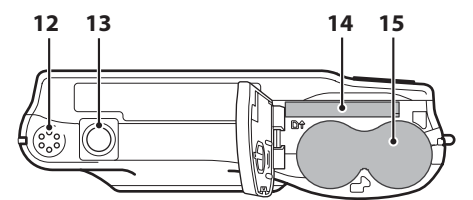

<span id="page-16-0"></span>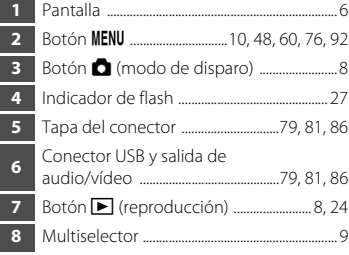

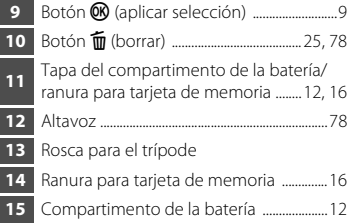

# Introducción Introducción

### <span id="page-17-0"></span>**La pantalla**

Los indicadores siguientes pueden aparecer en la pantalla durante el disparo y la reproducción (la vista real varía dependiendo de los ajustes actuales de la cámara). Los indicadores y la información de la fotografía que aparecen durante el disparo y la reproducción se apagarán transcurridos unos segundos  $(\Box)$  98).

#### <span id="page-17-1"></span>**Disparo**

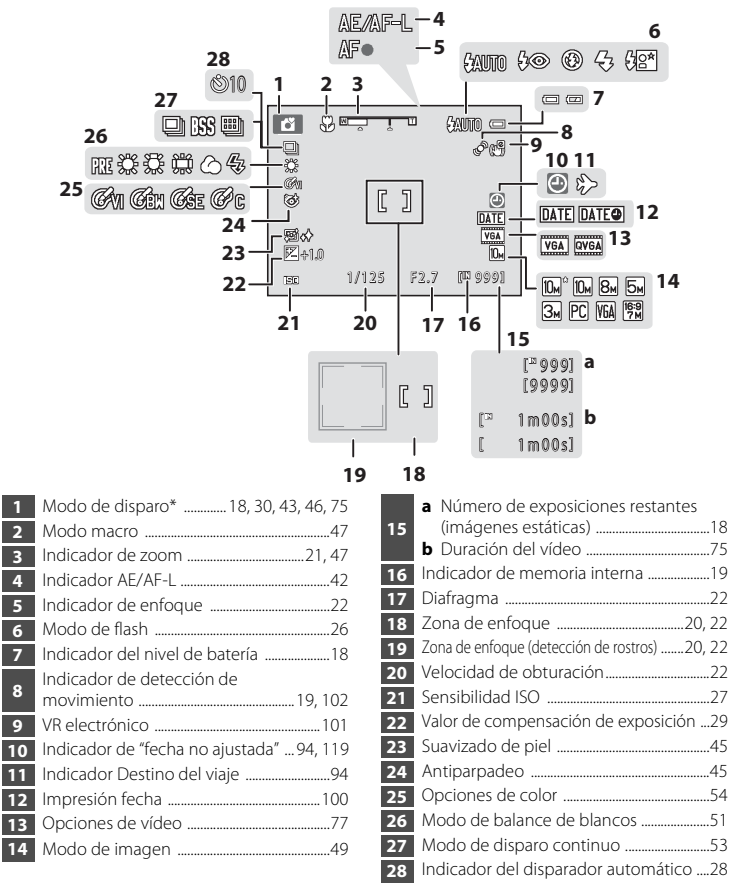

Los iconos mostrados varían con el modo de disparo.

### **Reproducción**

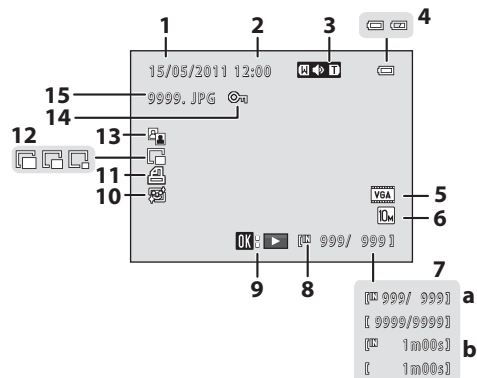

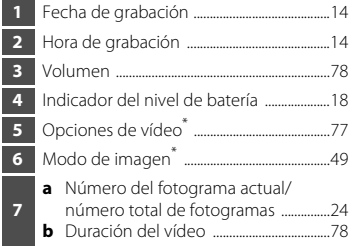

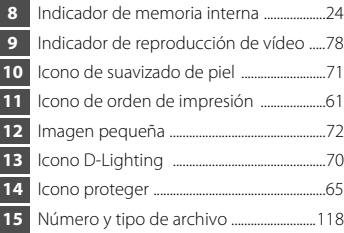

\* Los iconos mostrados varían con el modo de disparo.

### <span id="page-19-0"></span>**Operaciones básicas**

### <span id="page-19-1"></span>A **Botón (modo de disparo)**

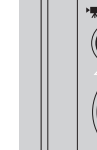

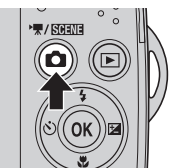

- Al pulsar el botón **d** en el modo de reproducción, la cámara accede al modo de disparo.
- Al pulsar el botón **d** en el modo de disparo, aparece el menú de selección del modo de disparo que le permite cambiar el modo de disparo ( $\Box$ 30).

### <span id="page-19-2"></span>**Botón (reproducción)**

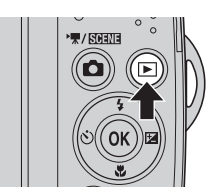

- **•** Durante el modo de disparo, la cámara accede al modo de reproducción al pulsar el botón  $\blacktriangleright$ .
- **•** Si la cámara está apagada, mantenga pulsado el botón  $\blacktriangleright$  para encender la cámara en el modo de reproducción.

### <span id="page-20-1"></span><span id="page-20-0"></span>**El multiselector**

Utilice el multiselector pulsándolo hacia arriba  $\blacktriangle$ , hacia abajo  $\nabla$ , hacia la izquierda  $\blacktriangleleft$ , hacia la derecha  $\blacktriangleright$  o pulsando el botón  $\omega$ .

> Permite mostrar la guía  $\mathbf{\Sigma}$  (compensación de exposición)  $(\Box$  29). Permite aplicar la

> > Permite mostrar la imagen siguiente.

#### **Para el disparo**

Permite mostrar el menú  $\ddot{\text{O}}$  (disparador automático)

Permite mostrar la imagen anterior.

Permite mostrar el menú  $\blacklozenge$  (modo de flash) ( $\Box$  26)/seleccionar el elemento anterior.

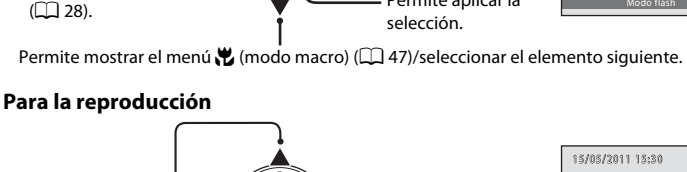

E

匛

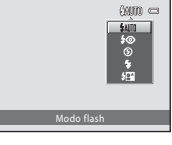

15/05/2011 15:30  $\overline{a}$ 0004.JPG 0 0 4 .J PG 瓜 4/ 4

#### **Para la pantalla de menús**

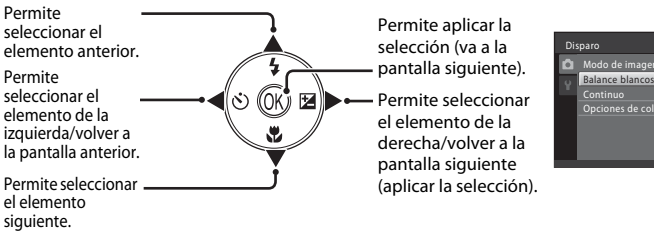

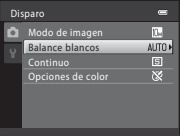

### <span id="page-21-0"></span>**Uso de los menús de la cámara**

Pulse el botón **MENU** ( $\Box$  5) para mostrar el menú del modo seleccionado. Utilice el multiselector ( $\Box$ 9) para desplazarse por los menús.

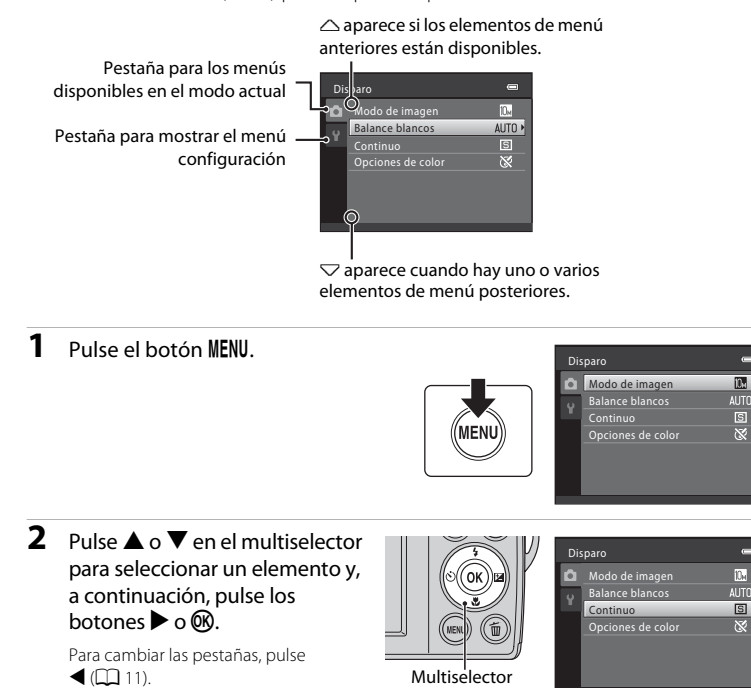

### **3** Pulse **▲** o ▼ para seleccionar un elemento y pulse el botón  $\mathbb{R}$ .

Se aplica el ajuste.

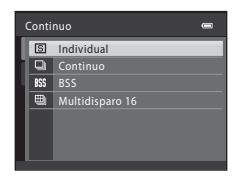

 $\blacksquare$  $\overline{\mathbb{R}}$  ,

 $\boxed{5}$  $\overline{\infty}$ 

 $\blacksquare$  $\overline{\mathbb{D}_\mathbb{H}}$ 

 $5$  $\overline{\otimes}$ 

4 Una vez finalizada la configuración, pulse el botón MENU.

La cámara sale de la pantalla de menú.

### <span id="page-22-0"></span>**Cambio entre pestañas de la pantalla de menús**

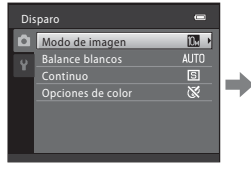

Pulse el multiselector J para resaltar la pestaña.

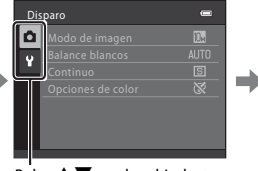

Pulse  $\blacktriangle \blacktriangledown$  en el multiselector para seleccionar una pestaña y, a continuación, pulse  $\circledR \circ \blacktriangleright$ .

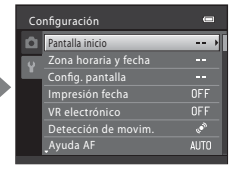

Aparecerá el menú seleccionado.

Mientras utilice los siguientes modos, puede acceder a las pestañas pulsando el multiselector  $\blacktriangleleft$  mientras se muestra el menú.

**•** Modo auto. sencillo, modo escena y modo de vídeo

### <span id="page-22-2"></span><span id="page-22-1"></span>**El disparador**

La cámara presenta un disparador de dos fases. Para ajustar el enfoque y la exposición, pulse el disparador aproximadamente hasta la mitad y pare cuando note resistencia. Al pulsar el disparador hasta la mitad, se configura el enfoque y la exposición (los valores de velocidad de obturación y diafragma). El enfoque y la exposición permanecerán bloqueados mientras se mantenga pulsado el disparador hasta la mitad.

Mientras el disparador se encuentra en esta posición, accione el obturador y tome una fotografía pulsando el disparador hasta el fondo. No haga fuerza al pulsar el disparador, ya que el movimiento de la cámara podría producir imágenes desenfocadas.

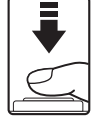

Pulse hasta la mitad para ajustar el enfoque y la exposición

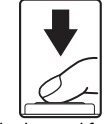

Pulse hasta el fondo para tomar una fotografía

 $12$ 

Primeros pasos

### <span id="page-23-3"></span><span id="page-23-2"></span><span id="page-23-1"></span><span id="page-23-0"></span>**Introducción de las baterías**

### **1** Abra la tapa del compartimento de la batería/ ranura para tarjeta de memoria.

Antes de abrir la tapa del compartimento de la batería/ ranura para la tarjeta de memoria, sujete la cámara al revés para evitar que se caigan las baterías.

Es posible que tanto las baterías como la tarjeta de memoria se calienten inmediatamente después de utilizar la cámara. Tenga cuidado al extraer las baterías o la tarjeta de memoria.

### **2** Introducción de las baterías.

Confirme que la orientación de los terminales positivo (+) y negativo (–) sea correcta, tal como se describe en la etiqueta de la entrada del compartimento de la batería, e introduzca las baterías.

**3** Cierre la tapa del compartimento de la batería/ranura para la tarjeta de memoria.

### <span id="page-23-4"></span>**Baterías adecuadas**

- **•** Dos baterías alcalinas LR6/L40 (tamaño AA) (baterías suministradas)
- **•** Dos baterías de litio FR6/L91 (tamaño AA)
- **•** Dos baterías recargables Ni-MH (níquel-hidruro metálico) EN-MH2

### <span id="page-23-5"></span>**Encendido y apagado de la cámara**

Pulse el interruptor principal para encender la cámara. Se enciende el indicador de encendido (verde) y, a continuación, se enciende la pantalla (el indicador de encendido se apaga cuando se enciende la pantalla). Para apagar la cámara, vuelva a pulsar el interruptor principal. Al desconectar la cámara, se apagan también el indicador de encendido y la pantalla.

• Si la cámara está apagada, mantenga pulsado el botón **D** para encender la cámara en el modo de reproducción ( $\Box$  24).

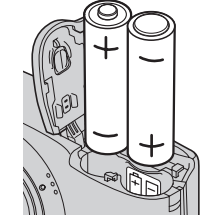

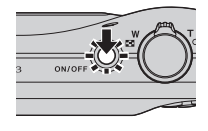

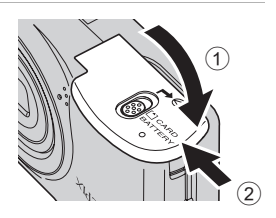

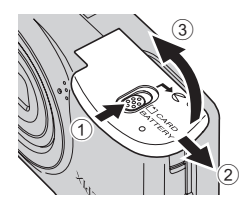

### **Extracción de las baterías**

Antes de abrir la tapa del compartimento de la batería/ranura para la tarjeta de memoria, apague la cámara y asegúrese de que se han apagado el indicador de encendido y la pantalla.

### B **Precauciones adicionales sobre baterías**

- Lea y siga las advertencias y precauciones  $(\Box)$  iii, [113](#page-124-0)).
- **•** Asegúrese de leer y seguir las advertencias sobre la batería en la página [iii](#page-4-0) y la sección "La batería" (A[113](#page-124-0)) antes de utilizarla.
- **•** No mezcle baterías nuevas y usadas o de distintos tipos o fabricantes.
- **•** No se pueden utilizar baterías con los defectos siguientes:

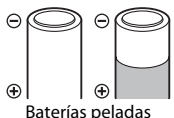

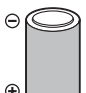

Baterías peladas Baterías con aislamiento que no cubre el área situada alrededor del terminal negativo

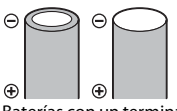

Baterías con un terminal negativo plano

#### B **Observaciones para las baterías recargables EN-MH1 y el cargador de la batería MH-70/71**

Esta cámara también puede utilizar baterías recargables Ni-MH EN-MH1.

Asegúrese de leer y seguir las advertencias sobre la batería de la sección ["La batería](#page-124-0)" ( $\Box$  [113](#page-124-0)) antes de utilizarla.

### **2** Tipo de batería

Si configura **Tipo de batería** ( $\Box$  [111\)](#page-122-2) en el menú configuración ( $\Box$  91) para que coincida con los tipos de baterías introducidas en la cámara, el funcionamiento de las baterías será más eficaz.

La configuración predeterminada es el tipo de batería suministrado con la compra. Si se utiliza cualquier otro tipo de batería, encienda la cámara y cambie la configuración ( $\Box$ [111\)](#page-122-2).

#### C **Baterías alcalinas**

El rendimiento de las baterías alcalinas puede variar considerablemente en función del fabricante. Seleccione una marca de confianza.

#### C **Fuentes de alimentación alternativas**

Utilice un adaptador de CA EH-65A (disponible por separado) ( $\Box$ [116](#page-127-3)) para alimentar la cámara durante largos periodos de tiempo. *No utilice, bajo ningún concepto, otra marca o modelo de adaptador de CA.* De hacerlo, podría producirse un recalentamiento o daños en la cámara.

#### C **Función de ahorro de energía (Desconexión aut.)**

Si no se realiza ninguna operación durante un tiempo, la pantalla se apaga, la cámara entra en modo de reposo y el indicador de encendido parpadea. Si no se realiza ninguna operación durante otros tres minutos, la cámara se apagará automáticamente.

Cuando el indicador de encendido parpadea, se enciende nuevamente la pantalla al pulsar el siguiente botón.

- $\rightarrow$  Interruptor principal, disparador, botón  $\Box$  o botón  $\Box$
- **•** En el modo de disparo o reproducción, la cámara accede al modo de reposo en aproximadamente 30 segundos (ajuste predeterminado).
- **•** Se puede cambiar el tiempo que debe transcurrir antes de que la cámara pase al modo de reposo en la opción **Desconexión aut.** ( $\Box$ [104](#page-115-1)) del menú configuración ( $\Box$ 91).

### <span id="page-25-1"></span><span id="page-25-0"></span>**Ajuste del idioma, la fecha y la hora de la pantalla**

La primera vez que se enciende la cámara, aparece la pantalla de selección de idioma y la pantalla de ajuste de la fecha y hora del reloj de la cámara.

### **1** Pulse el interruptor principal para encender la cámara.

Se encenderá el indicador de encendido (verde) y, a continuación, se encenderá la pantalla (el indicador de encendido se apaga cuando se enciende la pantalla).

**2** Pulse **A** o ▼ en el multiselector para seleccionar el idioma deseado y pulse el botón <sub>(K)</sub>.

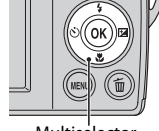

Multiselector

**3** Pulse ▲ o ▼ para seleccionar **Sí** y pulse el botón രെ.

Para cancelar el ajuste de zona horaria y fecha, seleccione **No**.

**4** Pulse **◀** o ▶ en el multiselector para seleccionar su zona horaria local ( $\Box$  97) y pulse el botón  $\mathcal{R}$ .

### D **Horario de verano**

Si el horario de verano está en vigor, pulse  $\triangle$  para activar la función de horario de verano mientras configura la región en el paso 4.

Cuando el horario de verano está activado, e aparece en la parte superior de la pantalla. Pulse  $\nabla$  para desactivar la función de horario de verano.

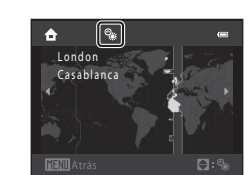

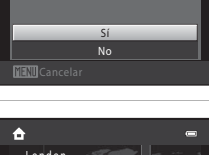

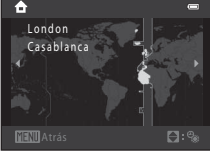

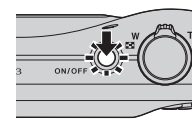

dioma/Language

eutsch Ελληνικά

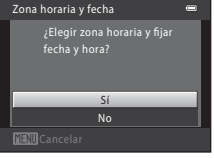

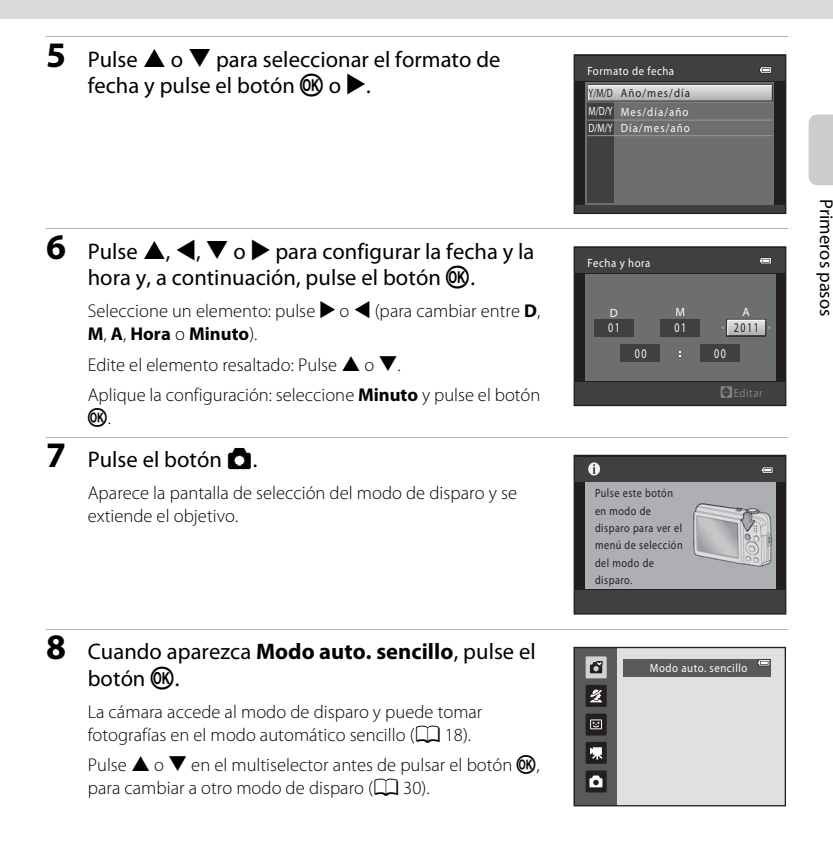

### C **Impresión fecha y modificación de la fecha y hora**

- **•** Para imprimir la fecha en las imágenes al tomar fotografías, configure **Impresión fecha** (A[100\)](#page-111-1) en el menú configuración ( $\Box$ 91) una vez que se haya configurado la fecha y la hora.
- **•** Para cambiar la configuración de fecha y hora del reloj de la cámara, seleccione **Zona horaria y fecha** ([A](#page-105-1)94) en el menú configuración ([A](#page-102-3)91).

### <span id="page-27-2"></span><span id="page-27-0"></span>**Introducción de las tarjetas de memoria**

Los datos se guardan en la memoria interna de la cámara (22 MB, aproximadamente) o en tarjetas de memoria Secure Digital (SD) extraíbles (disponibles en tiendas; ( $\Box$ [117\)](#page-128-1). Cuando se introduce una tarjeta de memoria en la cámara, las imágenes se guardan automáticamente en ella y las imágenes guardadas en la tarjeta de memoria se pueden reproducir, borrar o transferir. Para guardar imágenes en la memoria interna, o reproducir, borrar o transferir las imágenes que contenga, debe extraer primero la tarjeta de memoria.

### **1** Confirme la desactivación del indicador de encendido y de la pantalla y abra la tapa del compartimento de la batería/ranura de la tarjeta de memoria.

Asegúrese de desconectar la cámara antes de abrir la tapa del compartimento de la batería/ranura de la tarjeta de memoria.

Antes de abrir la tapa del compartimento de la batería/ranura para la tarjeta de memoria, sujete la cámara al revés para evitar que se caigan las baterías.

### **2** Introduzca la tarjeta de memoria.

Deslice correctamente la tarjeta de memoria hasta que quede fija en su lugar.

### B **Introducción de las tarjetas de memoria**

**Si la tarjeta de memoria se introduce al revés o por el lado contrario, se podría dañar la cámara o la tarjeta.** Compruebe que la tarjeta de memoria tiene la orientación correcta.

**3** Cierre la tapa del compartimento de la batería/ranura para la tarjeta de memoria.

### <span id="page-27-1"></span>**Extracción de las tarjetas de memoria**

Antes de abrir la tapa del compartimento de la batería/ ranura para la tarjeta de memoria, apague la cámara y asegúrese de que se han apagado el indicador de encendido y la pantalla.

Pulse la tarjeta en  $(1)$  para que salga expulsada parcialmente y, a continuación, extraiga la tarjeta con la mano, intentando no tirar de la tarjeta en diagonal  $(2)$ .

**•** Es posible que tanto las baterías como la tarjeta de memoria se calienten inmediatamente después de utilizar la cámara. Tenga cuidado al extraer las baterías o la tarjeta de memoria.

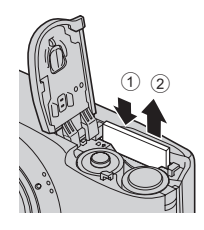

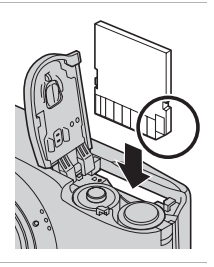

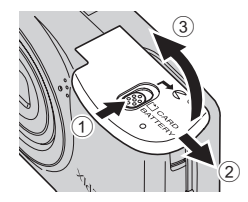

#### Introducción de las tarjetas de memoria

### B **Formateo de las tarjetas de memoria**

Si aparece el mensaje de la derecha, deberá formatear la tarjeta de memoria antes de utilizarla. *Tenga en cuenta que el formateo elimina de modo definitivo todas las imágenes y demás datos de la tarjeta de memoria.* Asegúrese de copiar cualquier imagen que desee conservar antes de formatear la tarieta de memoria.

Para formatear, utilice el multiselector para seleccionar **Sí** y pulse el botón k. Aparecerá el cuadro de diálogo de confirmación. Para iniciar el formateo, seleccione **Formatear** y pulse el botón  $\omega$ .

- **•** No apague la cámara ni abra la tapa del compartimento de la batería/ranura para tarjeta de memoria hasta que haya finalizado el formateo.
- **•** *La primera vez que introduzca en la cámara tarjetas de memoria utilizadas en otros dispositivos, asegúrese de formatearlas con esta cámara (*A**[105](#page-116-1)***).*

#### B **El mecanismo de protección de la tarjeta**

Cuando este mecanismo esté en posición de bloqueo "Lock", no se pueden escribir ni borrar datos de la tarjeta de memoria. Si el mecanismo está en posición de bloqueo "Lock", desbloquéelo desplazando el dispositivo a la posición de escritura para poder guardar o borrar imágenes, o para formatear la tarjeta de memoria.

Mecanismo de protección de la tarjeta

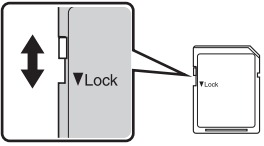

### B **Tarjetas de memoria**

- **•** Utilice solamente tarjetas de memoria Secure Digital.
- **•** No realice ninguna de las acciones siguientes durante el formateo, mientras se estén escribiendo o borrando datos de la tarjeta de memoria o durante la transferencia de datos a un ordenador. El incumplimiento de estas precauciones podría derivar en la pérdida de los datos o daños en la cámara o la tarieta de memoria:
	- Introducir o extraer la tarjeta
	- Extraer las baterías
	- Apagar la cámara
	- Desconectar el adaptador de CA
- **•** No formatee la tarjeta de memoria en un ordenador.
- **•** No la desmonte ni modifique.
- **•** No la deje caer, no la doble, no la exponga al agua ni a sacudidas bruscas.
- **•** No toque los terminales de metal con los dedos ni con objetos de metal.
- **•** No pegue etiquetas ni adhesivos en la tarjeta de memoria.
- **•** No la deje a pleno sol, en un vehículo cerrado ni en otros lugares expuestos a altas temperaturas.
- **•** No la exponga a la humedad, polvo ni a gases corrosivos.

## ጣ Tarjeta sin formato. ¿Formatear tarjeta?

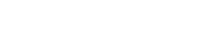

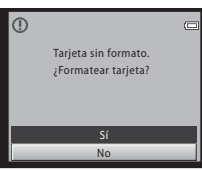

### <span id="page-29-4"></span><span id="page-29-2"></span><span id="page-29-1"></span><span id="page-29-0"></span>**Paso 1 Encienda la cámara y seleccione el modo** G**(automático sencillo)**

En el modo G (automático sencillo), la cámara determina automáticamente el modo de disparo más adecuado al encuadrar una fotografía, permitiéndole tomar fotografías de forma fácil con un modo de disparo que se ajusta a la escena ( $\Box$ 31).

### <span id="page-29-3"></span>**1** Pulse el interruptor principal.

Se extiende el objetivo y se enciende la pantalla.

El modo automático sencillo se configura en el momento de la compra. Continúe con el paso 4.

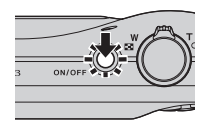

### **2** Pulse el botón A.

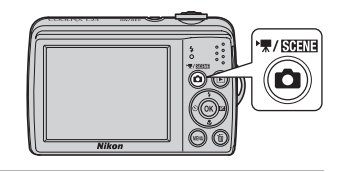

### **3** Pulse **A** o ▼ en el multiselector para seleccionar **G** Modo auto. sencillo y pulse el botón  $\mathbb{R}$ .

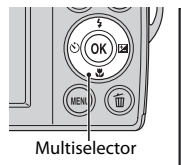

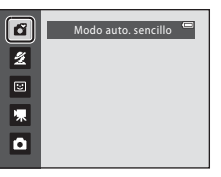

La cámara accede al modo G (automático sencillo).

### <span id="page-29-5"></span>**4** Compruebe el nivel de batería y el número de exposiciones restantes.

Indicador del nivel de batería

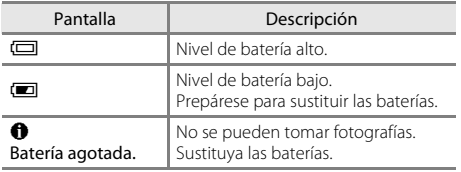

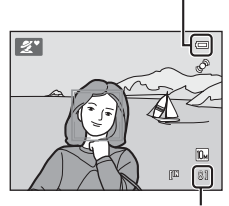

<span id="page-29-7"></span>Indicador del nivel de batería

Número de exposiciones restantes

#### <span id="page-29-6"></span>Número de exposiciones restantes

Aparece el número de imágenes que se pueden tomar.

El número de exposiciones restantes depende de la capacidad de la memoria interna o tarjeta de memoria y de la configuración del modo de imagen  $(\Box, 49)$ .

### <span id="page-30-0"></span>**Indicadores que aparecen en el modo** G **(automático sencillo)**

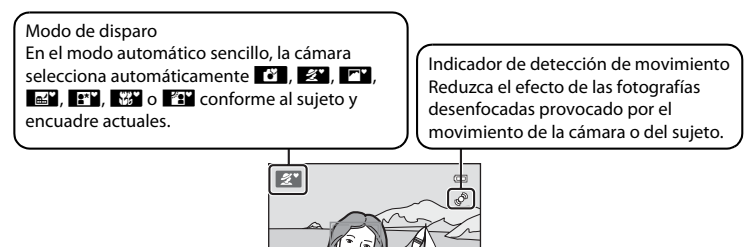

<span id="page-30-2"></span>Indicador de la memoria interna Las imágenes se guardarán en la memoria interna (aproximadamente 22 MB). Cuando se introduce una tarjeta de memoria, no aparece  $\blacksquare$  y las imágenes se guardan en la tarieta de memoria.

Modo de imagen Muestra el tamaño y la calidad de imagen ajustado en el menú del modo de imagen.

El ajuste predeterminado es **ii** 3648×2736.

**a** 

网

- **•** Los indicadores y la información de la fotografía que aparece durante el disparo y la reproducción se apagarán transcurridos unos segundos ( $\Box$ 98).
- **•** Si la pantalla ha entrado en modo de reposo para ahorrar energía (el indicador de encendido parpadea), pulse cualquiera de los botones siguientes para reactivarla.
	- $\rightarrow$  Interruptor principal, disparador o botón  $\Box$

#### C **Funciones disponibles en el modo automático sencillo**

- **•** Cuando la cámara apunta al rostro de una persona, reconoce automáticamente el rostro y lo enfoca  $(D22, 31)$  $(D22, 31)$  $(D22, 31)$ .
- El ajuste de flash se puede ajustar en  $\bigcirc$  (apagado) ( $\Box$  26).
- El disparador automático ( $\Box$ ) 28) y de la compensación de exposición ( $\Box$ ) 29) se encuentran disponibles.
- **•** El botón modo macro del multiselector ([A](#page-20-1)9, [47\)](#page-58-1) no está disponible. Se cambia a modo macro cuando la cámara selecciona el modo escena para primeros planos.
- Pulse el botón MENU para cambiar la combinación de la calidad de imagen (compresión) y el tamaño de imagen en **Modo de imagen** ( $\Box$  49).

### <span id="page-30-1"></span> $\blacksquare$  Detección de movimiento

Consulte **Detección de movim.** ( $\Box$ [102](#page-113-1)) en el menú configuración ( $\Box$ 91) para obtener más información.

### D **Reducción de la vibración electrónica**

Cuando se configura el modo de flash ( $\Box$  26) en  $\circ$  (apagado) o  $\circ$  **Execu** (sincronización lenta) mientras **VR electrónico** (A[101\)](#page-112-1) del menú configuración ([A](#page-102-3)91) se configura en **Automático**, el icono R puede aparecer en la pantalla. Al tomar fotografías en las que las condiciones de disparo produzcan un efecto borroso ocasionado por el movimiento de la cámara, el aparece para indicar que la cámara reducirá los efectos de las sacudidas antes de guardar las imágenes.

Sujete la cámara firmemente con las dos manos. Mantenga los dedos, el cabello y cualquier otro objeto lejos del objetivo, el flash, la luz de ayuda de AF y el micrófono.

Al tomar fotografías con orientación "vertical", gire la cámara de modo que el flash incorporado quede por encima del objetivo.

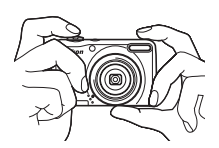

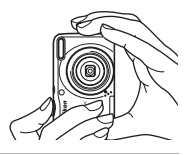

### **2** Encuadre la fotografía.

Una vez que la cámara determine el modo escena, el icono del modo de disparo cambiará ( $\Box$  31).

Cuando la cámara detecta un rostro humano, ese rostro aparecerá enmarcado por un borde amarillo doble (zona de AF).

Se pueden detectar hasta 12 rostros. Si la cámara detecta más de un rostro, el rostro más cercano a la cámara aparecerá enmarcado por un contorno doble en la zona de enfoque y los demás rostros aparecerán enmarcados por un contorno sencillo.

Cuando se fotografíen sujetos no humanos o cuando no se reconozcan rostros de personas, la cámara enfocará al sujeto en el centro del encuadre. Coloque el sujeto principal cerca del centro de la pantalla.

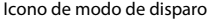

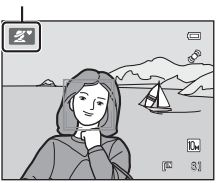

### **Modo auto. sencillo**

- **•** Es posible que no se pueda seleccionar el modo escena deseado en determinadas condiciones. En este caso, seleccione otro modo de disparo.
- Cuando el zoom digital está en funcionamiento, el modo de disparo es **U.**

<span id="page-31-1"></span><span id="page-31-0"></span>**<sup>1</sup>** Prepare la cámara.

### <span id="page-32-1"></span><span id="page-32-0"></span>**Uso del zoom**

Utilice el control del zoom para activar el zoom óptico. Gire el control del zoom hacia  $T$  para acercar el sujeto.

Gire el control del zoom hacia  $W$  para alejarlo.

- **•** Al encender la cámara, el zoom se encuentra en la posición de mayor amplitud.
- **•** Cuando se gira el control del zoom, aparece el indicador del zoom en la parte superior de la pantalla.

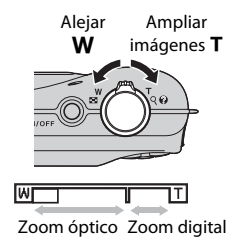

### **Zoom digital**

Cuando la cámara hace zoom con la ampliación máxima del zoom óptico, al girar y mantener pulsado el control del zoom en  $T$ , se activa el zoom digital.

El zoom digital puede ampliar el sujeto hasta 4× aumentos más allá de la ampliación máxima del zoom óptico.

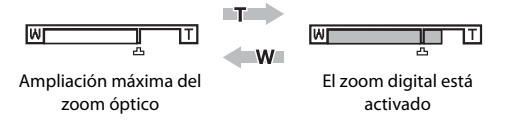

**•** Si el zoom digital está activado, la cámara enfoca el centro del encuadre y la zona de enfoque no se muestra.

### C **Zoom digital e interpolación**

A diferencia del zoom óptico, el zoom digital utiliza un proceso para imágenes digitales conocido como interpolación para ampliar las imágenes, lo que produce un ligero deterioro de la calidad de la imagen dependiendo del modo de imagen ( $\Box$  49) y de la ampliación del zoom digital.

La interpolación se aplica en posiciones de zoom superiores a  $\Delta$  cuando se toman imágenes estáticas. Cuando se aumenta el zoom por encima de la posición  $\mathbf{\Xi}$ , la interpolación se inicia y el indicador del zoom se vuelve amarillo para indicar la aplicación de esa interpolación.

La posición de  $\blacksquare$  se desplaza hacia la derecha conforme disminuye el tamaño de la imagen, permitiendo la confirmación de las posiciones del zoom en las que se pueden tomar imágenes sin interpolación en el ajuste de modo de imagen actual.

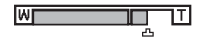

### <span id="page-33-1"></span><span id="page-33-0"></span>**1** Pulse el disparador hasta la mitad.

[A](#page-22-2)l pulsar el disparador hasta la mitad ( $\Box$ 11), la cámara configura el enfoque y la exposición (los valores de velocidad de obturación y diafragma). El enfoque y la exposición permanecerán bloqueados mientras se mantenga pulsado el disparador hasta la mitad.

Cuando se detecta un rostro:

**•** La cámara enfoca el rostro enmarcado con el borde doble. Cuando el sujeto está enfocado, el borde doble aparece en verde.

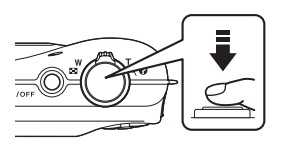

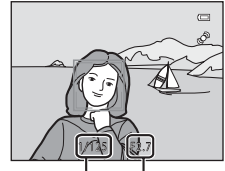

Velocidad de obturación

Diafragma

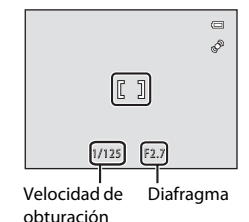

Cuando no se detecta un rostro:

**•** La cámara enfoca el sujeto que se encuentra en el centro del encuadre. Cuando el sujeto está enfocado, la zona de enfoque aparece en verde.

#### Si el zoom digital está activado, la cámara enfoca el centro del encuadre y la zona de enfoque no se muestra. Una vez logrado el enfoque, el indicador de enfoque ([A](#page-17-1)6) aparece iluminado de color verde.

Mientras el disparador está pulsado hasta la mitad, puede que el indicador de enfoque o la zona de enfoque parpadeen en rojo. Esto indica que la cámara no puede enfocar. Modifique la composición y pulse de nuevo el disparador hasta la mitad.

### **2** Pulse el disparador hasta el fondo.

Se acciona el obturador y la imagen se guarda en la tarjeta de memoria o en la memoria interna.

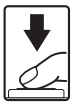

### **Z** Al guardar

Mientras se guardan las imágenes, la pantalla del número de exposiciones restantes parpadeará. **No abra la tapa del compartimento de la batería/ranura para tarjeta de memoria.**

La extracción de la tarjeta de memoria o de las baterías mientras se estén guardando datos, podría ocasionar la pérdida de los mismos o dañar los datos guardados, la cámara o la tarjeta.

### B **Rendimiento del autofoco**

Es posible que el enfoque automático no produzca los resultados esperados en las siguientes situaciones. En algunos casos excepcionales, es posible que no se enfoque el sujeto a pesar de que la zona de enfoque o el indicador de enfoque aparezcan en verde:

- **•** Cuando el sujeto esté muy oscuro
- **•** La escena cuenta con objetos de luminosidad muy diferente (p. ej., el sol está detrás del sujeto, que se encuentra a la sombra)
- **•** No hay contraste entre el sujeto y lo que le rodea (p. ej., cuando el sujeto se encuentra delante de una pared blanca y lleva una camisa blanca)
- **•** Hay varios objetos a distintas distancias de la cámara (p. ej., el sujeto está dentro de una jaula)
- **•** Sujetos con modelos repetitivos (persianas de ventanas, edificios con varias filas de ventanas de forma parecida, etc.)
- **•** Cuando el sujeto se mueva rápidamente

En estas situaciones, intente pulsar nuevamente el disparador hasta la mitad para volver a enfocar. Puede hacerlo varias veces, si se estima necesario. Si todavía no se ha enfocado al sujeto, seleccione el modo automático y utilice el bloqueo del enfoque ([A](#page-57-2)46) para tomar la fotografía enfocando primero un objeto que se encuentre a la misma distancia de la cámara que el sujeto deseado.

### B **Observaciones sobre la detección de rostros**

Consulte ["Observaciones sobre la detección de rostros"](#page-42-2) ( $\Box$  31) para obtener más información.

### <span id="page-34-0"></span>C **Luz de ayuda de AF y flash**

Si el sujeto está escasamente iluminado, se puede encender la luz de ayuda de AF ( $\Box$ [103](#page-114-2)) pulsando el disparador hasta la mitad, o se puede activar el flash ( $\Box$ ) 26) al pulsar el disparador hasta el fondo.

### <span id="page-35-3"></span><span id="page-35-0"></span>**Paso 4 Visualización y borrado de imágenes**

### <span id="page-35-2"></span><span id="page-35-1"></span>**Visualización de imágenes (modo de reproducción)**

### Pulse el botón D (reproducción).

La última imagen tomada aparece en el modo de reproducción a pantalla completa.

Pulse  $\blacktriangle$  o  $\blacktriangle$  en el multiselector para ver la imagen anterior. Pulse  $\nabla$  o  $\triangleright$  para mostrar la imagen siguiente.

Las imágenes puede que aparezcan brevemente en baja resolución mientras se están leyendo desde la tarjeta de memoria o desde la memoria interna.

Pulse el botón **D** para cambiar al modo de disparo.

Cuando se muestra  $\mathbb{I}$ , aparecen las imágenes guardadas en la memoria interna. Cuando se introduce una tarjeta de memoria, no aparece  $\blacksquare$  y se muestran las imágenes guardadas en la tarjeta de memoria.

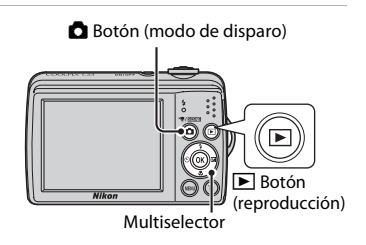

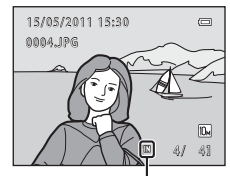

Indicador de la memoria interna

### C **Cuando la pantalla se ha apagado para ahorrar energía**

Cuando el indicador de encendido parpadee, pulse el botón  $\blacktriangleright$  para encender nuevamente la pantalla  $(22104)$  $(22104)$ .

### C **Modo de reproducción**

Consulte ["La reproducción con todo detalle"](#page-67-0) ( $\Box$  56) y "[Edición de imágenes"](#page-80-0) ( $\Box$  69) para obtener más información.

### **⊘** Encendido pulsando el botón **E**

Si la cámara está apagada, mantenga pulsado el botón  $\blacksquare$  para encender la cámara en el modo de reproducción. No saldrá el objetivo.

### C **Visualización de imágenes**

Las imágenes tomadas con la función de detección de rostros ( $\Box$ 22) se girarán y aparecerán automáticamente, conforme a la orientación de los rostros detectados, en el modo de reproducción a pantalla completa.
倫

倫

## <span id="page-36-1"></span>**Borrado de imágenes no deseadas**

**1** Pulse el botón  $\tilde{w}$  para borrar la imagen que aparece actualmente en la pantalla.

Para salir sin borrar, pulse el botón MENU.

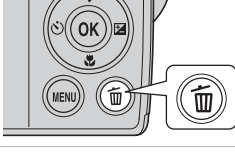

Imagen actual Todas las imágenes Borrar img. selecc.

Borrar

**2** Pulse  $\triangle$  o  $\nabla$  en el multiselector para seleccionar el método de borrado deseado y pulse el botón  $\mathbb{R}$ . **Imagen actual**: se borra la imagen actualmente mostrada. **Borrar img. selecc.**: se pueden seleccionar y borrar varias imágenes.

➝ ["Funcionamiento de la pantalla de borrado de imágenes seleccionadas](#page-36-0)" **Todas las imágenes**: se borran todas las imágenes.

**3** Pulse **▲** o ▼ para seleccionar **Sí** y pulse el botón ®. Una vez borradas, las imágenes no se pueden recuperar. Para cancelar, pulse  $\blacktriangle \circ \blacktriangledown$  para seleccionar **No** y, a continuación, pulse el botón  $\omega$ .

### <span id="page-36-0"></span>**Funcionamiento de la pantalla de borrado de imágenes seleccionadas**

**1** Pulse  $\triangleleft$  o  $\triangleright$  en el multiselector para seleccionar una imagen que desee borrar y pulse  $\triangle$  para añadir  $\heartsuit$  a la imagen y marcarla para su eliminación.

Para deshacer la selección, pulse  $\nabla$  para quitar  $\mathcal{A}$ . Gire el control del zoom ( $\Box$  4) hacia **T** ( $\Diamond$ ) para volver a la reproducción a pantalla completa o hacia  $W(\blacksquare)$  para mostrar imágenes en miniatura.

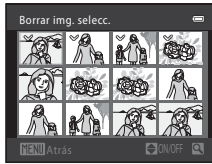

### **2** Añada  $\mathcal O$  a todas las imágenes que desee y, a continuación, pulse el botón ® para confirmar la selección.

Aparecerá un cuadro de diálogo de confirmación. Siga las instrucciones que aparecen en pantalla.

### **M** Observaciones sobre el borrado

- **•** Una vez borradas, las imágenes no se pueden restaurar. Antes de borrarlas, transfiera las imágenes importantes a un ordenador.
- No se pueden borrar las imágenes protegidas ( $\Box$  65).

#### C **Borrado de la última imagen tomada en el modo de disparo**

En el modo de disparo, pulse el botón  $\overline{m}$  para borrar la última imagen tomada.

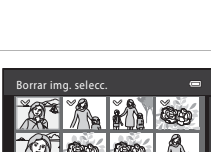

No

¿Borrar 1 imagen?

 $\equiv$ 

## <span id="page-37-0"></span>**Uso del flash**

El modo de flash le permite especificar los ajustes conforme a las condiciones de disparo.

- **•** El flash tiene un alcance de aproximadamente 0,3-5,0 m (1 pie-16 pies) cuando el zoom de la cámara está en la distancia focal mínima y de 0,6-2,0 m (2 pies-6 pies y 7 pulg.) cuando se aplica la ampliación máxima del zoom óptico.
- Observe que al utilizar el modo automático sencillo ( $\Box$  18), únicamente U**Automático** (ajuste predeterminado) y W **Apagado** se encuentran disponibles. Cuando se aplica **\$4010 Automático**, la cámara selecciona automáticamente el ajuste de modo de flash óptimo para el modo escena que ha seleccionado.
- [A](#page-43-0)l utilizar el modo automático ( $\Box$  46), determinados modos escena ( $\Box$  32), o el modo de retrato inteligente  $(D_443)$ , los siguientes modos de flash se encuentran disponibles.

## *SAUTO* Automático El flash destella automáticamente cuando hay poca luz. V Automático con reducción de ojos rojos Reduce los "ojos rojos" en los retratos ( $\Box$ 27). W Apagado El flash no destellará aunque haya poca luz.  $\bullet$  Flash de relleno

El flash destellará cuando se haga una fotografía. Se utiliza para "rellenar" (iluminar) las sombras y los sujetos a contraluz.

#### Y Sincronización lenta

El modo de flash automático se combina con una velocidad de obturación lenta. Indicado para tomar fotografías de retratos con un paisaje nocturno de fondo. El flash ilumina el sujeto principal; se utilizan velocidades de obturación lentas para captar el fondo por la noche o con poca luz.

## **Selección de un modo de flash**

## **1** Pulse  $\blacklozenge$  (modo de flash) en el multiselector.

Aparece el menú del modo de flash.

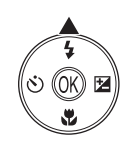

### **2** Pulse **▲** o ▼ en el multiselector para seleccionar un modo y pulse el botón  $\omega$ .

Se muestra el icono del modo de flash seleccionado.

Cuando se aplica **\$AUTO** (automático), **QAUTO** aparece únicamente durante unos segundos, independientemente de los ajustes de **Informac foto** ( $\Box$ 98).

Si no se aplica ningún ajuste pulsando el botón ® en unos pocos segundos, se cancelará la selección.

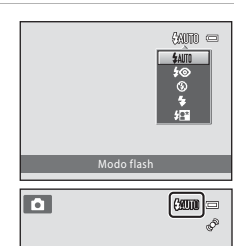

Fotografía y reproducción básicas:

Fotografía y reproducción básicas: La Modo auto. sencillo

Modo auto. sencillo

### B **Disparo con escasa luz y con el flash desactivado (**W**)**

- **•** Se recomienda que use un trípode para estabilizar la cámara durante el disparo y evitar los efectos producidos por las sacudidas de la cámara.
- **ISO** puede aparecer en la pantalla. Cuando aparece **ISO**, las imágenes que se tomen podrían quedar ligeramente moteadas debido al aumento de la sensibilidad ISO.

### B **Observación sobre el uso del flash**

Cuando utilice el flash, los reflejos de las partículas de polvo que haya en el aire pueden aparecer en las imágenes como puntos brillantes. Para reducir estos reflejos, configure el flash en  $\bigcirc$  (Apagado).

## C **El indicador de flash**

El indicador de flash muestra el estado del flash cuando el disparador se pulsa hasta la mitad.

- **• Encendido**: El flash destellará cuando se tome la fotografía.
- **• Parpadea**: El flash se está cargando. Espere unos segundos y vuelva a intentarlo.
- **• Apagado**: El flash no destellará cuando se tome la fotografía.

Si el nivel de batería es bajo, la pantalla se apagará y permanecerá apagada hasta que el flash se cargue completamente.

### C **La configuración del modo de flash**

La configuración del modo de flash predeterminado varía en función del modo de disparo ( $\Box$ 30).

- Modo **C** (automático sencillo): **\$AUTO** Automático
- Modo escena: varía en función del modo escena seleccionado ( $\Box$ 32)
- $\overline{w}$  Modo (retrato inteligente): **\$4000** Automático (si se desactiva el antiparpadeo), fijado en **W** Apagado (si se activa el antiparpadeo) ( $\Box$ 43)
- Modo **C** (automático): **MIII** Automático

El flash no se puede utilizar simultáneamente con determinadas funciones. → "Los ajustes de la cámara no [se pueden configurar al mismo tiempo"](#page-66-0) ( $\Box$  55)

Cuando el modo de disparo esté en el modo  $\bullet$  (automático) ( $\Box$  46), se quarda el ajuste de flash modificado incluso aunque se apague la cámara.

## <span id="page-38-0"></span>C **Reducción de ojos rojos**

La cámara utiliza la reducción de ojos rojos avanzada ("corrección de ojos rojos integrada").

Para reducir el efecto de ojos rojos, se emiten predestellos de baja intensidad repetidas veces antes del destello principal del flash. Además, si la cámara detecta ojos rojos al guardar una imagen, la zona afectada se procesará para reducir los ojos rojos antes de guardar la imagen.

Tenga en cuenta lo siguiente al realizar el disparo.

- **•** Debido a que se emiten predestellos, existe un ligero desfase entre la pulsación del disparador y la activación del obturador.
- **•** Se requiere un tiempo superior al habitual para guardar imágenes.
- **•** La reducción de ojos rojos no siempre produce los resultados deseados en todos los casos.
- **•** En casos muy raros, ciertas zonas que no contengan ojos rojos pueden incluirse en el procesamiento de reducción de ojos rojos. Si fuera así, seleccione otro modo de flash y vuelva a intentarlo.

## <span id="page-39-0"></span>**Toma de imágenes con el disparador automático**

El disparador automático resulta útil para los autorretratos o para reducir los efectos de las sacudidas de la cámara cuando se pulsa el disparador.

Al utilizar el disparador automático, las imágenes se toman diez segundos después de pulsar el disparador. Se recomienda el uso de un trípode cuando se emplee el disparador automático.

1 Pulse  $\dot{\circ}$  (disparador automático) en el multiselector. Aparecerá el menú Disparador automático.

### **2** Pulse  $\triangle$  o  $\nabla$  en el multiselector para seleccionar **ON** y pulse el botón  $\overline{\omega}$ .

Aparece el icono del disparador automático ( $\bullet$ ) 10).

Si no se aplica ningún ajuste pulsando el botón ® en unos pocos segundos, se cancelará la selección.

### **3** Encuadre la imagen y pulse el disparador hasta la mitad.

Se ajustarán el enfoque y la exposición.

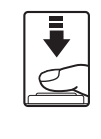

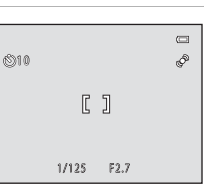

Disparador automático

**SOUTH** 

 $\Box$ 

### **4** Pulse el disparador hasta el fondo.

Se pondrá en marcha el disparador automático y en la pantalla aparecerá el número de segundos que faltan para que se abra el obturador. El indicador del disparador automático parpadea durante la cuenta atrás del temporizador. Aproximadamente un segundo antes de que se abra el obturador, el indicador deja de parpadear y se ilumina de forma continua.

Cuando se acciona el obturador, el disparador automático se configura en **OFF**.

Para detener el temporizador antes de que se tome una fotografía, pulse de nuevo el disparador.

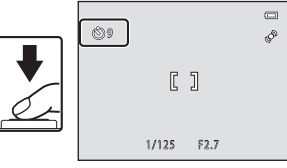

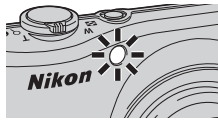

## <span id="page-40-0"></span>**Ajuste de la luminosidad: Compens. de exposición**

Se puede aumentar o disminuir la luminosidad de toda la imagen mediante la configuración de la compensación de exposición al tomar una imagen.

**1** Pulse **1** (compensación de exposición) en el multiselector.

Aparece la guía de compensación de exposición.

### **2** Pulse **▲** o ▼ en el multiselector para seleccionar un valor de compensación.

Para que el sujeto sea más claro, ajuste la compensación de exposición en el sentido "+".

Para que el sujeto sea más oscuro, ajuste la compensación de exposición en el sentido "-".

## **3** Pulse el botón  $\omega$ .

Si no se aplica ningún ajuste pulsando el botón  $\circledR$  en unos pocos segundos, se cancelará la selección.

Si se establece un valor distinto a **0.0**, aparece  $\mathbb{Z}$  y el valor.

### **4** Pulse el disparador para realizar el disparo.

Para desactivar la compensación de exposición, repita todos los pasos desde el paso 1 y configure el valor **0.0**. A continuación, pulse el botón  $\omega$ .

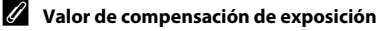

El ajuste de compensación de exposición aplicado en el modo  $\Box$  (automático) ( $\Box$  46) se guarda en la memoria de la cámara incluso después de apagarla.

29

 $\equiv$ 

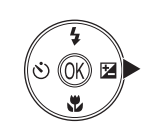

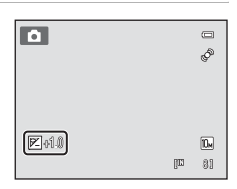

Compens. de exposición

**2.00** 

## <span id="page-41-0"></span>**Selección del modo de disparo**

Se pueden seleccionar los siguientes modos de disparo.

#### $\bullet$  Modo auto. sencillo  $\bullet$  [A](#page-29-1)188  $\bullet$  A188  $\bullet$  A

Al encuadrar simplemente una imagen, la cámara selecciona automáticamente el modo escena óptimo para un disparo más sencillo.

#### $\tilde{\mathbf{z}}$  Escena  $\Box$   $\Box$  32

Los ajustes de la cámara se optimizan automáticamente según el tipo de escena seleccionado.

#### $\Xi$  Retrato inteligente  $\Box$

La cámara detecta un rostro sonriente para tomar automáticamente una fotografía del mismo.

La opción de suavizado de piel se puede utilizar para suavizar los tonos de piel de los rostros de personas.

#### **课** Vídeo  $\square$  75

Se pueden grabar vídeos con sonido.

#### $\Box$  Modo automático  $\Box$  [A](#page-57-1)66  $\Box$  A46  $\Box$  A46  $\Box$  A46  $\Box$  A46  $\Box$  A46  $\Box$  A46  $\Box$  A46  $\Box$  A46  $\Box$  A46  $\Box$  A46  $\Box$  A46  $\Box$  A46  $\Box$  A46  $\Box$  A46  $\Box$  A46  $\Box$  A46  $\Box$  A46  $\Box$  A46  $\Box$  A46  $\Box$  A46  $\Box$  A46  $\$

Puede cambiar el modo de flash, utilizar el modo macro (para primeros planos), etc. y tomar fotografías. Asimismo, puede seleccionar el disparo continuo de ráfagas de imágenes.

### **1** Pulse el botón **a** en el modo de disparo.

Aparece el menú de selección del modo de disparo.

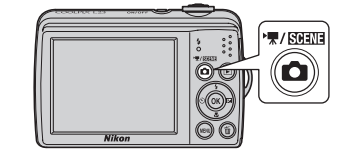

### **2** Pulse **▲** o ▼ en el multiselector para seleccionar un modo de disparo.

Cuando se selecciona un modo escena (el segundo icono de la parte superior), se puede modificar el tipo de escena pulsando el botón  $\blacktriangleright$ . Pulse  $\blacktriangle$ ,  $\nabla$ ,  $\blacktriangleleft$  o  $\blacktriangleright$  para seleccionar una escena.

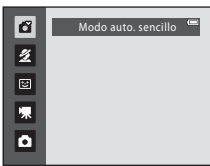

Para volver al modo de disparo actual sin cambiar modos de disparo, pulse  $\Box$  o el disparador.

## **3** Pulse el botón  $\omega$ .

La cámara accede al modo de disparo seleccionado.

## **Modo auto. sencillo**

#### **Selección automática de escenas**

La cámara selecciona automáticamente una de las escenas siguientes al apuntar la cámara a un sujeto.

- **•** Modo automático (uso general)
- **2** Retrato ( $\Box$ 33)
- $\blacksquare$  Paisaje ( $\square$ 33)
- $\bullet$  **e<sup>\*</sup>** Retrato nocturno ( $\Box$  34)
- **GP** Paisaje nocturno ( $\Box$ 36)
- $\bullet$  **if**  $\overline{W}$  **Macro (** $\Box$  **37)**
- $\cdot$   $\mathbb{Z}$  Contraluz ( $\Box$ 39)

### <span id="page-42-0"></span>**Observaciones sobre la detección de rostros**

**•** En función de las condiciones de disparo, como si el sujeto mira o no a la cámara, es posible que no se detecten correctamente los rostros.

Es posible que la cámara no sea capaz de detectar los rostros en las situaciones siguientes:

- Cuando los rostros queden parcialmente ocultos por gafas de sol u otros obstáculos
- Cuando los rostros ocupen una parte demasiado grande o demasiado pequeña del encuadre
- **•** Cuando existan demasiadas personas en el encuadre, el rostro que enfoca la cámara depende de una variedad de condiciones de disparo, como si el sujeto mira o no a la cámara.
- **•** En algunos casos, incluyendo los mencionados en ["Rendimiento del autofoco"](#page-34-0) ([A](#page-34-0)23), es posible que el autofoco no produzca los resultados esperados y que el sujeto no quede enfocado a pesar del borde doble verde. Cuando la cámara no pueda enfocar, utilice otro modo, como el modo A (automático), vuelva a enfocar otro sujeto situado a la misma distancia de la cámara que el sujeto del retrato que esté intentando capturar, y utilice el bloqueo del enfoque ( $\Box$  46).

## <span id="page-43-1"></span><span id="page-43-0"></span>**Disparo adecuado para la escena (modo escena)**

Los ajustes de la cámara se optimizan automáticamente según el tipo de sujeto que se seleccione. Los modos escena disponibles son los siguientes.

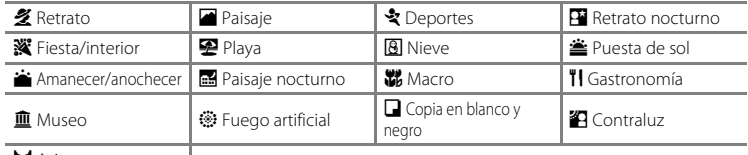

p Asist. panorama

## <span id="page-43-2"></span>**Selección de un modo escena**

**1** Pulse el botón **D** en el modo de disparo y pulse  $\triangle$  o  $\nabla$  en el multiselector para seleccionar el modo escena.

Aparece el icono del último modo escena utilizado.  $\mathcal Z$  (Retrato) es el ajuste predeterminado ( $\Box$ 33).

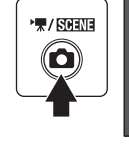

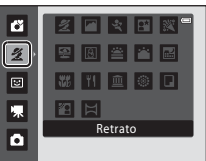

**2** Pulse ►, pulse ▲, ▼, ◀ o ► para seleccionar un modo escena y, a continuación, pulse el botón  $\mathbb{R}$ .

Aparece la pantalla del modo de disparo para la escena seleccionada.

Tipos y características del modo escena  $\rightarrow$   $\Box$  33

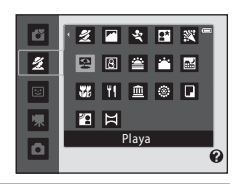

# **3** Encuadre el sujeto y dispare.

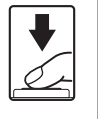

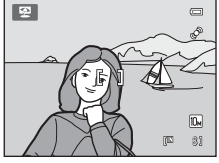

### D **Modo de imagen**

Pulse el botón MENU para cambiar la combinación de la calidad de imagen (compresión) y el tamaño de imagen en **Modo de imagen** ([A](#page-60-0)49). Si la configuración del modo de imagen ha cambiado, la nueva configuración del modo de imagen se aplica también en los otros modos de disparo (salvo en el modo de vídeo).

### D **Visualización de la descripción de cada escena (Ayuda)**

Seleccione un tipo de escena de la pantalla de selección de escenas (paso 2) y gire el control del zoom ([A](#page-15-1)4) hacia g (j) para ver una descripción de esa escena. Para volver a la pantalla original, vuelva a girar el control del zoom a la posición  $T(\mathbf{Q})$ .

32

## <span id="page-44-2"></span>**Selección de una escena y disparo (tipos y características del modo escena)**

Los siguientes iconos se utilizan para las descripciones de esta sección:  $\clubsuit$ , modo de flash ( $\Box$  26),  $\Diamond$ , disparador automático ( $\Box$  28),  $\Diamond$ , modo macro ( $\Box$  47),

 $\mathbf{Z}$ , compensación de exposición ( $\Box$ 29).

### <span id="page-44-0"></span>多 Retrato

Utilice este modo para tomar retratos.

- **•** Si la cámara detecta un rostro, lo enfoca. Consulte "Detección de rostros" ([A](#page-33-0)22) para obtener información adicional.
- **•** Si la cámara detecta más de un rostro, la cámara enfoca el rostro más cercano a la cámara.
- **•** La cámara suaviza los tonos de piel (hasta tres rostros) mediante la aplicación de la función de suavizado de piel antes de guardar las imágenes ( $\Box$ 45).
- **•** Si no se reconoce ningún rostro, la cámara enfoca el sujeto que se encuentre en el centro del encuadre.
- **•** El zoom digital no se encuentra disponible.

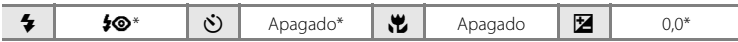

Es posible modificar el ajuste predeterminado.

#### <span id="page-44-1"></span>**Paisaje**

Utilice este modo para paisajes urbanos y paisajes naturales intensos.

- **•** La cámara enfoca al infinito. La luz verde de la zona de enfoque o el indicador de enfoque ([A](#page-17-0)6) siempre se enciende cuando se pulsa el disparador hasta la mitad. Sin embargo, tenga en cuenta que es posible que los objetos en primer plano no estén siempre enfocados.
- La luz de ayuda de AF ( $\Box$  [103\)](#page-114-0) no se enciende.

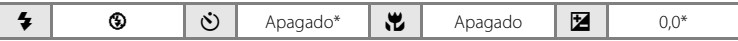

\* Es posible modificar el ajuste predeterminado.

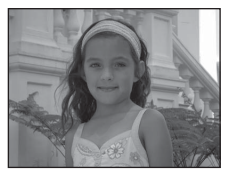

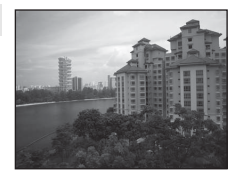

### d Deportes

Utilice este modo al tomar fotografías relacionadas con el deporte en eventos deportivos, etc. Utilice este modo para capturar los movimientos instantáneos de los sujetos en movimiento disparando una serie continua de imágenes (ráfaga).

- **•** La cámara enfoca el sujeto que se encuentra en el centro del encuadre. La cámara enfoca continuamente hasta que se pulsa el disparador hasta la mitad para bloquear el enfoque. Se escuchará el sonido del movimiento del motor del objetivo mientras la cámara enfoca.
- **•** Cuando se mantiene el disparador pulsado hasta el fondo, se pueden tomar imágenes de forma continua a aproximadamente 1,4 fotogramas por segundo y hasta un máximo de cuatro fotogramas (cuando el modo de imagen se configura en  $\blacksquare$  3648×2736).
- **•** La configuración del enfoque, la exposición y el balance de blancos se establece en los valores de la primera fotografía de cada serie.
- **•** La velocidad máxima de avance de los fotogramas con el disparo continuo puede variar en función de la configuración del modo de imagen y de la tarjeta de memoria que se utilicen.
- La luz de ayuda de AF ( $\Box$ [103\)](#page-114-0) no se enciende.

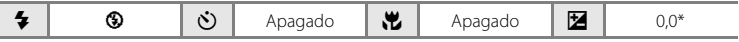

Es posible modificar el ajuste predeterminado.

#### <span id="page-45-0"></span>**Example 2** Retrato nocturno  $\begin{bmatrix} \overline{A} \end{bmatrix}$

Utilice este modo para conseguir un equilibrio natural entre la iluminación del sujeto principal y la del fondo cuando tome retratos de noche. El flash se utiliza para iluminar al sujeto mientras se mantiene el fondo.

- **•** Cuando la cámara detecta el rostro de una persona, la cámara enfoca a esa persona (detección de rostros:  $\square$  22).
- **•** Si la cámara detecta más de un rostro, la cámara enfoca el rostro más cercano a la cámara.
- **•** La cámara suaviza los tonos de piel (hasta tres rostros) mediante la aplicación de la función de suavizado de piel antes de guardar las imágenes ( $\Box$ 45).
- **•** Si no se reconoce ningún rostro, la cámara enfoca el sujeto que se encuentre en el centro del encuadre.
- **•** El zoom digital no se encuentra disponible.

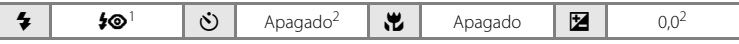

La configuración del modo de flash se fija en el flash de relleno con sincronización lenta y con reducción de ojos rojos.<br><sup>2</sup> Es posible modificar el ajuste predeterminado.

34

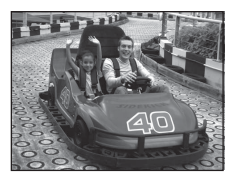

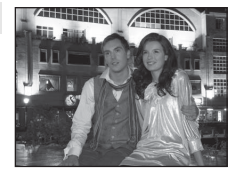

#### **※** Fiesta/interior

Indicado para realizar fotografías en fiestas. Permite capturar los efectos de las luces de las velas y de otros tipos de iluminación de fondo en interiores.

- **•** La cámara enfoca el sujeto que se encuentra en el centro del encuadre.
- **•** Puesto que las imágenes pueden verse afectadas fácilmente por las sacudidas de la cámara, sujete firmemente la cámara. En lugares oscuros, se recomienda la utilización de un trípode.

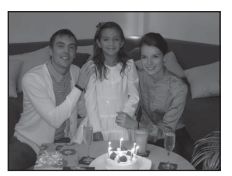

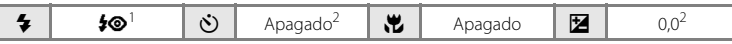

- Se puede utilizar la sincronización lenta con el modo de flash y con reducción de ojos rojos. Es posible modificar el ajuste predeterminado.<br>Es posible modificar el ajuste predeterminado.
- 

#### Z Playa

Capta toda la luminosidad de sujetos como playas y grandes extensiones de agua iluminadas por el sol.

**•** La cámara enfoca el sujeto que se encuentra en el centro del encuadre.

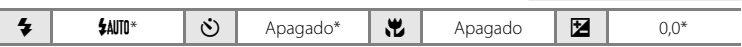

\* Es posible modificar el ajuste predeterminado.

## **8** Nieve

Capta la luminosidad de la nieve iluminada por el sol.

**•** La cámara enfoca el sujeto que se encuentra en el centro del encuadre.

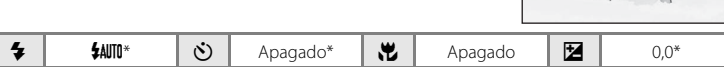

\* Es posible modificar el ajuste predeterminado.

#### $\triangle$  Puesta de sol  $\overline{\lambda}$

Permite conservar las intensas tonalidades de las puestas de sol y los amaneceres.

**•** La cámara enfoca el sujeto que se encuentra en el centro del encuadre.

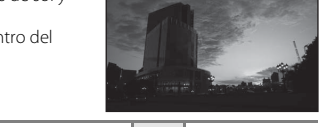

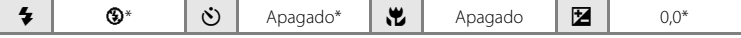

\* Es posible modificar el ajuste predeterminado.

### in Amanecer/anochecer  $\overline{A}$

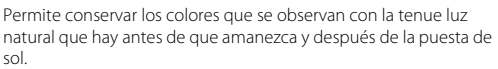

**•** La cámara enfoca al infinito. La luz verde de la zona de enfoque o el indicador de enfoque ([A](#page-17-0)6) siempre se enciende cuando se pulsa el disparador hasta la mitad. Sin embargo, tenga en cuenta que es posible que los objetos en primer plano no estén siempre enfocados.

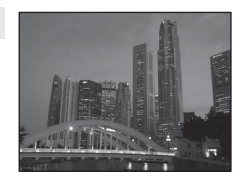

**La luz de ayuda de AF (** $\Box$  **[103\)](#page-114-0) no se enciende.** 

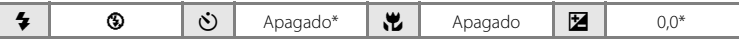

\* Es posible modificar el ajuste predeterminado.

#### <span id="page-47-0"></span>**in P**aisaie nocturno  $\sqrt{2}$

Se utilizan velocidades de obturación lentas para conseguir espectaculares paisajes nocturnos.

**•** La cámara enfoca al infinito. La luz verde de la zona de enfoque o el indicador de enfoque  $(\Box \overline{\Box} 6)$  siempre se enciende cuando se pulsa el disparador hasta la mitad. Sin embargo, tenga en cuenta que es posible que los objetos en primer plano no estén siempre enfocados.

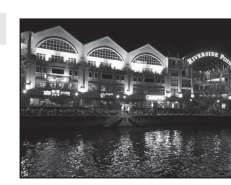

• La luz de ayuda de AF ( $\Box$ [103\)](#page-114-0) no se enciende.

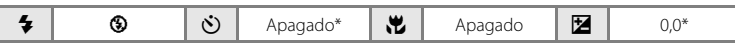

\* Es posible modificar el ajuste predeterminado.

#### <span id="page-48-0"></span>**器** Macro

Fotografíe flores, insectos y otros objetos pequeños a distancias cortas.

- Se activará el modo macro ( $\Box$  47) y el zoom avanzará automáticamente a la posición de disparo más cercana posible.
- **•** La distancia mínima a la que la cámara puede enfocar varía en función de la posición del zoom. Utilice este modo del alcance de zoom en el que  $\overline{\mathcal{D}}$  o el indicador de zoom aparecen

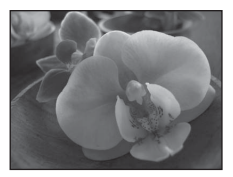

iluminados de color verde. La cámara puede enfocar objetos a distancias de hasta 10 cm (4 pulg.) en la posición máxima del zoom, y a distancias de hasta 3 cm (1,2 pulg.) en la posición en la que aparece  $\Delta$ .

- **•** La cámara enfoca el sujeto que se encuentra en el centro del encuadre. Utilice el bloqueo del enfoque para encuadrar la imagen en un objeto y no en el centro del encuadre ( $\Box$  46).
- **•** La cámara enfoca continuamente hasta que se pulsa el disparador hasta la mitad para bloquear el enfoque.
- **•** Puesto que las imágenes pueden verse afectadas fácilmente por las sacudidas de la cámara, sujete firmemente la cámara.

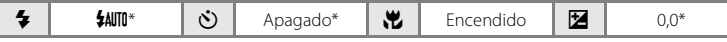

Es posible modificar el ajuste predeterminado. Es posible que el flash no pueda iluminar del todo un sujeto situado a distancias inferiores a 60 cm (2 pies).

### <span id="page-49-0"></span>*TI* Gastronomía

Utilice este modo al tomar imágenes de alimentos.

- Se activará el modo macro ( $\Box$ 47) y el zoom avanzará automáticamente a la posición de disparo más cercana posible.
- **•** La distancia mínima a la que la cámara puede enfocar varía en función de la posición del zoom. Utilice este modo del alcance de zoom en el que  $\overline{\mathcal{D}}$  o el indicador de zoom aparecen iluminados de color verde. La cámara puede enfocar objetos a

distancias de hasta 10 cm (4 pulg.) en la posición máxima del zoom, y a distancias de hasta 3 cm (1,2 pulg.) en la posición en la que aparece  $\Delta$ .

**•** Puede configurar el ajuste de tono utilizando la barra de desplazamiento que aparece a la izquierda de la pantalla. Pulse

H en el multiselector para aumentar la cantidad de rojo, o  $\nabla$  para aumentar la cantidad de azul. Los ajustes realizados en la configuración del tono se guardan en la memoria de la cámara incluso después de apagarla.

- **•** La cámara enfoca el sujeto que se encuentra en el centro del encuadre. Utilice el bloqueo del enfoque para encuadrar la imagen en un objeto y no en el centro del encuadre  $(\Box \Box 46)$ .
- **•** La cámara enfoca continuamente hasta que se pulsa el disparador hasta la mitad para bloquear el enfoque.
- **•** Puesto que las imágenes pueden verse afectadas fácilmente por las sacudidas de la cámara, sujete firmemente la cámara.

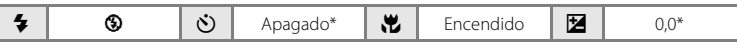

Es posible modificar el ajuste predeterminado.

#### **血** Museo

Se utiliza en espacios interiores donde está prohibido realizar fotografías con flash (por ejemplo, en museos y galerías de arte) o en otros ambientes en los que no quiera utilizar el flash.

- **•** La cámara enfoca el sujeto que se encuentra en el centro del encuadre.
- **•** BSS (selector del mejor disparo) se puede utilizar para disparar  $(22.53)$ .
- **•** Puesto que las imágenes pueden verse afectadas fácilmente por las sacudidas de la cámara, sujete firmemente la cámara.
- La luz de ayuda de AF ( $\Box$ ] [103\)](#page-114-0) no se enciende.

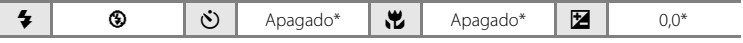

\* Es posible modificar el ajuste predeterminado.

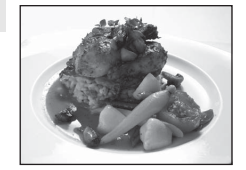

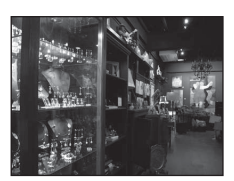

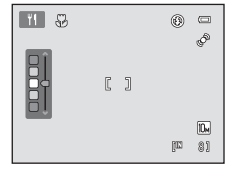

### Disparo adecuado para la escena (modo escena)

#### $\circledR$  Fuego artificial  $\Box$

Se utilizan velocidades de obturación lentas para captar el estallido de luz de los fuegos artificiales.

- **•** La cámara enfoca al infinito. Cuando se pulsa el disparador hasta la mitad, el indicador de enfoque  $(26)$  siempre aparece en verde. Sin embargo, tenga en cuenta que es posible que los objetos en primer plano no estén siempre enfocados.
- La luz de ayuda de AF ( $\Box$ [103\)](#page-114-0) no se enciende.

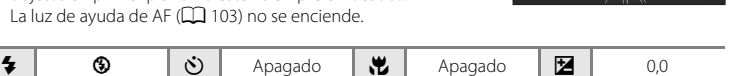

#### <span id="page-50-1"></span> $\Box$  Copia en blanco y negro

Proporciona imágenes nítidas de textos o dibujos impresos o realizados sobre una superficie blanca.

- **•** La cámara enfoca el sujeto que se encuentra en el centro del encuadre.
- Utilice el modo macro ( $\Box$ 47) para enfocar a distancias cortas.
- **•** Es posible que los dibujos y el texto en color no queden bien.

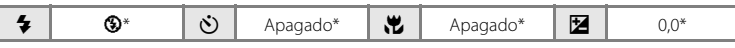

Es posible modificar el ajuste predeterminado.

#### <span id="page-50-0"></span>**29 Contraluz** Se utiliza cuando la fuente de luz está detrás del sujeto, haciendo que sus rasgos o detalles queden en la sombra. El flash destella automáticamente para "rellenar" (iluminar) las sombras. **•** La cámara enfoca el sujeto que se encuentra en el centro del encuadre.

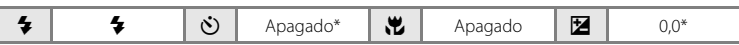

\* Es posible modificar el ajuste predeterminado.

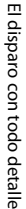

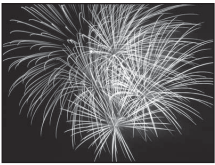

1944 De De De Porto De Mariano 25 allegation of continual (All of construction of the little statements)

on allegate allegate allegate. (AM) John Correct Correct Correct Correct Correct on allegate affinitio proposed igno corners corners crowder crowners inyin in in

 $M$  Asist. panorama

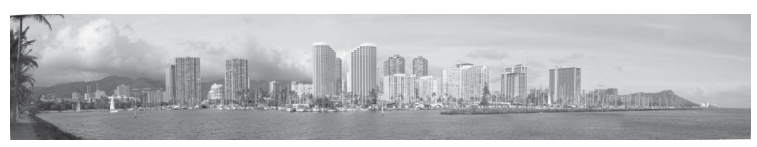

Se utiliza cuando se toma una serie de fotografías que posteriormente se unirán para crear una imagen panorámica mediante el software Panorama Maker 5 suministrado. Consulte "[Toma de](#page-52-0)  [fotografías para una panorámica](#page-52-0)" ( $\Box$  41) para obtener más detalles.

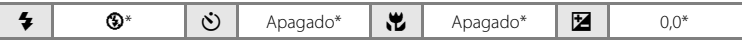

\* Es posible modificar el ajuste predeterminado.

## <span id="page-52-0"></span>**Toma de fotografías para una panorámica**

La cámara enfoca el sujeto que se encuentra en el centro del encuadre. Utilice un trípode para obtener los mejores resultados.

**1** Pulse el botón A en el modo de disparo y, a continuación, pulse el multiselector para seleccionar **[A](#page-43-2)sist. panorama** ( $\Box$  32).

> Aparece el icono de la dirección de la panorámica ( $\triangleright$ ) para mostrar la dirección en la que se unirán las imágenes.

**2** Utilice el multiselector para seleccionar la dirección y pulse el botón  $\omega$ .

Seleccione cómo se van a unir las imágenes en la panorámica definitiva: derecha ( $\triangleright$ ), izquierda ( $\triangle$ ), arriba ( $\triangle$ ) o abajo ( $\nabla$ ).

El icono amarillo de la dirección de la panorámica (DD) aparece en la dirección que se pulse y la dirección se fija cuando se pulsa **60**. Aparece la dirección fija de color blanco  $\triangleright$ .

Si fuera necesario, utilice la configuración del modo de flash ( $\Box$ ) 26), el disparador automático ([A](#page-39-0)28), el modo macro ([A](#page-58-0)47) y la compensación de exposición ([A](#page-40-0)29) con este paso.

Pulse el botón  $\circledR$  para volver a seleccionar la dirección.

### **3** Encuadre la primera parte de la escena panorámica y tome la primera imagen.

La primera imagen se superpone en el primer tercio de la pantalla.

## **4** Tome la segunda imagen.

Encuadre la imagen siguiente para que un tercio del encuadre se solape con la primera imagen y pulse el disparador.

Repita el procedimiento hasta que se hayan realizado todas las tomas necesarias para completar la escena.

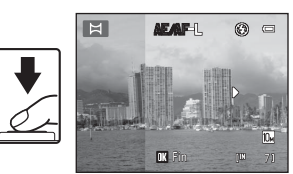

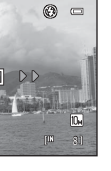

El disparo con todo detalle

El disparo con todo detalle

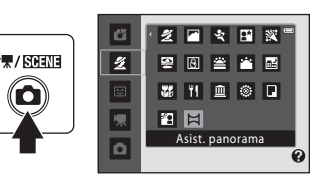

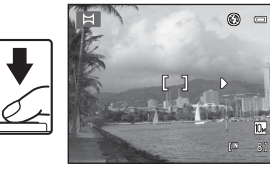

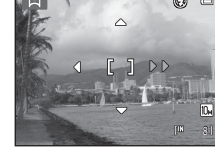

### **5** Pulse el botón @ cuando haya finalizado el disparo.

La cámara volverá al paso 2.

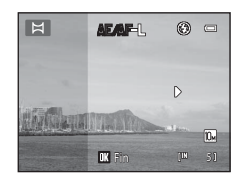

### B **Asist. panorama**

Configure los ajustes del modo de flash, disparador automático, modo macro y compensación de exposición antes de tomar la primera fotografía. Estos ajustes no se pueden modificar una vez que se ha tomado la primera fotografía. Las imágenes no se pueden borrar, ni ajustar el zoom ni el **Modo de imagen** ([A](#page-60-0)49) una vez que se ha tomado la primera fotografía.

La serie para una panorámica concluye si la cámara entra en el modo de reposo con la función de desconexión automática ( $\Box$ [104\)](#page-115-0) mientras se esté disparando. Se recomienda establecer un valor alto para el ajuste de tiempo que puede transcurrir antes de que se active la función de apagado automático.

#### $\bullet$ **Observación sobre AE/AF-L**

Al utilizar el modo Asist. panorama, todas las imágenes de la panorámica tienen la misma exposición, balance de blancos y enfoque que la primera fotografía tomada.

Cuando se toma la primera imagen, **AE/AF-L** aparece para indicar que la exposición, el balance de blancos y el enfoque están bloqueados.

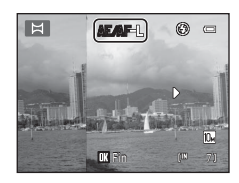

### D **Panorama Maker 5**

Instale Panorama Maker 5 incluido en el CD ViewNX 2 suministrado.

Transfiera las fotografías a un ordenador ( $\Box$  81) y utilice Panorama Maker 5 ( $\Box$  84) para montarlas en una única panorámica.

### D **Información adicional**

Consulte ["Nombres de carpetas y de archivos"](#page-129-0) (CQ [118\)](#page-129-0) para obtener información adicional.

## <span id="page-54-1"></span><span id="page-54-0"></span>**Captura automática de rostros sonrientes (modo de retrato inteligente)**

La cámara detecta un rostro sonriente para tomar automáticamente una fotografía del mismo. La opción de suavizado de piel se puede utilizar para suavizar los tonos de piel de los rostros de personas.

**1** Pulse el botón **D**, pulse  $\blacktriangle$  o  $\nabla$  en el ű multiselector para seleccionar  $\Xi$  y, a  $\star$  / SCHNE  $\overline{\mathbf{z}}$ continuación, pulse el botón (%).  $\overline{E}$ La cámara accede al modo de retrato

# **2** Encuadre la fotografía.

inteligente.

Apunte la cámara al sujeto.

Cuando la cámara detecta el rostro de una persona, el rostro aparece enmarcado por un borde amarillo doble en la zona de enfoque, y cuando se enfoca el rostro, el borde doble se ilumina en verde durante un instante y el enfoque queda bloqueado.

Se pueden detectar hasta tres rostros. Si la cámara detecta más de un rostro, el borde doble (zona de enfoque) aparece alrededor del rostro más cercano al centro del encuadre y aparecen bordes únicos alrededor de los demás.

## **3** El obturador se abre automáticamente.

Si la cámara detecta el rostro sonriente de la persona enmarcada por un borde doble, el obturador se abre automáticamente.

Cada vez que se abre el obturador, la cámara repite el disparo automático conforme a la función de detección de rostros y detección de sonrisas.

### **4** Salga de este modo de disparo.

Salga del disparo automático con la función de detección de sonrisas, apagando la cámara o pulsando el botón A para cambiar a otro modo de disparo.

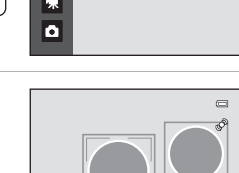

 $1/125$ 

Retrato inte

 $\Box$ 

### **12** Observaciones sobre el retrato inteligente

- **•** El zoom digital no se encuentra disponible.
- **•** En algunas condiciones de disparo, es posible que la cámara no pueda reconocer rostros ni detectar sonrisas.
- Consulte ["Observaciones sobre la detección de rostros](#page-42-0)" ( $\Box$  31) para obtener más información.

### B **Observaciones sobre el suavizado de piel**

- **•** Al tomar imágenes con la función de suavizado de piel, es posible que sea necesario más tiempo del habitual para guardar imágenes.
- **•** En algunas condiciones de disparo, aunque la cámara reconozca un rostro, es posible que no se suavicen los tonos de la piel de la tez o que se modifiquen otras partes que no sean del rostro. Si no se pueden obtener los resultados deseados, configure **Suavizado de piel** en **Apagado** e inténtelo de nuevo.
- **•** La función de suavizado de piel no se puede configurar en Apagado en los modos escena Retrato y Retrato nocturno.
- También es posible aplicar el suavizado de piel en imágenes guardadas ( $\Box$ 71).

#### C **Desconexión automática (modo de reposo) con el modo de retrato inteligente**

Al utilizar el modo de retrato inteligente, la desconexión automática ( $\Box$ [104](#page-115-0)) apagará la cámara si no se realiza ninguna operación en las situaciones siguientes:

- **•** La cámara no reconoce ningún rostro.
- **•** La cámara reconoce el rostro pero no detecta un rostro sonriente.

### C **Parpadeo de la luz del disparador automático**

La luz del disparador automático parpadea cuando la cámara detecta un rostro y parpadea inmediatamente después de que se haya abierto el obturador.

### C **Apertura manual del obturador**

También se pueden tomar fotografías si se pulsa el disparador. Si la cámara no reconoce ningún rostro, la cámara enfoca el sujeto que se encuentra en el centro del encuadre.

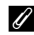

#### C **Funciones disponibles en el modo de retrato inteligente**

- **•** No se puede utilizar el flash si se configura **Antiparpadeo** en **Encendido**. Cuando **Antiparpadeo** se ajusta en **[A](#page-37-0)pagado**, se configura un modo de flash ( $\Box$ ) 26) en **\$AUTO** (automático) (esto se puede modificar).
- **•** El modo macro y el disparador automático no se encuentran disponibles.
- La compensación de exposición ( $\Box$  29) está disponible.
- **•** Pulse el botón d para mostrar el menú F (retrato inteligente) y ajustar **Modo de imagen**, **Suavizado de piel** o **[A](#page-56-1)ntiparpadeo** ( $\Box$ 45).

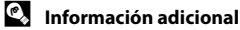

Consulte "[A](#page-34-0)utofoco" ( $\Box$ ) 23) para obtener información adicional.

## <span id="page-56-1"></span>**Modificación de la configuración de retrato inteligente**

Una vez que aparezca la pantalla de disparo del modo  $\Xi$  (retrato inteligente) ( $\Box$  43), pulse el botón **MENU** ( $\Box$  10) para configurar las opciones siguientes en el menú de retrato inteligente.

- Utilice el multiselector para seleccionar y aplicar los ajustes  $(\Box \Box 9)$ .
- Para salir del menú de disparo, pulse el botón **MENU**.

#### Modo de imagen

Seleccione el modo de imagen (combinación de tamaño de imagen e índice de compresión) en el que se guardan las imágenes ( $\Box$  49).

Los cambios realizados en estos ajustes afectan a todos los modos de disparo (excepto el modo de película).

#### <span id="page-56-0"></span>Suavizado de piel

- **• Encendido** (ajuste predeterminado): cuando se acciona el obturador, la cámara detecta un rostro humano (hasta tres rostros) y suaviza los tonos de piel mediante la mejora de la imagen antes de guardar las imágenes.
- **• Apagado**: la función de suavizado de piel se configura en Apagado.
- **•** Se pueden confirmar los ajustes de suavizado de piel mediante el icono que aparece en la pantalla de disparo ([A](#page-17-1)6). Si se selecciona **Apagado**, no se muestra ningún icono. No se puede confirmar el grado del efecto de suavizado de piel en el sujeto en la pantalla de disparo. Visualice la imagen para confirmarla después de disparar.

#### Antiparpadeo

Cuando se selecciona **Encendido**, la cámara acciona el obturador dos veces cada vez que se toma una imagen y guarda únicamente una imagen en la que los ojos del sujeto están abiertos en comparación con el otro.

- **•** Si se guarda una imagen en la que se hayan cerrado los ojos del sujeto, aparecerá el mensaje de la derecha durante unos cuantos segundos.
- **•** Al seleccionar **Encendido**, el flash se desactiva.
- **•** El ajuste predeterminado es **Apagado**.
- **•** La configuración del antiparpadeo se puede confirmar en la pantalla durante el disparo ( $\Box$ 6). Si se selecciona **Apagado**, no se muestra ningún icono.

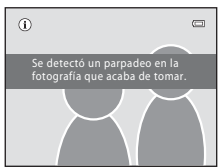

## <span id="page-57-1"></span><span id="page-57-0"></span>**Modo automático**

En el modo  $\Box$  (automático), se puede aplicar el modo macro ( $\Box$ 47) y la compensación de exposición ( $\Box$  29) y se pueden tomar las imágenes utilizando el modo de flash ( $\Box$  26) y el disparador automático ( $\Box$  28). [A](#page-39-0)l pulsar el botón **MENU** en el modo  $\Box$  (automático), se pueden configurar los elementos del menú de disparo ( $\Box$  48) en función de las condiciones de disparo.

## **1** Pulse el botón A.

Aparecerá el menú de selección del modo de disparo.

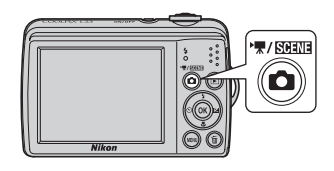

### **2** Pulse **▲** o ▼ en el multiselector para seleccionar  $\blacksquare$  y pulse el botón  $\overset{\frown}{\mathbb{R}}$ .

La cámara entra en el modo **a** (automático).

Configure el modo de flash ( $\Box$  26), el disparador automático ([A](#page-39-0)28), la compensación de exposición ([A](#page-40-0)29) y el modo macro ( $\Box$  47) conforme a las condiciones de disparo.

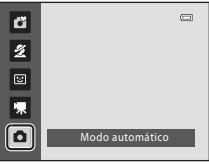

Al pulsar el botón MENU, se pueden también configurar los elementos del menú de disparo ( $\Box$  48) en función de las condiciones de disparo.

## **3** Encuadre el sujeto y dispare.

La cámara enfoca el sujeto que se encuentra en el centro del encuadre.

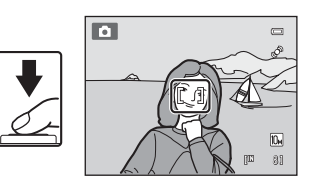

## <span id="page-57-2"></span>D **Bloqueo del enfoque**

Cuando la cámara enfoque a un objeto en el centro del encuadre, puede utilizar el bloqueo del enfoque para enfocar a un sujeto que no esté en el centro.

- **•** Asegúrese de que la distancia entre la cámara y el sujeto no cambie mientras el enfoque esté bloqueado.
- **•** El enfoque se bloqueará mientras se mantenga pulsado el disparador hasta la mitad.

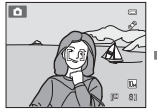

Coloque el sujeto en el centro del encuadre.

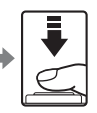

Pulse el hasta la mitad.

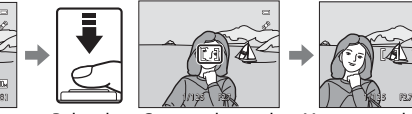

disparador zona de enfoque Compruebe que la está verde.

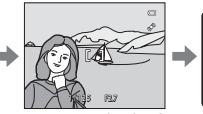

Mantenga pulsado el disparador hasta la mitad y vuelva a componer la fotografía.

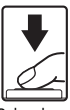

Pulse el disparador hasta el fondo.

### <span id="page-58-0"></span>**Modo macro**

El modo macro se utiliza para tomar imágenes de objetos a distancias de hasta 3 cm (1,2 pulg.). Es posible que el flash no pueda iluminar del todo un sujeto situado a distancias inferiores a 60 cm (2 pies).

Al utilizar el modo  $\Box$  (automático), siga el siguiente procedimiento. Se puede utilizar también el modo macro con algunos modos escena ( $\Box$ 37, [38](#page-49-0), [39](#page-50-1)).

## **1** Pulse **v** (modo macro) en el multiselector. Aparece el menú del modo macro. **2** Pulse ▲ o ▼ en el multiselector para 酥 seleccionar ON y pulse el botón  $\omega$ .  $\overline{p}$ Aparecerá el icono del modo macro ( $\sqrt{3}$ ). Si no se aplica ningún ajuste pulsando el botón  $\circledR$  en unos pocos segundos, se cancelará la selección.

**3** Gire el control del zoom hasta que la posición del zoom alcance la posición en la que tanto  $\overline{D}$  como el indicador del zoom se iluminen en verde.

La distancia mínima a la que la cámara puede enfocar varía en función de la posición del zoom.

Utilice este modo del alcance de zoom en el que  $\overline{\mathcal{D}}$  o el indicador de zoom aparecen iluminados de color verde. La cámara puede enfocar objetos a distancias de hasta 10 cm (4 pulg.) en la posición máxima del zoom y a distancias de hasta 3 cm (1,2 pulg.) en la posición en la que aparece  $\Delta$ .

## C **Autofoco**

Al utilizar el modo macro, la cámara enfoca continuamente hasta que se pulsa el disparador hasta la mitad para bloquear el enfoque. Se escuchará un sonido mientras la cámara enfoca.

## C **La configuración del modo macro**

- Modo  $\Box$  (automático sencillo): cambia a modo macro cuando la cámara selecciona  $\Box$ . No se puede utilizar el botón del modo macro.
- Modo escena: varía en función del modo escena seleccionado ( $\Box$  32). Se activa el modo macro cuando se selecciona **XX Macro** o **"I Gastronomía** en el modo escena.
- **•** F Modo (retrato inteligente): no se puede utilizar el modo macro.
- El ajuste del modo macro aplicado en el modo **de** (automático) se guarda en la memoria de la cámara incluso después de apagarla.

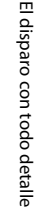

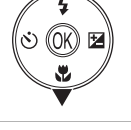

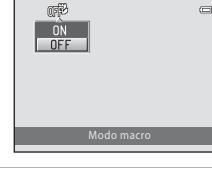

## <span id="page-59-0"></span>**Modificación de los ajustes del modo**  $\bullet$  **(Automático) (Disparo)**

[A](#page-57-1)l disparar en el modo  $\Box$  (automático) ( $\Box$  46), el menú de disparo contiene las opciones siguientes.

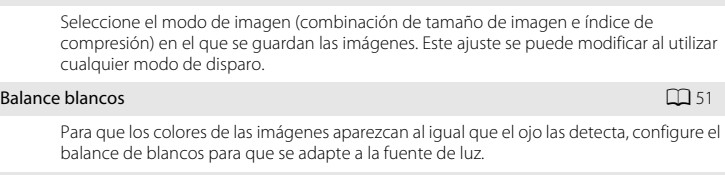

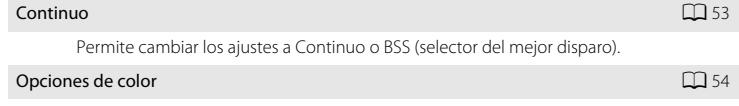

Permite que los colores sean más vivos o guarda las imágenes en monocromo.

## <span id="page-59-1"></span>**Visualización del menú de disparo**

Configure la cámara en el modo  $\Box$  (automático) ( $\Box$  46). Pulse el botón **MENU** para mostrar el menú de disparo.

• Utilice el multiselector para seleccionar y aplicar los ajustes ( $\Box$ 9).

• Para salir del menú de disparo, pulse el botón **MENU**.

8

 $\mathbb{D}$ 個

### B **Ajustes de la cámara que no se pueden configurar al mismo tiempo**

Es posible que algunas funciones no se puedan configurar al mismo tiempo ( $\Box$  55).

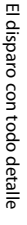

n

Modo de imagen **[A](#page-60-0)49** and A49 and A49 and A49 and A49 and A49 and A49 and A49 and A49 and A49 and A49 and A49 and A49 and A49 and A49 and A49 and A49 and A49 and A49 and A49 and A49 and A49 and A49 and A49 and A49 and A49 a

 $\overline{\mathbb{R}}$ **AUTO**  $\overline{\mathbb{S}}$  $\propto$ 

Disparo Modo de imagen nce blanco Opciones de color Continuo

## <span id="page-60-0"></span>**Modo de imagen (Calidad de imagen/Tamaño de imagen)**

#### $\bigcirc$  (automático)  $\rightarrow$  MENU (menú de disparo)  $\rightarrow$  Modo de imagen

El modo de imagen hace referencia a la combinación de tamaño de imagen y calidad de imagen (compresión) en la que se guardan las imágenes. Seleccione el modo de imagen que mejor se adapte a la manera en la que se utilizarán las imágenes y a la capacidad de la memoria interna o de la tarjeta de memoria. Cuanto mayor sea el ajuste del modo de imagen, mayor será el tamaño en el que se puede imprimir o mostrar la imagen sin que se vea granulada, pero limita el número de imágenes que se pueden guardar.

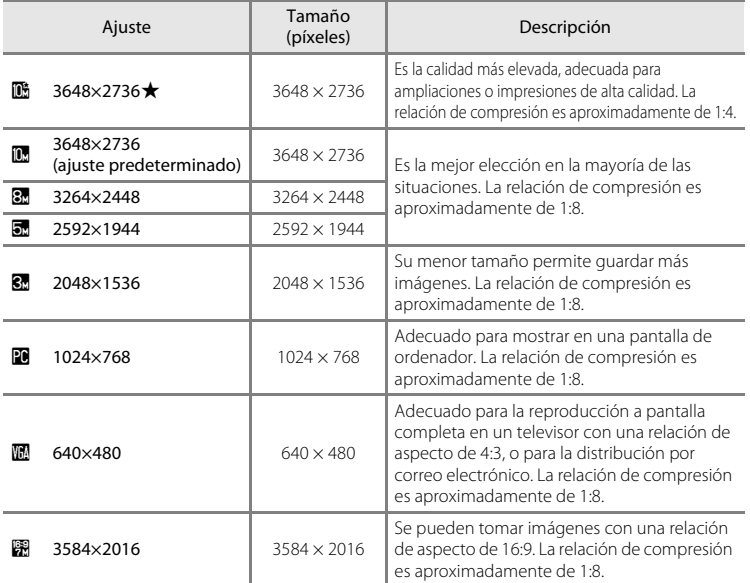

En los modos de disparo y reproducción aparecerá en la pantalla el icono del ajuste activo ( $\Box$ 6,[7](#page-18-0)).

## C **Modo de imagen**

- Al utilizar modos de disparo distintos al modo **a (automático)**, se puede cambiar esta configuración pulsando el botón MENU. El ajuste también se aplica en otros modos de disparo (salvo en el modo de vídeo).
- **•** Esta función no se puede utilizar simultáneamente con determinadas funciones. ➝ ["Los ajustes de la](#page-66-1)  [cámara no se pueden configurar al mismo tiempo](#page-66-1)" ( $\Box$ 55)

### C **Número de exposiciones restantes**

La siguiente tabla indica el número aproximado de imágenes que se pueden guardar en la memoria interna y en una tarjeta de memoria de 4 GB. Tenga en cuenta que el número de imágenes que se pueden guardar variará en función de la composición de la imagen (debido a la compresión JPEG). Además, este número puede diferir en función de la marca de la tarjeta de memoria, incluso si la capacidad de la tarjeta es la misma.

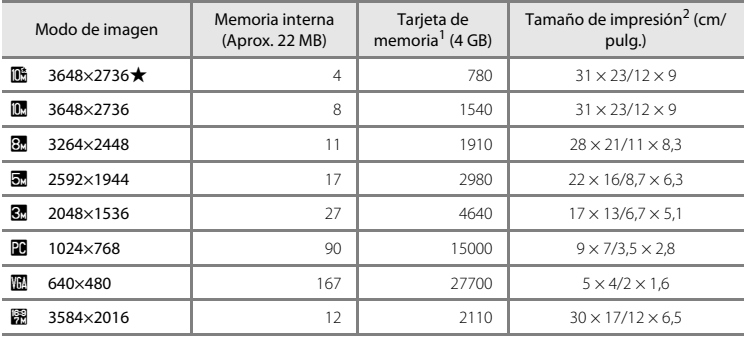

<sup>1</sup> Si el número de exposiciones restantes es 10 000 o más, la pantalla mostrará el número "9999".

<sup>2</sup> Cuando la resolución de la impresora se configura en 300 ppp.

Los tamaños de impresión se calculan dividiendo el número de píxeles por la resolución de la impresora (ppp) y multiplicando por 2,54 cm (1 pulg.). No obstante, con el mismo tamaño de imagen, las imágenes impresas a resoluciones superiores se imprimirán con un tamaño inferior al indicado, y aquellas que se impriman a resoluciones inferiores se imprimirán con un tamaño superior al indicado.

## <span id="page-62-0"></span>**Balance blancos (Ajuste del tono)**

#### $\bigcirc$  (automático)  $\rightarrow$  MENU (menú de disparo)  $\rightarrow$  Balance blancos

El color de la luz reflejada de un objeto varía con el color de la fuente de luz. El cerebro humano puede adaptarse a los cambios en el color de la fuente de luz; como resultado, los objetos blancos se ven blancos, ya estén a la sombra, bajo la luz directa del sol o bajo una luz incandescente. Las cámaras digitales pueden imitar este ajuste procesando las imágenes según el color de la fuente de luz. Esto se conoce como "balance de blancos". Aunque con la mayoría de los tipos de iluminación se puede utilizar el ajuste predeterminado **Automático**, también se puede aplicar el ajuste de balance de blancos que resulte más adecuado para una fuente de luz concreta y conseguir unos resultados más precisos.

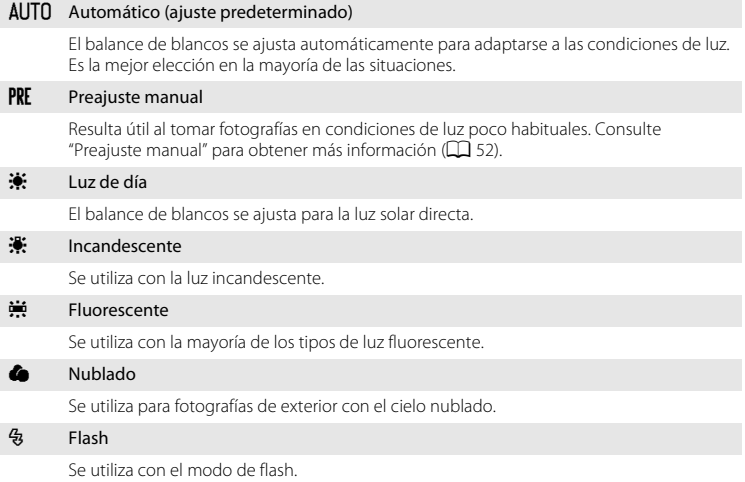

El icono del ajuste actual aparece en la pantalla  $(\Box)$  6). No aparece ningún icono cuando se selecciona **Automático**.

## **M** Balance blancos

- **•** Esta función no se puede utilizar simultáneamente con determinadas funciones. ➝ ["Los ajustes de la](#page-66-1)  [cámara no se pueden configurar al mismo tiempo](#page-66-1)" ( $\Box$  55)
- **•** Para los ajustes de balance de blancos que no sean **Automático** o **Flash**, apague el flash (W) ([A](#page-37-0)26).

### <span id="page-63-0"></span>**Preajuste manual**

El preajuste manual se utiliza con una iluminación mixta o para compensar fuentes de iluminación que emitan un color dominante cuando no se haya logrado el efecto deseado con ajustes de balance de blancos como **Automático** y **Incandescente** (por ejemplo, para tomar imágenes con una lámpara que emita luz de matices rojizos y que parezca que se han hecho con luz blanca).

Utilice el siguiente procedimiento para medir el valor de balance de blancos a partir de la luz con la que se vayan a tomar fotografías.

- **1** Coloque un objeto de referencia blanco o gris bajo la luz con la que se vaya a tomar fotografías.
- **2** Muestre el menú de disparo ( $\Box$  48), utilice el multiselector para configurar **Balance blancos** en PRE Preajuste manual y, a continuación, pulse el botón  $\mathbb{R}$ .

La cámara se acerca a la posición para medir el balance de blancos.

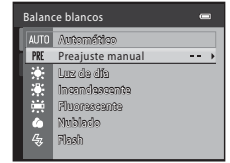

## **3** Seleccione **Medir**.

Para aplicar el valor de balance de blancos medido más reciente, seleccione **Cancelar** y pulse el botón (R). El ajuste de balance de blancos no se medirá nuevamente y se configurará el valor que se haya medido más recientemente.

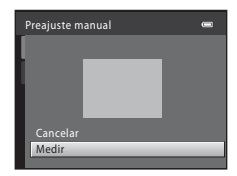

### **4** Encuadre el objeto de referencia en la ventana de medida.

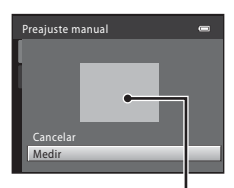

Encuadre del objeto de referencia

## **5** Pulse el botón  $\circledR$  para medir un valor de preajuste manual.

Se acciona el obturador y se establece el nuevo valor del balance de blancos (no se guarda ninguna imagen).

#### **22 Observación sobre el preajuste manual**

La cámara no puede medir un valor de balance de blancos cuando el flash destella. Cuando dispare con el flash, ajuste **Balance blancos** en **Automático** o **Flash**.

## <span id="page-64-1"></span>**Continuo**

#### $\bigcap$  (automático)  $\rightarrow$  MENU (menú de disparo)  $\rightarrow$  Continuo

Permite cambiar los ajustes a Continuo o BSS (selector del mejor disparo).

#### B Individual (ajuste predeterminado)

Se toma una imagen cada vez que se pulsa el disparador.

#### $\Box$  Continuo

Cuando se mantiene el disparador pulsado hasta el fondo, se pueden tomar imágenes de forma continua a aproximadamente 1,4 fotogramas por segundo y hasta un máximo de cuatro fotogramas (cuando el modo de imagen se configura en  $\mathbb{R}$  3648×2736).

#### BSS BSS (Selector de mejor disparo)

<span id="page-64-0"></span>El "selector de mejor disparo" se recomienda para tomar imágenes con el flash apagado o cuando se utiliza el zoom de la cámara, o en otras situaciones en las que el movimiento involuntario puede provocar que las imágenes salgan movidas.

Al activar BSS, la cámara toma hasta diez imágenes mientras se mantiene pulsado el disparador. Se selecciona y guarda automáticamente la imagen más nítida de la serie.

#### **H** Multidisparo 16

Cada vez que se pulsa completamente el disparador, la cámara toma 16 imágenes a aproximadamente 30 fotogramas por segundo (fps) y las dispone en una sola imagen. Las imágenes se capturan con el **Modo de imagen** fijado en L (el tamaño de imagen es de 2560 × 1920 píxeles).

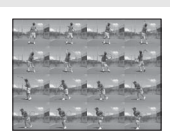

**•** El zoom digital no se encuentra disponible.

El icono del ajuste actual aparece en la pantalla cuando la cámara se encuentra en el modo de disparo ([A](#page-17-1)6). No aparece ningún icono cuando se selecciona **Individual**.

### **B** Observaciones sobre el disparo continuo

- **•** Si se configura en **Continuo**, **BSS**, o **Multidisparo 16**, no se puede utilizar el flash. La configuración del enfoque, la exposición y el balance de blancos se establece en los valores de la primera fotografía de cada serie.
- **•** La velocidad máxima de avance con el disparo continuo puede variar en función del ajuste de modo de la imagen actual, la tarjeta de memoria que se utilice y las condiciones de disparo.
- **•** Esta función no se puede utilizar simultáneamente con determinadas funciones. ➝ ["Los ajustes de la](#page-66-1)  [cámara no se pueden configurar al mismo tiempo](#page-66-1)" ( $\Box$  55)

### **M** Observaciones sobre BSS

**BSS** es más adecuado para tomar fotografías de sujetos inmóviles. Al fotografiar sujetos en movimiento o cuando la composición de la imagen cambia durante el disparo, es posible que no se obtengan los resultados deseados.

### **12** Observación sobre Multidisparo 16

El fenómeno "smear" (A[115](#page-126-0)), visible en la pantalla cuando se activa el disparo con **Multidisparo 16**, aparecerá en la imagen guardada. Se recomienda evitar objetos brillantes como el sol, los reflejos del sol y las luces eléctricas para sortear los efectos del fenómeno "smear".

## <span id="page-65-0"></span>**Opciones de color**

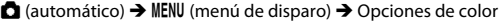

Permite que los colores sean más vivos o guarda las imágenes en monocromo.

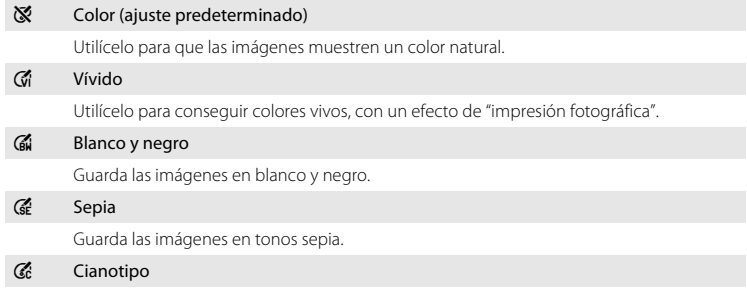

Guarda las imágenes en un tono cian-azul monocromo.

El icono del ajuste actual aparece en la pantalla cuando la cámara se encuentra en el modo de disparo ( $\Box$  6). No aparece ningún icono cuando se selecciona **Color**. Los tonos de color de la pantalla también cambian en función del ajuste.

## B **Observaciones sobre las opciones de color**

Esta función no se puede utilizar simultáneamente con determinadas funciones. ➝ ["Los ajustes de la cámara](#page-66-1)  [no se pueden configurar al mismo tiempo](#page-66-1)" ( $\Box$  55)

## <span id="page-66-1"></span><span id="page-66-0"></span>**Los ajustes de la cámara no se pueden configurar al mismo tiempo**

Algunos ajustes del menú de disparo no se pueden utilizar con otras funciones.

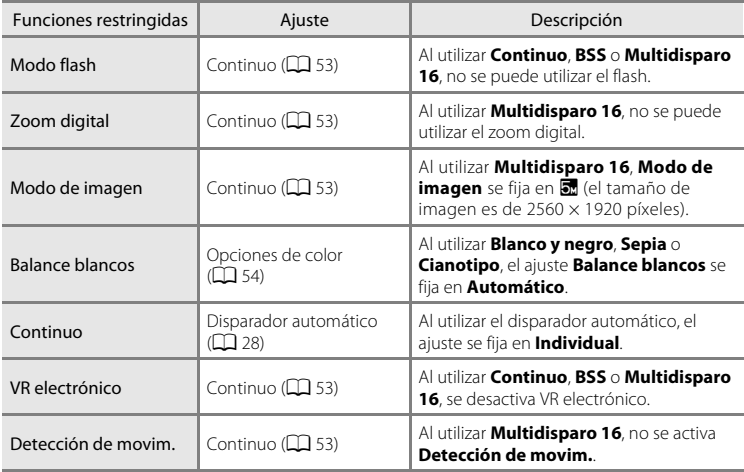

## <span id="page-67-0"></span>**Operación en pantalla completa**

Pulse el botón  $\blacktriangleright$  durante el disparo para cambiar al modo de reproducción y ver las imágenes ( $\square$ 24).

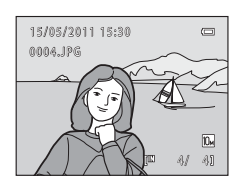

Al visualizar imágenes en pantalla completa, se pueden llevar a cabo las siguientes operaciones.

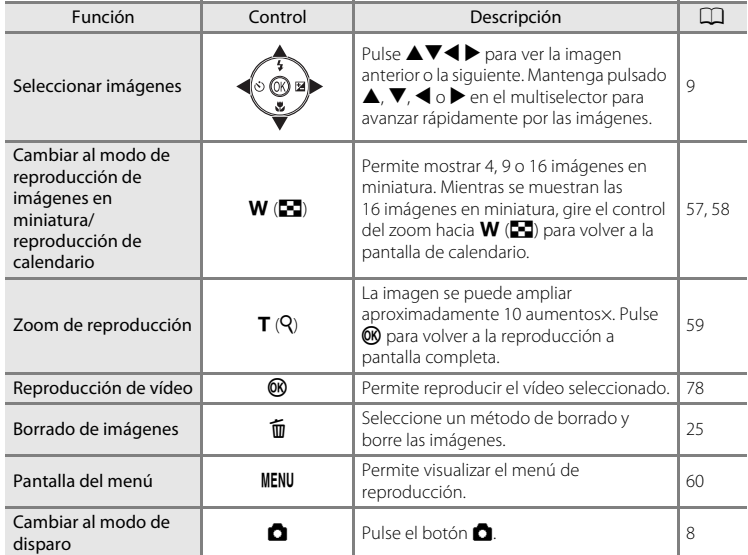

### C **Cambio de la orientación (vertical/horizontal) de las imágenes**

Se puede cambiar la orientación de las imágenes después de tomar una fotografía con **Girar imagen**  $(\Box$  67) en el menú de reproducción  $(\Box$  60).

## <span id="page-68-0"></span>**Visualización de varias imágenes: reproducción de imágenes en miniatura**

Gire el control del zoom hacia  $W$  ( $\Box$ ) en el modo de reproducción a pantalla completa ( $\Box$ 56) para mostrar las imágenes en "hojas de contactos" de imágenes en miniatura.

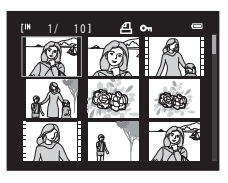

Mientras se ven las imágenes en miniatura, se pueden llevar a cabo las operaciones siguientes.

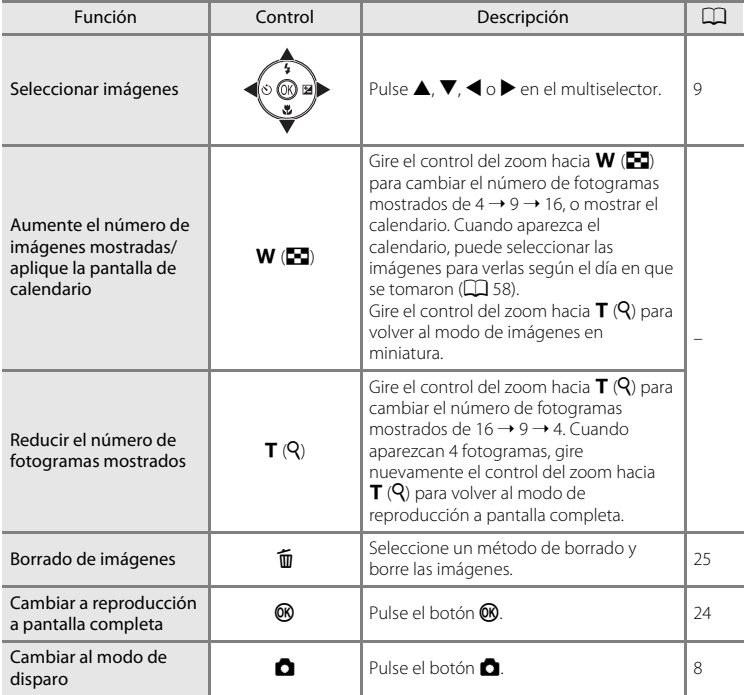

#### C **Pantalla del modo de reproducción de imágenes en miniatura**

Durante la selección de las imágenes seleccionadas para **Pedido de impresión** ([A](#page-72-0)61) y **Proteger** ([A](#page-76-1)65), también se muestran los iconos que aparecen a la derecha. Los vídeos aparecen como fotogramas de vídeo.

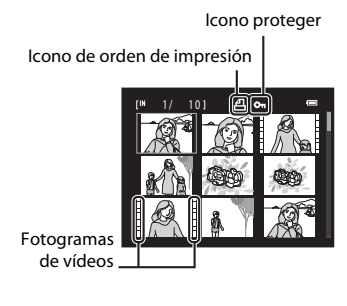

## <span id="page-69-0"></span>**Pantalla de calendario**

Gire el control del zoom hacia  $W$  ( $\Box$ ) cuando las imágenes aparezcan en la pantalla de 16 imágenes en miniatura ( $\Box$  57) en el modo de reproducción para cambiar a la pantalla de calendario.

Puede seleccionar las imágenes para verlas según el día en que se tomaron. Los días que contienen imágenes tienen una línea amarilla debajo.

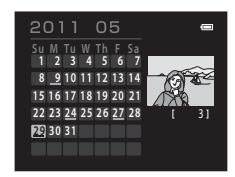

Las siguientes operaciones se encuentran disponibles en la pantalla de calendario.

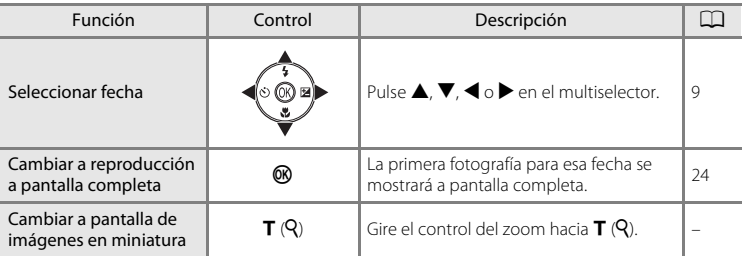

### **Pantalla de calendario**

- **•** Las imágenes tomadas sin configurar la fecha de la cámara, se tratan como si se hubieran tomado el 1 de enero de 2011.
- Los botones  $\overline{m}$  y **MENU** no se encuentran disponibles durante la visualización del calendario.

## <span id="page-70-0"></span>**Un vistazo más de cerca: zoom de reproducción**

Si se gira el control del zoom hacia  $T(Q)$  en el modo de reproducción a pantalla completa ( $\Box$ ) 24), la imagen actual se amplía y aparece el centro de la imagen en la pantalla.

**•** La guía que aparece en la parte inferior derecha de la pantalla indica la parte de la imagen que se muestra en ese momento.

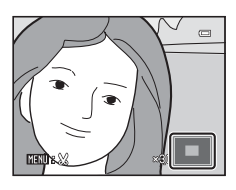

Con el zoom activado, se pueden llevar a cabo las siguientes operaciones.

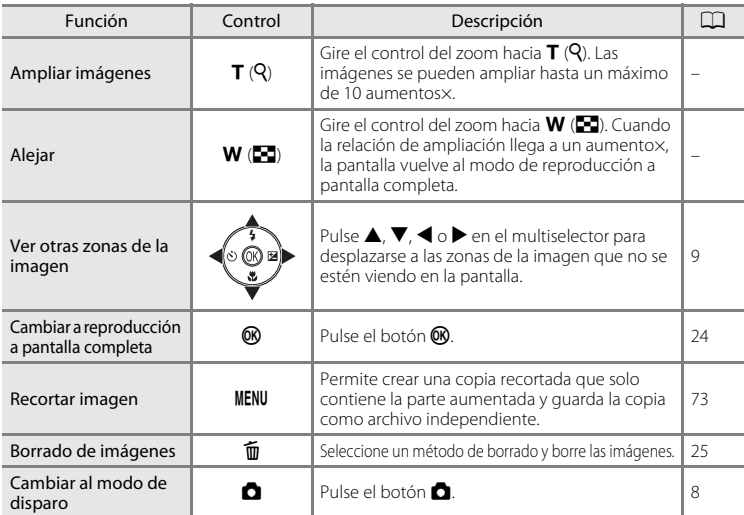

### **Imágenes tomadas con la función de detección de rostros**

Al ampliar una imagen tomada con la función de detección de rostros ( $\Box$  22) girando el control del zoom hacia  $\mathsf{T}(\mathsf{Q})$  en el modo de reproducción a pantalla completa, la imagen se amplía con el rostro reconocido durante el disparo en el centro de la pantalla.

- **•** Si se detectan varios rostros, la imagen se ampliará utilizando el rostro que se enfocó durante el disparo como el punto centralizado y, si se pulsa  $\blacktriangle, \blacktriangledown, \blacktriangle$  o  $\blacktriangleright$  en el multiselector, podrá alternar entre los rostros de la gente.
- Si se sigue girando el control del zoom hacia  $T(Q) \circ W(\blacksquare)$ , se puede modificar la relación de ampliación y las imágenes se ampliarán como de costumbre.

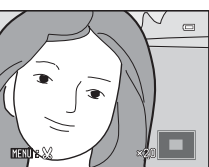

## <span id="page-71-0"></span>**Reproducción**

Las funciones siguientes se encuentran disponibles en el modo de reproducción.

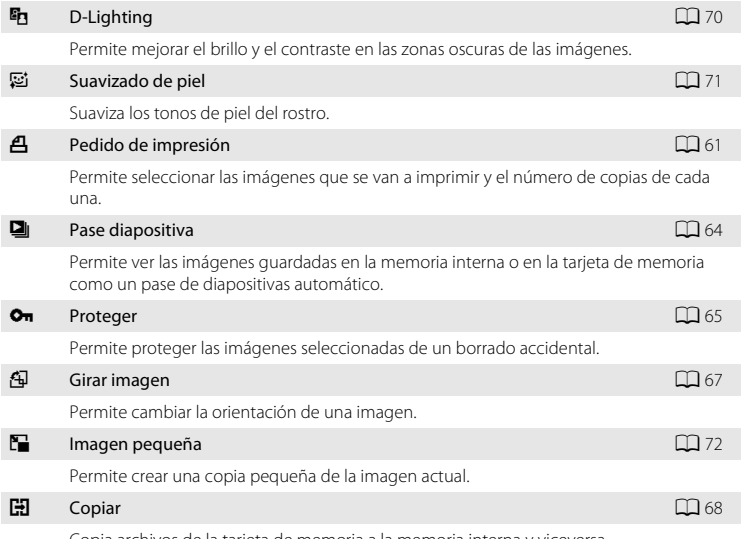

Copia archivos de la tarjeta de memoria a la memoria interna y viceversa.

### **Acceso al menú de reproducción**

Pulse el botón  $\square$  para acceder al modo de reproducción ( $\square$  56). Acceda al menú de reproducción pulsando el botón MENU.

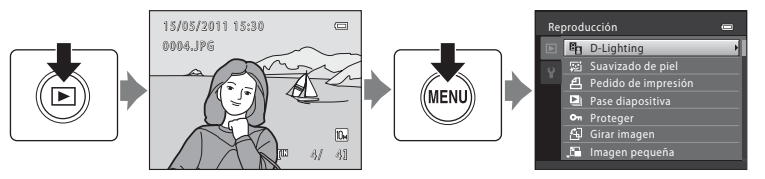

- Utilice el multiselector para seleccionar y aplicar los ajustes ( $\Box$ 9).
- Para salir del menú de reproducción, pulse el botón **MENU**.
# <span id="page-72-2"></span><span id="page-72-1"></span>a **Pedido de impresión**

Botón  $\blacktriangleright$  (modo de reproducción)  $\blacktriangleright$  MENU (reproducción)  $\blacktriangleright$   $\triangleq$  Pedido de impresión

Antes de imprimir las imágenes guardadas en una tarjeta de memoria, utilizando uno de los métodos que aparecen a continuación, puede crear una "orden o pedido de impresión" que especifique qué imágenes y cuántas copias de cada imagen deben imprimirse y guardar esta información en la tarjeta de memoria.

- Impresión con una impresora compatible con DPOF ( $\Box$ ) [131\)](#page-142-0) que muestra una ranura para la tarjeta de memoria
- **•** Impresión con un laboratorio fotográfico digital que admite DPOF
- Impresión conectando la cámara ( $\Box$  85) a una impresora compatible con PictBridge (A[131](#page-142-1)). (Si se extrae la tarjeta de memoria de la cámara, se puede crear la orden de impresión para las fotografías guardadas en la memoria interna e imprimirlas según la orden de impresión).

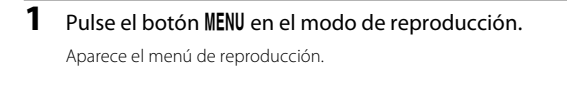

**2** Utilice el multiselector para seleccionar **Pedido de impresión** y pulse el botón k.

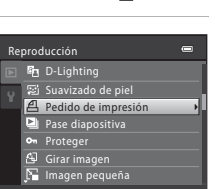

### <span id="page-72-0"></span>**3** Seleccione **Seleccionar imagen** y pulse el botón  $\mathbb{R}$ .

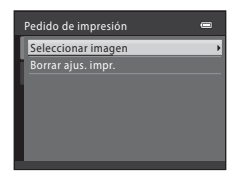

La reproducción con todo detalle

La reproducción con todo detalle

### **4** Seleccione las imágenes (hasta 99) y el número de copias (hasta nueve) para cada una.

Pulse  $\blacktriangleleft$  o  $\blacktriangleright$  en el multiselector para seleccionar las imágenes que desee. Pulse ▲ o ▼ para establecer el número de copias de cada una.

Las imágenes seleccionadas para imprimir, aparecerán indicadas con una marca de verificación y una cifra que indica

el número de copias que se imprimirán. No se imprimirán las imágenes para las que no se hayan especificado el número de copias.

Gire el control del zoom hacia  $T(Q)$  para volver a la reproducción a pantalla completa, o hacia W ( $\blacksquare$ ) para mostrar 12 imágenes en miniatura.

Pulse el botón  $\circledR$  cuando haya finalizado el ajuste.

### <span id="page-73-0"></span>**5** Seleccione si desea imprimir también la fecha de disparo y la información de disparo.

Seleccione **Fecha** y pulse el botón **®** para imprimir la fecha de grabación en todas las imágenes de la orden de impresión.

Seleccione **Info** y pulse el botón **60** para imprimir la información de disparo (velocidad de obturación y diafragma) en todas las imágenes de la orden de impresión.

Seleccione **Finalizado** y pulse el botón **(0)** para finalizar la orden de impresión y salir.

Se indican las imágenes especificadas para **Pedido de impresión** durante la reproducción mediante el icono *图*.

1 / 1918 1949

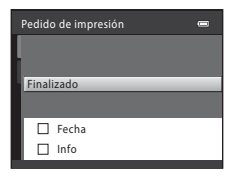

Imprimir selección

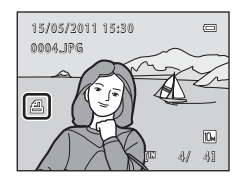

#### B **Observaciones sobre la impresión de la fecha de disparo y la información de disparo**

Si las opciones **Fecha** e **Info** están activadas en el menú de la orden de impresión, la fecha de disparo y la información de disparo se imprimirán en las imágenes si dispone de una impresora compatible con DPOF (A[131\)](#page-142-0) que admita la impresión de la fecha de disparo y de la información de disparo.

- **•** La información de disparo no se puede imprimir si la cámara se conecta directamente a una impresora mediante el cable USB suministrado para la impresión DPOF ( $\Box$  89).
- **•** Tenga en cuenta que los ajustes de **Fecha** y **Info** se restauran cada vez que aparece la opción **Pedido de impresión**.
- **•** La fecha y la hora que se impriman en las imágenes con la impresión DPOF cuando esté activada la opción **Zona horaria y fecha** en el menú de la orden de impresión, serán las que se hayan guardado con la fotografía al tomarla. El cambio de **Fecha y hora** o **Zona horaria** mediante la opción **Zona horaria y fecha** en el menú configuración una vez tomada una imagen, no afecta a la fecha impresa en la imagen.

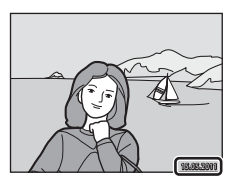

#### C **Borrado de todas las órdenes de impresión**

Seleccione **Borrar ajus. impr.** en el paso 3 ( $\Box$  61) del procedimiento de la orden de impresión y pulse el botón  $\circledR$  para borrar las órdenes de impresión de todas las imágenes.

### D **Impresión fecha**

La fecha y hora de disparo se pueden imprimir en las imágenes durante el disparo utilizando **Impresión fecha** (A[100\)](#page-111-0) en el menú configuración. Esta información se puede imprimir incluso desde las impresoras que no admiten la impresión de la fecha y la hora ( $\Box$  62). Únicamente se imprimirá la fecha de Impresión fecha y la hora en las imágenes, incluso aunque se active la opción **Pedido de impresión** con la fecha seleccionada en la pantalla de la orden de impresión.

# **D** Pase diapositiva

Botón  $\blacktriangleright$  (modo de reproducción)  $\rightarrow$  MENU (reproducción)  $\rightarrow \Box$  Pase diapositiva

Permite ver las imágenes guardadas en la memoria interna o en la tarjeta de memoria como un pase de diapositivas automático.

## **1** Utilice el multiselector para seleccionar **Inicio**<sup>y</sup> pulse el botón  $\mathbb{R}$ .

Para repetir el pase de diapositivas automáticamente, seleccione **Continuo** y pulse el botón ® antes de seleccionar **Inicio**. Se añadirá la marca de verificación ( $\blacktriangleright$ ) a la opción Continuo cuando esté activada.

# **2** Comenzará el pase de diapositivas.

Durante la reproducción, pulse > en el multiselector para mostrar la imagen siguiente y  $\blacktriangleleft$  para mostrar la imagen anterior (pulse y mantenga pulsado  $\blacktriangleright$  o  $\blacktriangleleft$  para avanzar rápidamente o rebobinar, respectivamente).

Para finalizar o detener el pase de diapositivas, pulse el botón k.

# **3** Seleccione **Fin** o **Reiniciar**.

La pantalla de la derecha aparece una vez que ha finalizado o se ha detenido el pase de diapositivas. Seleccione **Fin** y pulse el botón  $\circledR$  para volver al menú de reproducción. Seleccione **Reiniciar** para reproducir nuevamente el pase de diapositivas.

#### B **Observaciones sobre el pase de diapositivas**

- Si se incluyen vídeos ( $\Box$  78) en los pases de diapositivas, solo se mostrará el primer fotograma.
- **•** Incluso aunque se seleccione **Continuo**, la pantalla puede mostrar de forma continua el pase de diapositivas durante un tiempo máximo de 30 minutos ( $\Box$  [104\)](#page-115-0).

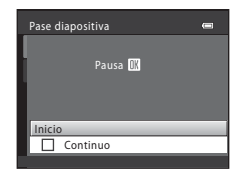

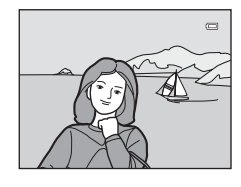

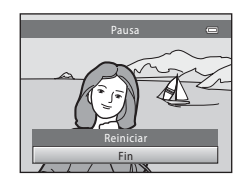

# <span id="page-76-1"></span><span id="page-76-0"></span>d **Proteger**

Botón  $\blacktriangleright$  (modo de reproducción)  $\rightarrow$  MENU (reproducción)  $\rightarrow$  On Proteger

Permite proteger las imágenes seleccionadas de un borrado accidental.

Puede activar y desactivar la protección de las imágenes seleccionadas en la pantalla de selección de imágenes.

→ "[Selección de varias imágenes"](#page-77-0) ( $\Box$ 66)

No obstante, tenga en cuenta que el formateo de la memoria interna de la cámara o de la tarjeta de memoria borrará definitivamente los archivos protegidos ( $\Box$ [105\)](#page-116-0).

El icono  $\mathfrak{S}_\mathfrak{N}$  ( $\Box$ ), [57\)](#page-68-0) identifica las imágenes protegidas en el modo de reproducción.

#### <span id="page-77-1"></span><span id="page-77-0"></span>**Selección de varias imágenes**

Al utilizar una de las funciones siguientes, aparece una pantalla como la que se muestra a la derecha durante la selección de imágenes.

- Pedido de impresión: **Seleccionar imagen** ( $\Box$  61)
- Proteger  $(\Box \Box 65)$
- Girar imagen  $(\Box 67)$
- Copiar: **Imágenes selecc.** ( $\Box$  68)

la imagen que desee.

en miniatura.

- Pantalla inicio: **Selecc. imagen** ( $\Box$  93)
- Borrar imagen **Borrar img. selecc.** ( $\Box$  25)

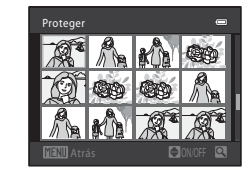

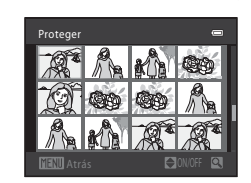

Sólo se puede seleccionar una imagen para **Pantalla inicio** y **Girar imagen**. Continúe con el paso 3.

**1** Pulse  $\triangleleft$  o  $\triangleright$  en el multiselector para seleccionar

Gire el control del zoom hacia  $T (Q)$  para cambiar a la reproducción a pantalla completa. Gire el control del zoom hacia  $W$  ( $\blacksquare$ ) para volver a la visualización de 12 imágenes

## **2** Pulse  $\triangle$  o  $\nabla$  para seleccionar o cancelar la selección (o especificar el número de copias).

Al seleccionar ON, aparece una marca de verificación ( $\heartsuit$ ). Repita los pasos 1 y 2 para seleccionar más imágenes.

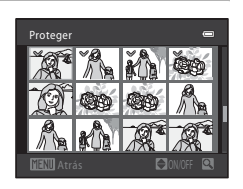

# **3** Para corregir la selección de imágenes, pulse el botón  $\omega$ .

Si se selecciona **Imágenes selecc.**, aparece un cuadro de diálogo de confirmación. Siga las instrucciones que aparecen en pantalla.

Siga el procedimiento que se describe a continuación para seleccionar las imágenes.

# <span id="page-78-1"></span><span id="page-78-0"></span>f **Girar imagen**

#### Botón  $\square$  (modo de reproducción)  $\rightarrow$  MENU (reproducción)  $\rightarrow$   $\square$  Girar imagen

Permite configurar la orientación de la imagen (encuadre vertical u horizontal) que aparece en la pantalla de la cámara después de tomar las imágenes.

Las imágenes se pueden girar 90° en el sentido de las agujas del reloj o en el sentido contrario.

Las imágenes guardadas con orientación de retrato (vertical) se pueden girar hasta 180° en cualquier dirección.

Seleccione una imagen en la pantalla de selección de imágenes ( $\Box$ 66) y pulse el botón  $\omega$  para mostrar la pantalla Girar imagen. Pulse  $\blacktriangleleft$  o  $\blacktriangleright$  en el multiselector para girar la imagen 90°.

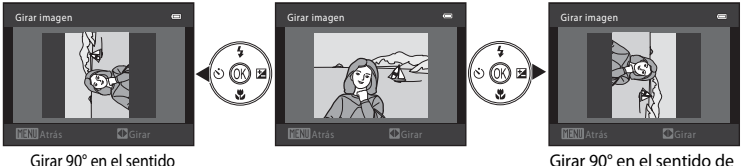

contrario a las agujas del reloj

Girar 90° en el sentido de las agujas del reloj

Pulse el botón  $\circledR$  para seleccionar la dirección mostrada y para que se guarden los datos de posición vertical/horizontal en la imagen.

# <span id="page-79-1"></span><span id="page-79-0"></span>**H** Copiar: copia de la tarjeta de memoria a la memoria interna **y viceversa**

Botón D (modo de reproducción) → MENU (reproducción) → CO Copiar

Permite copiar imágenes entre la tarjeta de memoria y la memoria interna.

#### **1** Seleccione una opción de la pantalla de copia Copiar con el multiselector y pulse el botón  $\omega$ . □●→□  $\Box$   $\rightarrow$   $\Box$ **m → [1]**: Copia las imágenes de la memoria interna a la tarjeta de memoria.

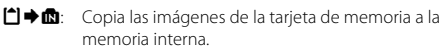

**2** Seleccione la opción de copia y pulse el botón  $\omega$ .

**Imágenes selecc.**: copia las imágenes seleccionadas en la pantalla de selección de imágenes  $(1)$  66).

**Todas las imágenes**: copia todas las imágenes.

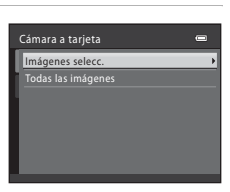

 $\equiv$ 

#### B **Observaciones sobre la copia de imágenes**

- **•** Se pueden copiar archivos con formato JPEG y AVI. No se pueden copiar los archivos guardados en cualquier otro formato.
- **•** No se pueden copiar las imágenes tomadas con una cámara de otra marca o que se hayan modificado en un ordenador.
- [A](#page-72-1)l copiar imágenes para las que se han activado las opciones de **Pedido de impresión** (**Q**61), no se copia la configuración de la orden de impresión. No obstante, al copiar imágenes para las que se ha activado **Proteger** ( $\Box$  65), se copia el ajuste de protección.

#### C **Mensaje La memoria no contiene imágenes.**

Si no hay ninguna imagen guardada en una tarjeta de memoria insertada en la cámara cuando se aplica el modo de reproducción, se mostrará el mensaje **La memoria no contiene imágenes.**. Pulse el botón MENU para mostrar la pantalla de opción de copia y copie las imágenes guardadas en la memoria interna de la cámara a la tarjeta de memoria.

### D **Información adicional**

[Nombres de carpetas y de archivos](#page-129-0)  $\rightarrow$   $\Box$  [118](#page-129-0)

# **Función de edición de imágenes**

A continuación se describen las funciones de edición disponibles. Utilice la cámara para editar las imágenes en la propia cámara y guardarlas como archivos independientes ( $\Box$ ) 118).

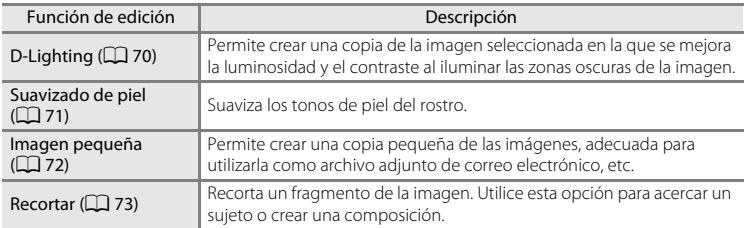

### B **Observaciones sobre la edición en la propia cámara**

- **•** Únicamente se pueden editar con esta cámara las imágenes tomadas con la COOLPIX L23.
- **•** No se pueden editar las imágenes tomadas con un ajuste de **Modo de imagen** ([A](#page-60-0)49) de **图 3584×2016** con las funciones de suavizado de piel (Q) 71) e imagen pequeña (Q) 72).
- **•** Si la cámara no reconoce ningún rostro en una imagen, no se puede crear una copia mediante la función de suavizado de piel  $(1)$  71).
- **•** Las imágenes editadas con esta cámara puede que no se puedan mostrar correctamente en un modelo distinto de cámara digital y puede que no se puedan transferir a un ordenador.
- **•** Las funciones de edición no están disponibles cuando no hay espacio libre suficiente en la memoria interna o en la tarjeta de memoria.

#### C **Restricciones sobre la edición de imágenes**

Se aplican las siguientes limitaciones al editar imágenes creadas con una función de edición.

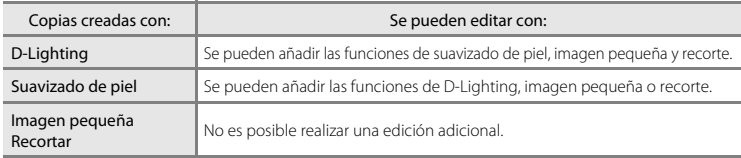

- **•** Las copias creadas mediante las funciones de edición no se pueden editar de nuevo con la misma función de edición.
- **•** Si va a combinar la función de imagen pequeña o recorte con otra función de edición, utilice las funciones de imagen pequeña y recorte una vez aplicadas otras funciones de edición.
- **•** Se puede aplicar también el suavizado de piel en imágenes capturadas con la opción de suavizado de piel  $(D_45)$ .

#### D **Imágenes originales y copias editadas**

- **•** Las copias que se crean con las funciones de edición no se borran incluso aunque se eliminen las imágenes originales. Las imágenes originales no se borran incluso aunque se eliminen las copias creadas con las funciones de edición.
- **•** Las copias editadas se guardan con la misma fecha y hora de grabación que las originales.
- Las copias editadas no retienen los ajustes de **Pedido de impresión** ( $\Box$ 61) y **Proteger** ( $\Box$ 65) del original.

# **Edición de imágenes**

# <span id="page-81-0"></span>I **D-Lighting: mejora de la luminosidad y el contraste**

Se puede utilizar D-Lighting para crear copias con luminosidad y contraste mejorados, iluminando las partes oscuras de una imagen. Las copias mejoradas se guardan como archivos independientes.

**1** Seleccione la imagen deseada en el modo de reproducción a pantalla completa ( $\Box$ 56) o en el modo de reproducción de imágenes en miniatura ( $\Box$  57) y pulse el botón MENU.

Se abrirá el menú de reproducción.

**2** Utilice el multiselector para seleccionar **ED D-Lighting** y pulse el botón ...

> La versión original aparecerá a la izquierda y la editada aparecerá a la derecha.

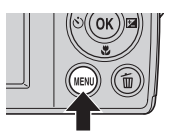

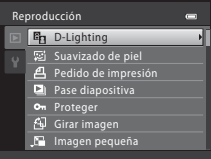

# **3** Seleccione **Aceptar** y pulse el botón  $\omega$ .

Se creará una copia nueva y editada. Para cancelar, seleccione **Cancelar** y pulse el botón  $\mathbf{\omega}$ .

Las copias de D-Lighting se pueden identificar mediante el icono **q** que aparece durante la reproducción.

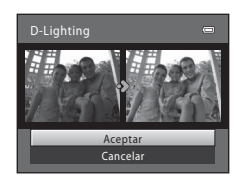

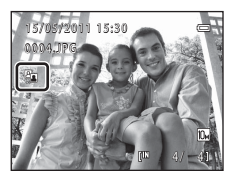

### D **Información adicional**

# <span id="page-82-0"></span>e **Suavizado de piel: suavizado de los tonos de piel**

La cámara reconoce los rostros en las imágenes y crea una copia con los tonos de la piel del rostro más suaves. Las copias creadas con la función de suavizado de piel se guardan como archivos independientes.

**1** Seleccione la imagen deseada en el modo de reproducción a pantalla completa ( $\Box$ 56) o en el modo de reproducción de imágenes en miniatura  $(D \cap 57)$  y pulse el botón MENU.

Aparece el menú de reproducción.

**2** Utilice el multiselector para seleccionar **a Suavizado de piel** y pulse el botón **®**.

Aparecerá la pantalla para seleccionar el grado de suavizado. Si la cámara no reconoce ningún rostro en la imagen, aparecerá una alerta y la cámara volverá al menú de reproducción.

**3** Pulse  $\triangle$  o  $\nabla$  en el multiselector para seleccionar el nivel de suavizado y, a continuación, pulse el botón  $\omega$ .

Aparece el cuadro de diálogo de confirmación con el rostro en el que se ha aplicado el suavizado de piel ampliado en el centro de la pantalla.

Para salir sin guardar la copia, pulse el botón **MENU**.

**4** Verifique la vista previa de la copia. Se suavizan los tonos de piel de un máximo de 12 rostros, según la cercanía al centro del encuadre.

Si se ha suavizado más de un rostro, pulse  $\blacktriangleleft$  o  $\blacktriangleright$  en el multiselector para mostrar otro rostro.

Pulse el botón **MENU** para ajustar el grado de suavizado. La pantalla vuelve al rostro mostrado en el paso 3.

Si pulsa el botón  $\omega$ , se creará una nueva copia editada. Las copias creadas con la función de suavizado de piel se pueden reconocer gracias al icono 图 que se muestra en el modo de reproducción.

#### B **Observaciones sobre el suavizado de piel**

En función de la dirección hacia la que mire el rostro o su luminosidad, puede que la cámara no detecte con precisión los rostros o que la función de suavizado de piel no produzca los resultados esperados.

#### D **Información adicional**

Consulte ["Nombres de carpetas y de archivos"](#page-129-0) ( $\Box$ [118\)](#page-129-0) para obtener más información.

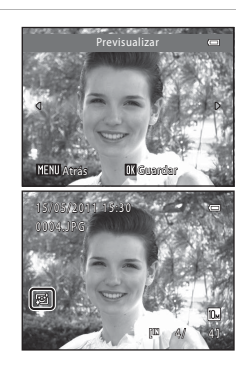

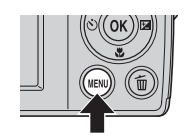

Reproducción **Bg** D-Lighting **图 Suavizado de piel** 

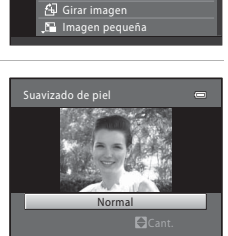

Pedido de impresión **Pase diapositiva On** Proteger

# <span id="page-83-1"></span><span id="page-83-0"></span>g **Imagen pequeña: reducción del tamaño de la imagen**

Permite crear una copia pequeña de la imagen actual. Adecuado para realizar cargas a sitios web o envíos por correo electrónico. Los siguientes tamaños se encuentran **disponibles: <b>i** 640×480, **h** 320×240 y **n** 160×120. Las copias pequeñas se guardan como archivos JPEG con una relación de compresión de 1:16.

**1** Seleccione la imagen deseada en el modo de reproducción a pantalla completa ( $\Box$ 56) o en el modo de reproducción de imágenes en miniatura ( $\Box$  57) y pulse el botón MENU.

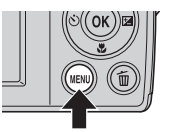

Se abrirá el menú de reproducción.

**4** Seleccione **Sí** y pulse el botón  $\omega$ . Se creará una copia nueva, más pequeña. Para cancelar, seleccione **No** y pulse el botón  $\omega$ .

La copia aparece con un marco gris.

**2** Utilice el multiselector para seleccionar **E** Imagen pequeña y pulse el botón  $\mathcal{D}$ .

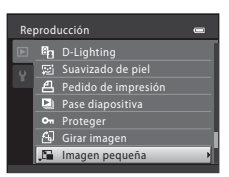

**3** Seleccione el tamaño de copia deseado y pulse el botón  $\mathbf{\circledR}.$ 

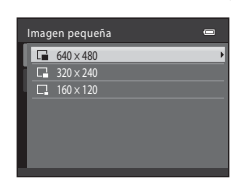

 $\overline{a}$ 

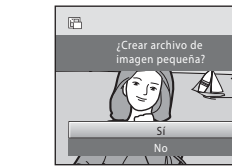

### D **Información adicional**

Consulte ["Nombres de carpetas y de archivos"](#page-129-0) (CQ [118\)](#page-129-0) para obtener información adicional.

Edición de imágenes

Edición de imágene

# <span id="page-84-1"></span><span id="page-84-0"></span>o **Recortar: creación de una copia recortada**

Esta función solo está disponible cuando en la pantalla aparece **MENU** & mientras está activado el zoom de reproducción ( $\Box$  59). Las copias recortadas se guardan como archivos independientes.

### **1** Gire el control del zoom hacia la posición  $T (Q)$ en el modo de reproducción a pantalla completa  $($   $\Box$  56) para acercar una imagen.

Para recortar una imagen tomada con un **Modo de imagen** configurado en **3584×2016**, amplíe la imagen hasta que desaparezcan las barras negras mostradas en la parte superior

e inferior de la pantalla. La imagen recortada aparecerá con una relación de aspecto de 4:3.

Para recortar una imagen mostrada en orientación vertical, amplíe la imagen hasta que desaparezcan las barras negras mostradas en ambos lados de la pantalla.

La imagen recortada se mostrará en una orientación horizontal. Si desea recortar la imagen vertical en la posición capturada, utilice **Girar imagen** (CQ 67) para cambiar la posición de la imagen de vertical a horizontal antes de recortarla y, a continuación, vuelva a colocar la imagen en la posición capturada.

### **2** Mejore la composición de la copia.

Gire el control del zoom hacia  $T(Q)$  o  $W(\blacksquare)$  para ajustar la relación del zoom.

Pulse  $\blacktriangle$ ,  $\nabla$ ,  $\blacktriangleleft$  o  $\blacktriangleright$  en el multiselector para desplazarse por la imagen hasta que en la pantalla sólo se vea la parte que desee copiar.

# **3** Pulse el botón MENU.

#### **4** Utilice el multiselector para seleccionar **Sí**<sup>y</sup> pulse el botón  $\mathbb{R}$ .

Se creará una copia recortada.

Para salir sin guardar la copia, seleccione **No** y pulse el botón **60**.

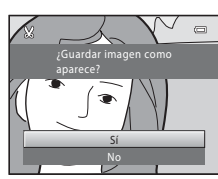

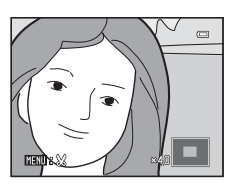

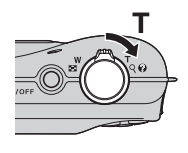

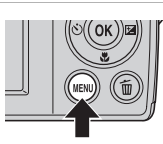

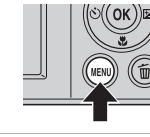

### C **Acerca del tamaño de la imagen original**

A medida que se reduce el área a guardar, el tamaño de la imagen (píxeles) de la copia recortada también se reduce. Cuando se recorta la imagen y el tamaño de la copia recortada es 320 × 240 o 160 × 120, aparece la imagen con un borde gris en la pantalla de reproducción y el icono de una imagen pequeña  $\Box$  o  $\Box$  en la parte izquierda de la pantalla de reproducción.

#### **2** Información adicional

Consulte ["Nombres de carpetas y de archivos"](#page-129-0) ( $\Box$  [118\)](#page-129-0) para obtener información adicional.

# <span id="page-86-0"></span>**Grabación de vídeos**

Se pueden grabar vídeos con sonido.

El tamaño máximo de un vídeo es de 2 GB y la duración máxima del vídeo es de 29 minutos, incluso cuando hay suficiente espacio libre en la tarjeta de memoria  $(D27)$ .

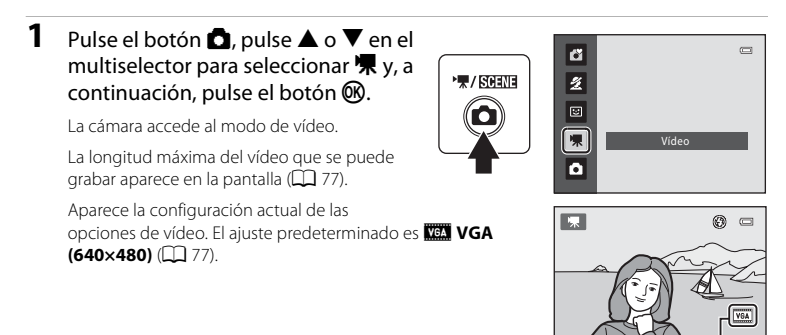

Opcio. vídeo

12s

### **2** Pulse completamente el disparador para empezar a grabar un vídeo.

La cámara enfoca cuando se pulsa el disparador hasta la mitad y el enfoque permanece bloqueado mientras se mantiene pulsado el disparador hasta la mitad. El enfoque se bloquea mientras se graba.

Durante la grabación, se muestra el tiempo que

aproximadamente le queda al vídeo. Si se agota el tiempo de grabación, esta se detiene automáticamente.

**3** Para detener la grabación, pulse el disparador.

### **Mientras la cámara quarda vídeos**

Una vez finaliza la grabación de vídeo, la cámara guarda el vídeo y, a continuación, cambia a la pantalla de disparo después de guardarlo. **No abra la tapa del compartimento de la batería/ranura para la tarjeta de memoria antes de que la cámara cambie a la pantalla de disparo.** Si se extrae la tarjeta de memoria o las baterías al guardar un vídeo, se podrían perder los datos del vídeo o dañar la cámara o la tarjeta de memoria.

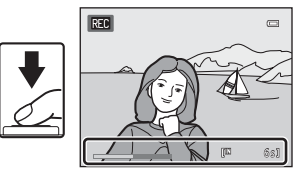

Grabación y reproducción de vídeo

# B **Grabación de vídeos**

- **•** No se puede cambiar la relación de ampliación del zoom óptico una vez se inicie la grabación.
- **•** Utilice el control del zoom para accionar el zoom digital durante la grabación de vídeos. El alcance del zoom se encuentra entre la ampliación del zoom óptico antes de grabar un vídeo y un máximo de 2 aumentos.
- **•** Puede producirse cierta degradación en la calidad de la imagen si se utiliza el zoom digital. Cuando finaliza la grabación, el zoom digital se desactiva.
- **•** Es posible que se escuchen sonidos en el momento de la grabación (el giro del control del zoom, la utilización del autofoco, etc.) al reproducir los vídeos.
- **•** El fenómeno "smear" (A[115\)](#page-126-0) visible en la pantalla en el momento de grabar vídeos, aparecerá en el archivo de vídeo guardado. Se recomienda evitar objetos brillantes como el sol, los reflejos del sol y las luces eléctricas para sortear los efectos del fenómeno "smear".

### C **Opciones disponibles al grabar vídeos**

- **•** La configuración de compensación de exposición actual se aplica al grabar vídeos. Si el modo macro está activado, podrá grabar vídeos de sujetos que estén muy cerca de la cámara.
- Se puede utilizar el disparador automático ( $\Box$  28). La cámara enfoca cuando se pulsa el disparador y empieza a grabar transcurridos diez segundos.
- **•** El flash no destellará al tomar la fotografía.
- Pulse el botón **MENU** antes de iniciar la grabación de vídeo para mostrar el menú **课** (vídeo) y configure **Opcio. vídeo** (Tipo de vídeo) ( $\Box$  77).

# **Modificación de los ajustes de grabación de vídeo**

La configuración **Opcio. vídeo** se puede modificar en el menú de vídeo.

#### **Visualización del menú de vídeo**

Pulse el botón  $\Box$  en el modo de disparo para acceder al modo  $\Pi$  (vídeo) ( $\Box$  75). Pulse el botón **MENU** para ver el menú de vídeo.

**IST** ◎  $\equiv$ VGA 12s

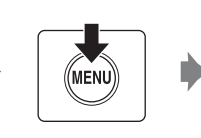

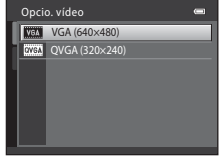

- Utilice el multiselector para seleccionar y aplicar los ajustes  $(\Box \Box 9)$ .
- Para salir del menú, pulse el botón **MENU**.

# <span id="page-88-0"></span>**Opcio. vídeo**

El menú de vídeo ofrece las opciones que se muestran a continuación. Cuanto mayor sea la resolución, mejor será la calidad de imagen y mayor el tamaño del archivo de vídeo.

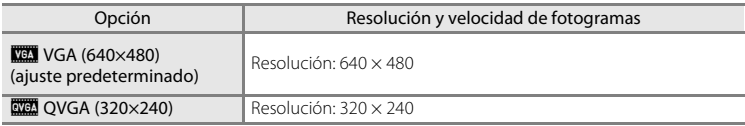

**•** La velocidad de avance es aproximadamente de 30 fotogramas por segundo en cualquier opción.

#### <span id="page-88-1"></span>C **Opciones de vídeo y duración máxima del vídeo**

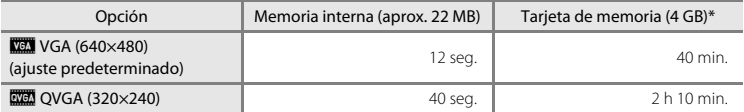

Todas las cifras son aproximadas. La duración máxima del vídeo o el número máximo de fotogramas depende del modelo de tarjeta de memoria.

\* El tamaño máximo de un vídeo es de 2 GB y la duración máxima del vídeo es de 29 minutos, incluso cuando hay suficiente espacio libre en la tarjeta de memoria. El tiempo de grabación máximo que aparece es el tiempo de grabación máximo de un vídeo.

#### D **Información adicional**

Consulte ["Nombres de carpetas y de archivos"](#page-129-0) ( $\Box$  [118\)](#page-129-0) para obtener información adicional.

# <span id="page-89-0"></span>**Reproducción de vídeo**

En el modo de reproducción a pantalla completa ( $\Box$ ), el icono de opciones de vídeo ( $\Box$ 77) identifica los vídeos. Para reproducir un vídeo, muéstrelo en el modo de reproducción a pantalla completa y pulse el botón  $\mathbb{Q}$ .

Utilice el control del zoom  $T/W$  para ajustar el volumen de reproducción.

Los controles de reproducción aparecen en la parte superior de la pantalla. Pulse  $\blacktriangleleft$  o  $\blacktriangleright$  en el multiselector para seleccionar un control y, a continuación, pulse el botón **60** para llevar a cabo las siguientes operaciones.

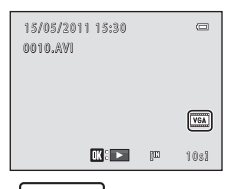

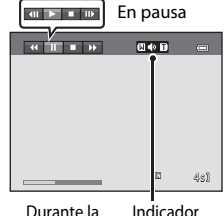

Durante la reproducción

del volumen

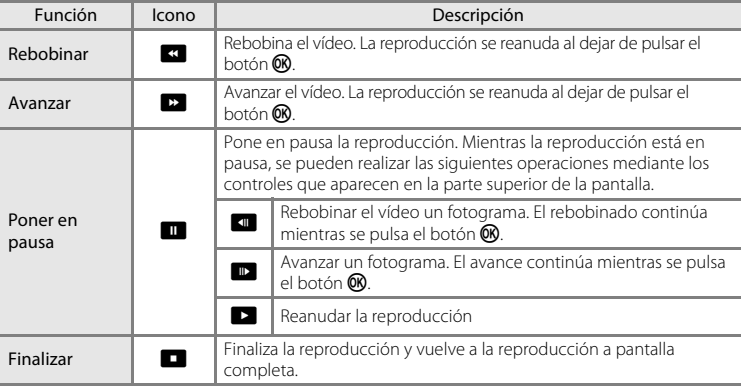

### B **Reproducción de vídeos**

Únicamente se pueden reproducir vídeos grabados con la COOLPIX L23.

# **Borrado de vídeos**

Seleccione un vídeo y pulse el botón  $\overline{m}$  en el modo de reproducción a pantalla completa ( $\Box$ 24) o en el modo de reproducción de imágenes en miniatura ( $\Box$ 57). Consulte ["Borrado de imágenes no deseadas](#page-36-0)" ( $\Box$ 25) para obtener más información.

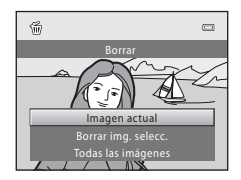

# **Conexión a un televisor**

Conecte la cámara a un televisor con un cable de audio/vídeo opcional ( $\Box$ [116\)](#page-127-0) para reproducir las imágenes en él.

## **1** Apague la cámara.

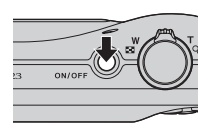

# **2** Conecte la cámara al televisor.

Conecte la clavija amarilla del cable de audio/vídeo a la toma de entrada de vídeo del televisor y la clavija blanca a la toma de entrada de audio.

Es importante que los conectores tengan la orientación adecuada. No fuerce el cable al conectarlo. Al desconectar el cable de audio/vídeo, no tire en ángulo del conector.

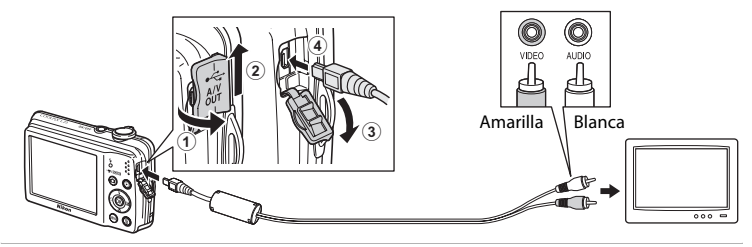

# **3** Sintonice el televisor en el canal del vídeo.

Consulte los detalles en la documentación proporcionada con el televisor.

#### **4** Mantenga pulsado el botón  $\blacktriangleright$  para encender la cámara.

La cámara pasa al modo de reproducción y las imágenes tomadas aparecen en el televisor.

Mientras esté conectada al televisor, la pantalla de la cámara permanecerá apagada.

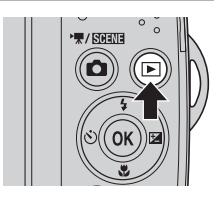

## B **Si las imágenes no aparecen en el televisor**

Compruebe que el ajuste del modo de vídeo de la cámara en el menú **Configuración** ([A](#page-102-0)91) ➝ **Modo de vídeo** ( $\Box$ ) [106](#page-117-0)) coincida con el estándar que utilice el televisor.

# **Conexión a un ordenador**

Utilice el cable USB suministrado para conectar la cámara a un ordenador y copiar (transferir) imágenes al ordenador.

# **Antes de conectar la cámara**

#### **Instalación del software**

Utilice el CD ViewNX 2 suministrado e instale el siguiente software en el ordenador. Si desea más información sobre cómo instalar el software, consulte la Guía de inicio rápido.

- **•** ViewNX 2: utilice la función de transferencia de imágenes "Nikon Transfer 2" para guardar las imágenes que se hayan tomado con la cámara en el ordenador. Se pueden ver e imprimir las imágenes guardadas. Asimismo, se admiten las funciones de edición de imagen y vídeo.
- **•** Panorama Maker 5: este software puede aunar una serie de imágenes para crear una sola imagen panorámica.

#### **Sistemas operativos compatibles**

#### **Windows**

Home Basic/Home Premium/Professional/Enterprise/Ultimate de Windows 7, Home Basic/Home Premium/Business/Enterprise/Ultimate (Service Pack 2) de Windows Vista, o Windows XP Home Edition/Professional (Service Pack 3)

#### **Macintosh**

Mac OS X (versión 10.4.11, 10.5.8, 10.6.5)

Consulte el sitio web de Nikon para obtener la información más reciente sobre compatibilidad con los sistemas operativos.

# B **Observaciones sobre la fuente de alimentación**

- **•** Cuando conecte la cámara a un ordenador, y para evitar que se apague inesperadamente, utilice baterías que dispongan de una carga suficiente.
- **•** Utilice un adaptador de CA EH-65A (que se puede adquirir por separado) para cargar la cámara de forma continua durante largos periodos de tiempo ( $\Box$  116). No utilice, bajo ningún concepto, ningún otro modelo o marca de adaptador de CA. El incumplimiento de estas precauciones podría recalentar la cámara o provocar un funcionamiento incorrecto.

# **Transferencia de imágenes de una cámara a un ordenador**

- **1** Encienda el ordenador en el que tenga instalado ViewNX 2.
- **2** Asegúrese de que la cámara está apagada.
- **3** Conecte la cámara al ordenador con el cable USB proporcionado.

Asegúrese de que la orientación de los conectores es correcta. No intente introducir los conectores en diagonal, ni los fuerce al conectar o desconectar el cable USB.

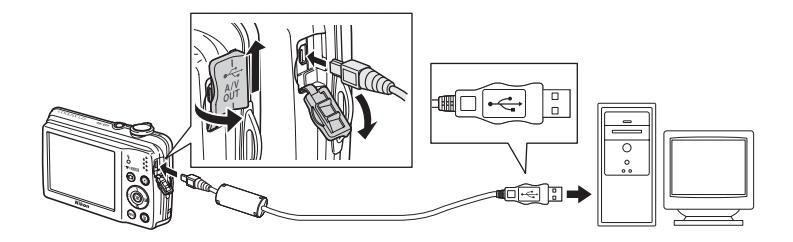

## **4** Encienda la cámara.

Se iluminará el indicador de encendido. La pantalla de la cámara permanecerá apagada.

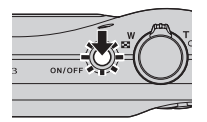

# $\Pi$  Conexión del cable USB

Es posible que no se reconozca la conexión cuando se conecte la cámara a un ordenador mediante un concentrador USB.

<span id="page-93-0"></span>**5** Inicie la función de transferencia de imágenes de ViewNX 2, "Nikon Transfer 2", instalada en el ordenador.

#### **• Windows 7**

Cuando aparezca la pantalla **Dispositivos e impresoras** K **L23**, haga clic en **Cambiar programa** de **Importar imágenes y vídeos**. Seleccione **Importar archivo con Nikon Transfer 2** en el cuadro de diálogo **Cambiar programa** y haga clic en **Aceptar**. Haga doble clic en *Importar archivo* en la pantalla Dispositivos e impresoras > L23.

#### **• Windows Vista**

Cuando aparezca el cuadro de diálogo **Reproducción automática**, haga clic en **Importar archivo con Nikon Transfer 2**.

#### **• Windows XP**

Cuando aparezca el cuadro de diálogo de selección de la acción, seleccione **Nikon Transfer 2 Importar archivo** y haga clic en **Aceptar**.

#### **• Mac OS X**

Nikon Transfer 2 se iniciará automáticamente al conectar la cámara al ordenador si se ha seleccionado **Si** en el cuadro de diálogo **Configuración de inicio automático** al instalar ViewNX 2 por primera vez.

- Consulte ["Inicio de Nikon Transfer 2 manualmente" \(](#page-95-0) $\Box$  84) para obtener más información.
- **•** Si la tarjeta de memoria contiene muchas imágenes, el inicio de Nikon Transfer 2 puede conllevar cierto tiempo.

### **6** Confirme que el dispositivo de origen figura en el panel **Origen** de las opciones de transferencia y haga clic en **Inciar transferencia**.

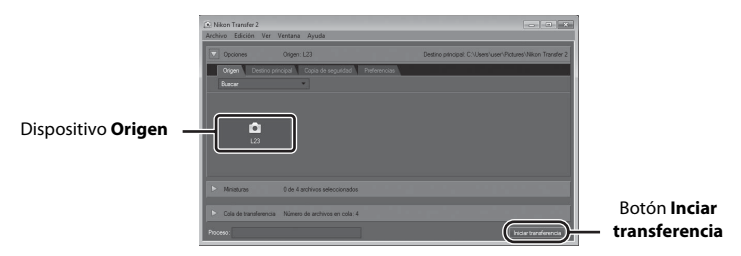

Se transferirán todas las imágenes que no se hayan transferido al ordenador (ajuste predeterminado de ViewNX 2).

Una vez finalizada la transferencia, aparece la pantalla ViewNX 2 (ajuste predeterminado de ViewNX 2) y las imágenes transferidas.

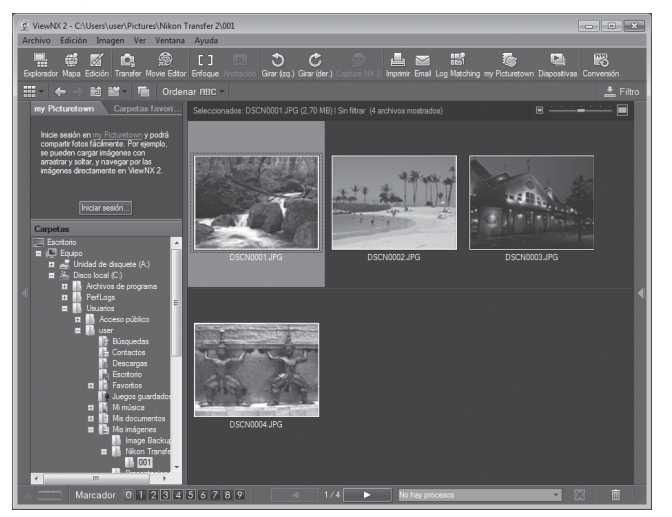

Para obtener información adicional sobre el uso de ViewNX 2, consulte la información de ayuda de ViewNX 2  $(2384)$ .

#### **Desconexión de la cámara**

No apague la cámara ni la desconecte del ordenador durante la transferencia. Una vez finalizada la transferencia, apague la cámara y desconecte el cable USB.

#### C **Transferencia de imágenes con una ranura para tarjetas del ordenador o un lector de tarjetas disponible en tiendas**

Al introducir la tarjeta de memoria en la ranura para tarjetas de un ordenador o en un lector de tarjetas disponible en tiendas, las imágenes se pueden transferir con "Nikon Transfer 2", la función de transferencia de imágenes de ViewNX 2.

- **•** Asegúrese de que la tarjeta de memoria que se utiliza es compatible con el lector de tarjetas u otro dispositivo de lectura de tarjetas.
- **•** Para transferir imágenes, introduzca la tarjeta de memoria en el lector de tarjetas o ranura para tarjetas y siga el procedimiento a partir del paso 5 ( $\Box$ 82).
- **•** Para transferir imágenes guardadas en la memoria interna de la cámara, las imágenes se deben copiar primero en una tarjeta de memoria utilizando la cámara ( $\Box$ 68).

#### D **Inicio de ViewNX 2 manualmente**

#### **Windows**

#### Seleccione menú **Iniciar** > **Todos los programas** > **ViewNX 2** > **ViewNX 2**.

Si hace doble clic en el icono de acceso directo de **ViewNX 2** en el escritorio, también se iniciará ViewNX 2.

#### **Mac OS X**

Abra la carpeta **Aplicaciones**, abra las carpetas **Nikon Software** > **ViewNX 2** en ese orden y, a continuación, haga doble clic en el icono **ViewNX 2**. Si hace clic en el icono **ViewNX 2** del Dock, también se iniciará ViewNX 2.

#### <span id="page-95-0"></span>D **Inicio de Nikon Transfer 2 manualmente**

Para iniciar Nikon Transfer 2, inicie primero ViewNX 2 y, a continuación, haga clic en el icono **Transfer** situado en la parte superior de la pantalla o seleccione **Abrir Transfer** en el menú **Archivo**.

#### <span id="page-95-1"></span>D **Para obtener información adicional sobre el uso de ViewNX 2 y Nikon Transfer 2**

Para obtener más información sobre ViewNX 2 o Nikon Transfer 2, inicie ViewNX 2 o Nikon Transfer 2 y seleccione **Ver la Ayuda** en el menú **Ayuda**.

#### D **Creación de panorámicas con Panorama Maker 5**

- **•** Utilice una serie de imágenes tomadas en el modo escena **Asist. panorama** ([A](#page-52-0)41) para crear una sola fotografía panorámica con Panorama Maker 5.
- **•** Panorama Maker 5 se puede instalar en un ordenador desde el CD ViewNX 2 suministrado.
- **•** Una vez finalizada la instalación, siga el procedimiento que se describe a continuación para iniciar Panorama Maker 5.

#### **Windows**

Seleccione menú **Iniciar** > **Todos los programas** > **ArcSoft Panorama Maker 5** > **Panorama Maker 5**.

#### **Mac OS X**

Abra **Aplicaciones** y haga doble clic en el icono **Panorama Maker 5**.

**•** Para obtener información adicional sobre la utilización de Panorama Maker 5, consulte las instrucciones en pantalla y la ayuda de Panorama Maker 5.

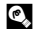

#### D **Nombres de archivos de imágenes y nombres de carpetas**

Consulte ["Nombres de carpetas y de archivos" \(](#page-129-0)CQ 118) para obtener más información.

# <span id="page-96-0"></span>**Conexión a una impresora**

Los usuarios de impresoras compatibles con PictBridge ( $\Box$  [131\)](#page-142-1) pueden conectar la cámara directamente a la impresora e imprimir las imágenes sin tener que utilizar un ordenador. Siga los procedimientos descritos a continuación para imprimir imágenes.

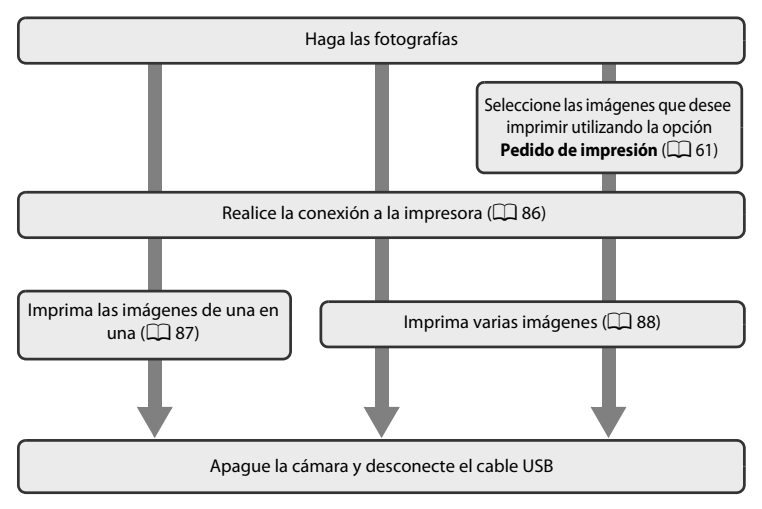

# B **Observaciones sobre la fuente de alimentación**

Cuando conecte la cámara a una impresora, utilice baterías totalmente cargadas para evitar que la cámara se apague inesperadamente.

Utilice un adaptador de CA EH-65A (disponible por separado) ( $\Box$ [116](#page-127-2)) para alimentar la cámara durante largos periodos de tiempo. No utilice, bajo ningún concepto, otra marca o modelo de adaptador de CA. El incumplimiento de estas precauciones podría sobrecalentar o dañar la cámara.

### **Impresión de imágenes**

Además de imprimir las imágenes que se hayan transferido de la impresora personal a un ordenador y de imprimir mediante una conexión directa entre la cámara y la impresora, para imprimir imágenes también se puede optar por las siguientes opciones:

- **•** Introducir una tarjeta de memoria en la ranura para tarjetas de una impresora compatible con DPOF.
- **•** Llevar una tarjeta de memoria a un laboratorio fotográfico digital.

Para imprimir con estos métodos, especifique las imágenes y el número de copias de cada una con la opción **Pedido de impresión** del menú de reproducción ( $\Box$ 61).

# <span id="page-97-0"></span>**Conexión entre la cámara y la impresora**

**1** Apague la cámara.

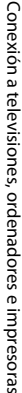

### **2** Encienda la impresora.

Compruebe la configuración de la impresora.

# **3** Conecte la cámara a la impresora con el cable USB proporcionado.

Asegúrese de que la orientación de los conectores es correcta. No intente introducir los conectores en ángulo y no fuerce el cable USB al conectarlo o desconectarlo.

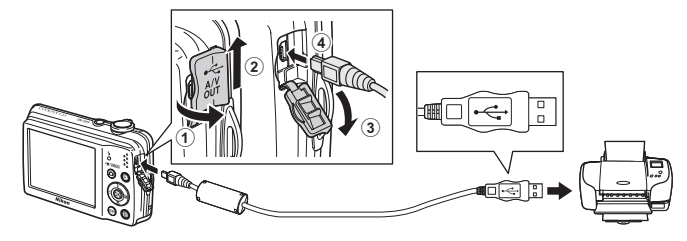

# **4** Encienda la cámara.

Cuando esté conectada correctamente, se abrirá la pantalla de inicio de **PictBridge** (1) en la pantalla de la cámara. A continuación, aparecerá la pantalla **Imprimir selección** (2).

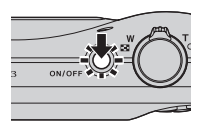

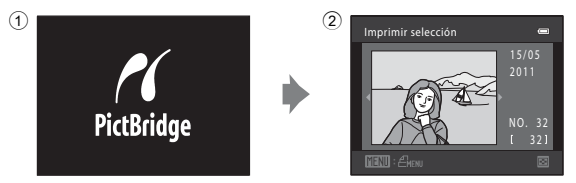

# <span id="page-98-0"></span>**Impresión de imágenes de una en una**

Después de conectar correctamente la cámara a la impresora ( $\Box$  86), imprima las imágenes siguiendo el procedimiento que se indica a continuación.

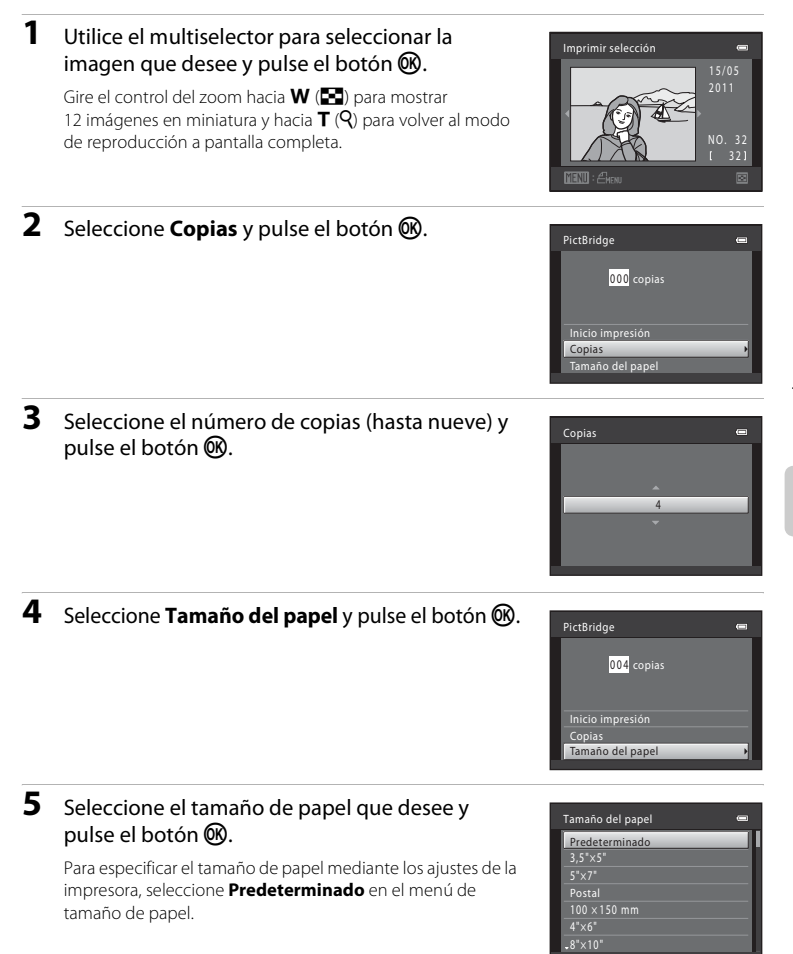

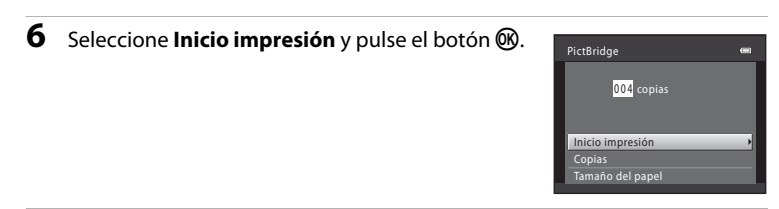

### **7** Comienza la impresión.

Cuando finalice la impresión, en la pantalla volverá a aparecer lo mismo que en el paso 1.

Para cancelar la impresión antes de que se impriman todas las copias, pulse el botón  $\omega$ .

# $\mathcal{D}$   $\mathcal{U}$ Imprimiendo 002 / 004 **M** Cancelar

Copia actual/número total de copias

### <span id="page-99-0"></span>**Impresión de varias imágenes**

Después de conectar correctamente la cámara a la impresora ( $\Box$  86), imprima las imágenes siguiendo el procedimiento que se indica a continuación.

### **1** Cuando aparezca la pantalla **Imprimir**  selección, pulse el botón MENU.

Aparece el **Menú impresión**.

del papel y pulse el botón  $\omega$ .

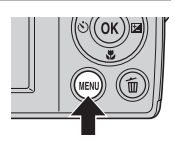

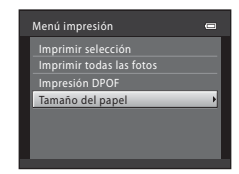

### **3** Seleccione el tamaño de papel que desee y pulse el botón  $\mathbb{R}$ .

**2** Utilice el multiselector para seleccionar **Tamaño** 

Pulse el botón **MENU** para salir del menú de impresión.

Para especificar el tamaño de papel mediante los ajustes de la impresora, seleccione **Predeterminado** en el menú de tamaño de papel.

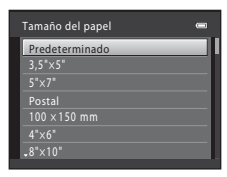

### <span id="page-100-0"></span>**4** Seleccione **Imprimir selección**, **Imprimir todas las fotos** o **Impresión DPOF** y pulse el botón  $\omega$ .

#### Imprimir selección

Seleccione las imágenes (hasta 99) y el número de copias (hasta nueve) de cada una.

Pulse  $\triangleleft$  o  $\triangleright$  en el multiselector para seleccionar las imágenes y pulse  $\blacktriangle$  o  $\nabla$  para establecer el número de copias de cada una.

Las imágenes seleccionadas para imprimir aparecerán indicadas con una marca de verificación y y una cifra que indica el número de copias que se imprimirán. No se imprimirán las imágenes para las que no se hayan especificado el número de copias. Gire el control del zoom hacia  $W$  ( $\blacksquare$ ) para mostrar 12 miniaturas, y hacia  $T(Q)$  para regresar al modo de reproducción a pantalla completa. Pulse el botón  $\circledR$  cuando hava finalizado el ajuste.

Cuando aparezca el menú que se muestra a la derecha, seleccione **Inicio impresión** y pulse el botón  $\circledR$  para iniciar la impresión. Seleccione **Cancelar** y pulse el botón  $\circledR$  para volver al menú de impresión.

#### Imprimir todas las fotos

Se imprimen, de una en una, todas las imágenes guardadas en la memoria interna o en la tarjeta de memoria.

Cuando aparezca el menú que se muestra a la derecha, seleccione **Inicio impresión** y pulse el botón **60** para iniciar la impresión. Seleccione **Cancelar** y pulse el botón  $\circledR$  para volver al menú de impresión.

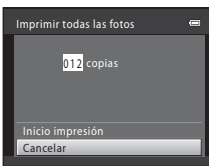

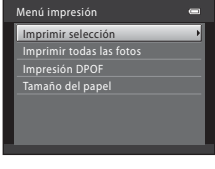

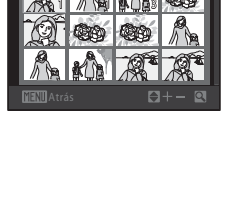

imir selección

010 copias

Inicio impresión

Cancelar

1 0

Imprimir selección

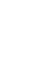

#### Impresión DPOF

Imprima imágenes cuya orden de impresión se haya creado en **Pedido de impresión** ( $\Box$ 61).

- **•** Cuando aparezca el menú que se muestra a la derecha, seleccione **Inicio impresión** y pulse el botón <sup>6</sup> para iniciar la impresión. Seleccione **Cancelar** y pulse el botón **®** para volver al menú de impresión.
- **•** Para ver la orden de impresión actual, seleccione **Ver imágenes** y pulse el botón **(R**. Para imprimir las imágenes, pulse el botón ® de nuevo.

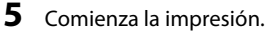

Cuando finalice la impresión, aparecerá de nuevo el menú impresión (paso 2).

Para cancelar la impresión antes de que se impriman todas las copias, pulse el botón  $\omega$ .

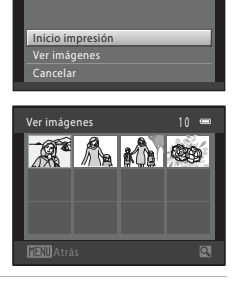

Impresión DPOF

010 copias

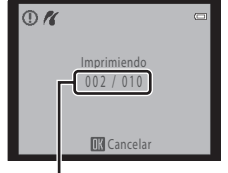

Copia actual/número total de copias

#### C **Tamaño de papel**

La cámara admite los siguientes tamaños de papel: **Predeterminado** (el tamaño del papel predeterminado para la impresora actual), **3,5"×5"**, **5"×7"**, **100×150 mm**, **4"×6"**, **8"×10"**, **Carta**, **A3** y **A4**. Solamente se mostrarán los tamaños compatibles con la impresora actual.

# <span id="page-102-0"></span>**Menú configuración**

El menú configuración presenta las opciones siguientes.

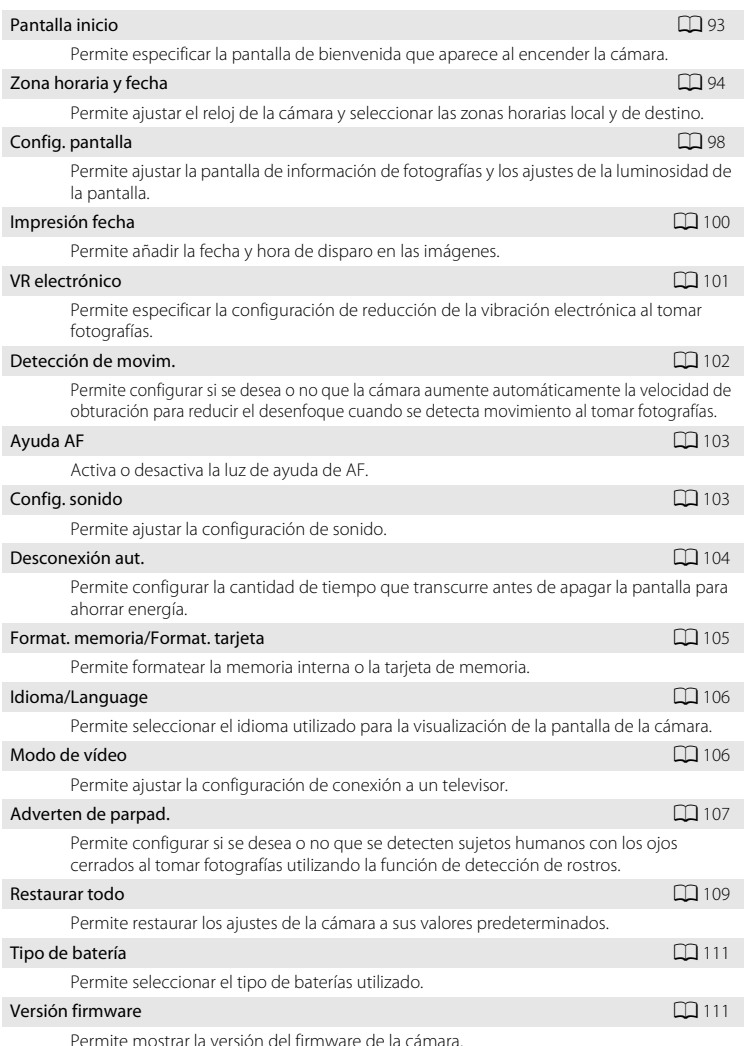

# <span id="page-103-0"></span>**1** Pulse el botón MENU.

Aparece el menú.

Al utilizar el modo automático sencillo, el modo escena o el modo de vídeo, pulse  $\blacktriangleleft$  en el multiselector ( $\Box$ ) para que se muestre la pestaña.

# 2 Pulse < en el multiselector para acceder al menú.

Ya puede seleccionar una pestaña.

**3** Pulse  $\blacktriangle$  o  $\nabla$  para seleccionar la ficha  $\blacklozenge$ .

# **4** Pulse ▶ o el botón ®.

Ya puede seleccionar un elemento del menú configuración.

Utilice el multiselector para seleccionar y aplicar los ajustes  $(29)$ .

Para salir del menú configuración, pulse el botón MENU o pulse J y seleccione otra pestaña.

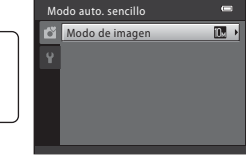

Modo auto. sencillo Modo de imagen

ű

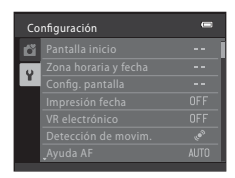

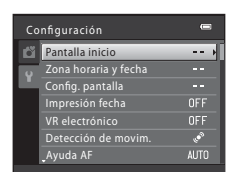

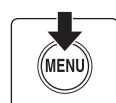

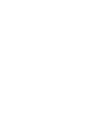

# <span id="page-104-1"></span><span id="page-104-0"></span>**Pantalla inicio**

#### Botón MENU  $\rightarrow$   $\dot{\mathbf{Y}}$  (menú configuración) ( $\Box$  92)  $\rightarrow$  Pantalla inicio

Permite especificar la pantalla de bienvenida que aparece al encender la cámara.

#### Ninguno (ajuste predeterminado)

La pantalla de bienvenida no aparece cuando la cámara está encendida; aparece la pantalla del modo de disparo o la del modo de reproducción.

#### COOLPIX

La pantalla de bienvenida aparece cuando se enciende la cámara; a continuación, aparece la pantalla del modo de disparo o la del modo de reproducción.

#### Selecc. imagen

Una imagen capturada con esta cámara se utiliza como pantalla de bienvenida. Cuando aparezca la pantalla de selección de imágenes ( $\Box$  66), seleccione la imagen deseada y pulse el botón  $\circledR$  para registrar la imagen como la pantalla de bienvenida.

- **•** Conforme se guarda la imagen seleccionada en la cámara, la imagen aparece en la pantalla de bienvenida incluso si se borra la imagen original.
- **•** No se pueden utilizar las imágenes tomadas con un ajuste de **Modo de imagen** ( $\Box$  49) de  $\ddot{\mathbf{R}}$  **3584×2016** y las imágenes creadas con la función de imagen pequeña  $(D \cap 72)$  o recorte  $(D \cap 73)$  cuyo tamaño sea 320  $\times$  240 o inferior.

# <span id="page-105-0"></span>**Zona horaria y fecha**

Botón MENU  $\rightarrow$  Y (menú configuración) ( $\Box$  92)  $\rightarrow$  Zona horaria y fecha

Permite ajustar el reloj de la cámara.

#### Fecha y hora

Configure el reloj de la cámara en el día y hora actuales. Utilice el multiselector para configurar la fecha y la hora.

- Seleccione un elemento: pulse  $\triangleright$  o  $\blacktriangleleft$  (para cambiar
	- entre **D**, **M**, **A**, **Hora** y **Minuto**).
- Edite el elemento resaltado: Pulse  $\blacktriangle$  o  $\blacktriangledown$ .
- **•** Aplique la configuración: seleccione **Minuto** y pulse el botón  $\mathbb{R}$  o  $\blacktriangleright$ .

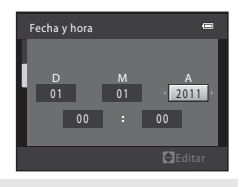

#### Formato de fecha

Los formatos de fecha disponibles son **Año/mes/día**, **Mes/día/año** y **Día/mes/año**.

#### Zona horaria

Configure la zona horaria local ( $\bigoplus$ ) (distrito) o el horario de verano. Cuando se selecciona la zona horaria de destino ( $\blacktriangleright$ ), se calcula automáticamente la diferencia horaria ( $\Box$ 97) y se graban la fecha y la hora de la región seleccionada. Esta opción es útil al viajar.

### **Ajuste de la zona horaria del destino del viaje**

**1** Utilice el multiselector para seleccionar **Zona horaria** y pulse el botón  $\omega$ .

Aparece el menú **Zona horaria**.

# 2 Seleccione > Destino del viaje y pulse el botón ®.

La fecha y la hora que aparecen en la pantalla cambian en función de la región que se selecciona.

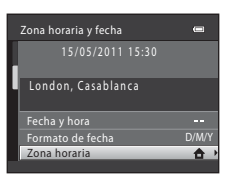

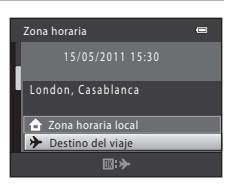

15/05/2011 06:30 London, Casablanca **2** Zona horaria local **→** Destino del viaje

Zona horaria

# **3** Pulse  $\blacktriangleright$ .

Aparecerá la pantalla de selección de zona horaria.

### **4** Pulse **◀** o ▶ para seleccionar la región de destino del viaje (zona horaria).

Al utilizar la cámara en una zona en la que el horario de verano está en vigor, pulse  $\triangle$  para configurar el reloj de la cámara en el horario de verano. Aparece  $\mathcal{Q}_*$  en la parte superior de la pantalla y el reloj se avanza una hora. Para desactivar la configuración del horario de verano, pulse  $\blacktriangledown$ .

Pulse el botón  $\circledR$  para especificar el destino de viaje.

Mientras esté seleccionada la zona horaria de destino del viaje, aparecerá el icono vela pantalla si la cámara está en el modo de disparo.

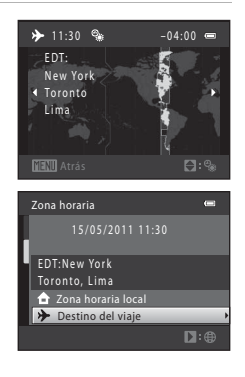

 $\equiv$ 

 $\square$ :

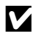

# B **La batería del reloj**

El reloj de la cámara se activa con una batería del reloj que funciona con independencia de las baterías que activan la cámara. La batería del reloj se carga cuando las principales están instaladas o cuando se conecta el adaptador de CA y puede suministrar varios días de corriente de reserva tras diez horas de carga.

### *↓* **◆ (Zona horaria local)**

- Para cambiar a la zona horaria local, seleccione  $\triangle$  **Zona horaria local** en el paso 2 y pulse el botón  $\circledR$ .
- Para cambiar la zona horaria local, seleccione **na Zona horaria local** en el paso 2 y continúe con los pasos 3 y 4 para establecer la zona horaria local.

#### C **Horario de verano**

Cuando empiece o termine el horario de verano, active o desactive la opción de horario de verano utilizando la pantalla de selección de la zona horaria del paso 4.

### D **Añadir la fecha en las imágenes**

Después de que haya configurado la fecha y la hora, configure el ajuste **Impresión fecha** en el menú configuración (A[100](#page-111-1)). Una vez que se ha configurado **Impresión fecha**, se puede añadir la fecha y hora de disparo en los datos de la imagen al tomar fotografías.
# D **Zonas horarias**

La cámara admite las zonas horarias siguientes.

En las zonas horarias no especificadas a continuación, configure manualmente el reloj de la cámara en la hora local utilizando **Fecha y hora** en el menú configuración.

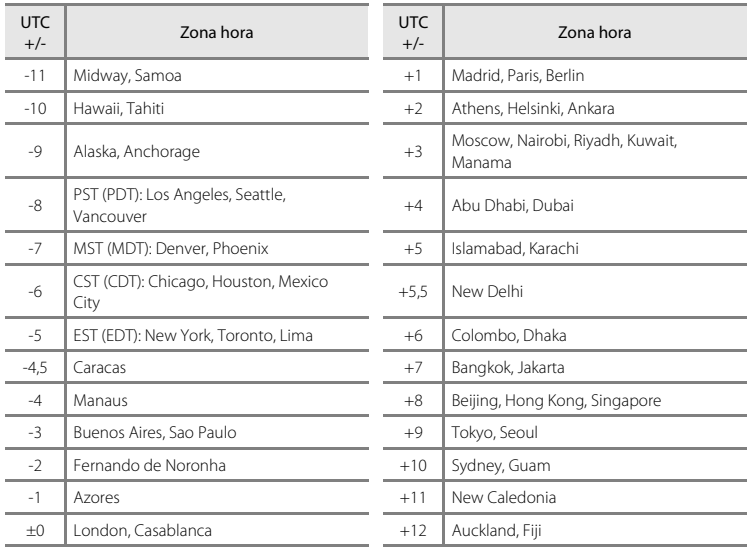

# <span id="page-109-2"></span>**Config. pantalla**

Botón MENU  $\rightarrow$   $\dot{Y}$  (menú configuración) ( $\Box$  92)  $\rightarrow$  Config. pantalla

Se puede elegir entre las siguientes configuraciones.

#### <span id="page-109-0"></span>Informac foto

Permite seleccionar la información que muestra la pantalla durante el modo de disparo y reproducción. →  $\Box$ 99

#### <span id="page-109-1"></span>Brillo

Permite seleccionar la luminosidad de la pantalla entre cinco ajustes. El ajuste predeterminado es **3**.

## <span id="page-110-0"></span>**Informac foto**

Permite seleccionar si se muestra o no la información sobre la fotografía.

Consulte en "La pantalla" ( $\Box$  6, [7\)](#page-18-0) la información relativa a los indicadores que aparecen en la pantalla.

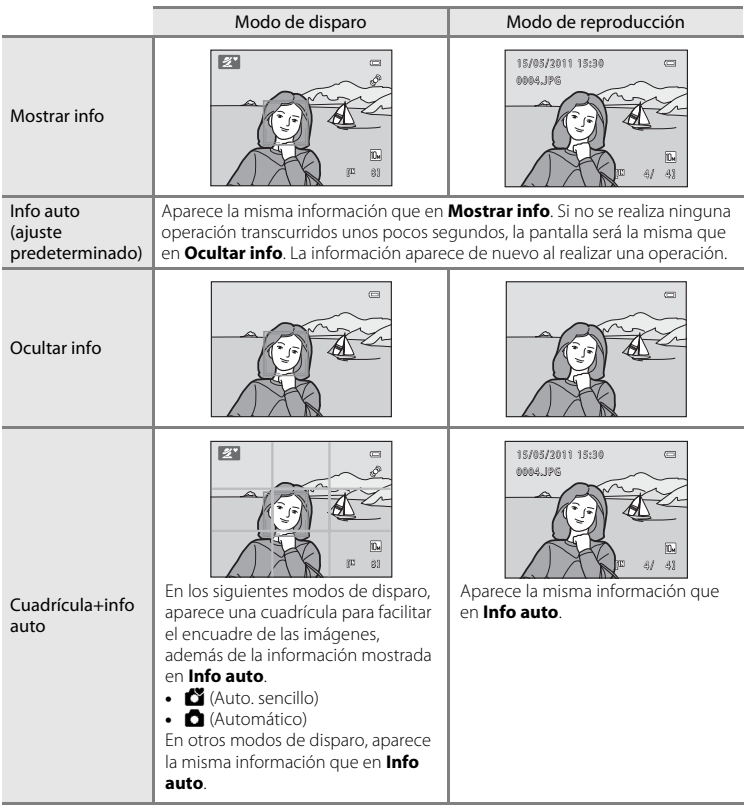

# <span id="page-111-1"></span><span id="page-111-0"></span>**Impresión fecha**

#### Botón MENU  $\rightarrow$   $\dot{\mathbf{Y}}$  (menú configuración) ( $\Box$  92)  $\rightarrow$  Impresión fecha

La fecha y hora de disparo se pueden imprimir en las imágenes en el momento del disparo. Esta fecha y hora de disparo se imprimirán en las imágenes al imprimir, incluso si la impresora no admite la impresión de fecha ( $\Box$ 62).

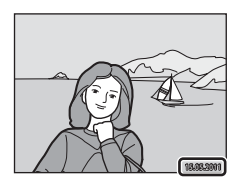

#### **MI** Fecha

La fecha se imprime en las imágenes.

#### 图 Fecha y hora

La fecha y la hora se imprimen en las imágenes.

#### OFF Apagado (ajuste predeterminado)

La fecha y la hora no se añaden en las imágenes.

Si los ajustes no se establecen en **Apagado**, aparece el icono del ajuste actual en la pantalla  $(226)$ .

# **M** Impresión fecha

- **•** Las fechas añadidas forman parte permanentemente de los datos de la imagen y no se pueden borrar. La fecha y la hora no se pueden añadir a las imágenes después de que hayan sido tomadas.
- **•** Impresión fecha se desactiva en las situaciones siguientes.
	- Al utilizar los modos escena **Deportes**, **Museo** o **Asist. panorama**
	- Al grabar vídeos
- Es posible que las fechas impresas con un ajuste **Modo de imagen** ( $\Box$  49) de **1640×480** se lean con dificultad. Seleccione **N 1024×768** o superior al utilizar la impresión fecha.
- La fecha se graba con el formato que se haya seleccionado en el elemento **Zona horaria y fecha** ( $\Box$ 14, [94](#page-105-0)) del menú configuración.

## C **Impresión fecha y Orden de impresión**

Cuando se imprimen las imágenes desde impresoras compatibles con DPOF que pueden imprimir la información de la fecha y de disparo, puede utilizar **Pedido de impresión** ( $\Box$  61) e imprimir la fecha de disparo y la información de disparo en las imágenes. En este caso, no es necesario añadir la fecha y la hora en las imágenes antes de utilizar **Impresión fecha**.

# <span id="page-112-1"></span><span id="page-112-0"></span>**VR electrónico**

#### Botón MENU  $\rightarrow$   $\dot{Y}$  (menú configuración) ( $\Box$  92)  $\rightarrow$  VR electrónico

Permite activar VR electrónico (reducción de la vibración) al tomar fotografías.

#### **W** Automático

En las siguientes condiciones, se aplica VR electrónico y se reducen los efectos de vibración de la cámara al tomar fotografías.

- **•** El flash se apaga o se configura en el modo de sincronización lenta
- **•** La velocidad de obturación es lenta
- **•** El ajuste **Continuo** se configura en **Individual**
- **•** Cuando el sujeto está oscuro

OFF Apagado (ajuste predeterminado)

Se desactiva VR electrónico.

[A](#page-17-2)l seleccionar **Automático** , **A** aparece en la pantalla ( $\Box$  6) y se aplica el VR electrónico en función de las condiciones de disparo.

## B **Observaciones sobre la reducción de la vibración electrónica**

- **•** Se desactiva VR electrónico al utilizar el flash, salvo con el modo de sincronización lenta. Tenga en cuenta que VR electrónico se desactiva incluso cuando el modo de flash se encuentra en sincronización lenta con reducción de ojos rojos  $(1)$  34, [35](#page-46-0)).
- **•** Si el periodo de exposición supera un determinado periodo de tiempo, VR electrónico no funcionará.
- VR electrónico no se puede usar si **[A](#page-56-0)ntiparpadeo** ( $\Box$ 45) en el modo de retrato inteligente se configura en **Encendido**.
- **•** VR electrónico no se puede usar al utilizar los modos escena siguientes.
	- Deportes  $(\Box$  34)
	- Retrato nocturno  $(2234)$
	- [A](#page-47-0)manecer/anochecer ( $\Box$ 36)
	- Paisaje nocturno  $(D \mid 36)$
	- Museo  $(\Box$  38)
	- Fuego artificial  $(D \rightarrow 39)$
	- $-$  Contraluz ( $\Box$ 39)
- **•** La eficacia de VR electrónico disminuye conforme aumentan los movimientos de la cámara.
- **•** Las imágenes tomadas pueden tener un poco de grano.

## <span id="page-113-1"></span><span id="page-113-0"></span>**Detección de movim.**

Botón MENU  $\rightarrow$   $\mathbf{\hat{Y}}$  (menú configuración) ( $\Box$  92)  $\rightarrow$  Detección de movim.

Permite configurar si se desea o no que la cámara aumente automáticamente la velocidad de obturación para reducir el desenfoque cuando se detecta movimiento al tomar fotografías.

#### U Automático (ajuste predeterminado)

Para reducir los efectos de los movimientos involuntarios de la cámara o el movimiento del sujeto que esta detecta, se aumenta la sensibilidad ISO y la velocidad de obturación. No obstante, la detección de movimiento no funciona en las siguientes situaciones.

- **•** Al configurar el modo de flash en **Flash de relleno**
- [A](#page-64-0)l configurar **Continuo** (**QQ** 53) en **Multidisparo 16**
- Cuando el modo escena se configura en **Deportes** ( $\Box$  34), **Retrato nocturno** ([A](#page-45-2)34), **Amanecer/anochecer** ([A](#page-47-0)36), **Paisaje nocturno** ([A](#page-47-1)36), **Museo** ([A](#page-49-0)38), **Fuego artificial** ([A](#page-50-0)39) o **Contraluz** ([A](#page-50-1)39)

#### OFF Apagado

Se ha desactivado la detección del movimiento.

El icono del ajuste actual aparece en la pantalla cuando la cámara se encuentra en el modo de disparo ( $\Box$  19). Cuando la cámara detecta sacudidas y aumenta la velocidad de obturación, el indicador de detección de movimiento cambia a verde. No aparece ningún icono cuando se selecciona **Apagado**.

## B **Observaciones sobre la detección de movimiento**

- **•** El efecto de las fotografías movidas provocado por las sacudidas de la cámara o el movimiento del sujeto, no se puede eliminar en algunas situaciones.
- **•** Es posible que la detección de movimiento no funcione si el movimiento de la cámara o del sujeto es excesivo, o si no hay luz suficiente.

Configuración básica de la cámara

Configuración básica de la cámara

**•** Las imágenes tomadas pueden tener un poco de grano.

# <span id="page-114-3"></span><span id="page-114-0"></span>**Ayuda AF**

#### Botón MENU  $\rightarrow \mathbf{Y}$  (menú configuración) ( $\Box$  92)  $\rightarrow$  [A](#page-103-0)yuda AF

Permite activar o desactivar la luz de ayuda de AF, que facilita la operación de enfoque automático cuando el sujeto está poco iluminado.

#### Automático (ajuste predeterminado)

La luz de ayuda de AF se utilizará para ayudar a enfocar cuando el sujeto esté poco iluminado. La luz tiene un alcance de unos 1,9 m (6 pies y 3 pulg.) con la posición máxima de gran angular y de unos 1,1 m (3 pies y 7 pulg.) con la posición máxima de teleobjetivo. No obstante, la luz de ayuda de AF no se encenderá en algunos modos escena incluso si se selecciona **Automático**.

#### Apagado

Se desactiva la luz de ayuda de AF. Es posible que la cámara no pueda enfocar cuando haya poca luz.

# <span id="page-114-4"></span>**Config. sonido**

Botón MENU  $\rightarrow$   $\dot{Y}$  (menú configuración) ( $\Box$  92)  $\rightarrow$  Config. sonido

Permite establecer los siguientes ajustes de sonido.

#### <span id="page-114-1"></span>Sonido botón

Seleccione entre **Encendido** (ajuste predeterminado) o **Apagado** para el sonido botón. Si se selecciona **Encendido**, se escuchará un pitido cuando se hayan realizado correctamente las operaciones, dos pitidos cuando se haya bloqueado el enfoque y tres pitidos cuando se detecte un error; se reproduce un sonido de bienvenida al encender la cámara.

#### <span id="page-114-2"></span>Sonido disparad.

Seleccione entre **Encendido** (ajuste predeterminado) o **Apagado** para el sonido del disparador.

Incluso aunque se configure en **Encendido**, el sonido del disparador no se escucha en estas situaciones.

- **•** Al utilizar **Continuo**, **BSS** o **Multidisparo 16**
- **•** Al utilizar **Deportes** o **Museo**
- **•** Al grabar vídeos

## <span id="page-115-2"></span><span id="page-115-0"></span>**Desconexión aut.**

Botón MENU  $\rightarrow$   $\mathbf{\Psi}$  (menú configuración) ( $\Box$  92)  $\rightarrow$  Desconexión aut.

Si no se realiza ninguna operación durante un tiempo determinado, la pantalla se apaga y la cámara entra en modo de reposo ( $\square$ 13).

Utilice esta opción para ajustar el tiempo que debe transcurrir antes de que la cámara pase al modo de reposo.

#### Desconexión aut.

Seleccione entre **30 seg.** (ajuste predeterminado), **1 min**, **5 min** y **30 min**.

#### <span id="page-115-1"></span>Modo reposo

Si se selecciona **Encendido** (ajuste predeterminado), la cámara accederá al modo de reposo cuando no se produzca ningún cambio en la luminosidad del sujeto, incluso antes de que haya transcurrido el tiempo seleccionado en el menú de desconexión automática. La cámara accederá al modo reposo transcurridos 30 segundos cuando **Desconexión aut.** se configure en **1 min** o menos, o transcurrido un minuto cuando **Desconexión aut.** se configure en **5 min** o más.

## Cuando la pantalla se ha apagado para ahorrar energía

- **•** Cuando la cámara entra en el modo de reposo, el indicador de encendido parpadea.
- **•** Si no se realiza ninguna operación durante otros tres minutos, la cámara se apagará automáticamente.
- **•** Cuando el indicador de encendido parpadea, la pantalla se encenderá nuevamente al pulsar los siguientes botones.

 $\rightarrow$  Interruptor principal, disparador, botón  $\Box$  o botón  $\Box$ 

## C **Desconexión automática**

El tiempo que debe transcurrir antes de que la cámara pase al modo de reposo se fija como se indica a continuación:

**•** Mientras se muestran los menús: Desconexión automática se amplía a tres minutos si se configura en **30 seg.** o **1 min**.

# <span id="page-116-0"></span>**Format. memoria/Format. tarjeta**

Botón MENU  $\rightarrow \mathbf{Y}$  (menú configuración) ( $\Box$  92)  $\rightarrow$  Format. memoria/Format. tarjeta

Utilice esta opción para formatear la memoria interna o la tarjeta de memoria.

## **El formateo de la memoria interna o de las tarjetas de memoria borra definitivamente todos los datos. Una vez borradas, las imágenes no se pueden restaurar.** Asegúrese de transferir las imágenes importantes a un ordenador antes de

formatear.

## **Formateo de la memoria interna**

Para formatear la memoria interna, extraiga la tarjeta de memoria de la cámara.

La opción **Format. memoria** aparece en el menú configuración.

## **Formateo de la tarjeta de memoria**

Si en la cámara se introduce una tarjeta de memoria, el menú configuración muestra la opción **Format. tarjeta**.

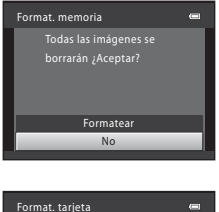

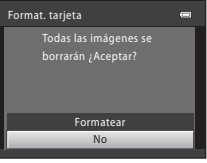

# Configuración básica de la cámara Configuración básica de la cámara

# B **Formateo de la memoria interna y de las tarjetas de memoria**

- **•** No apague la cámara ni abra la tapa del compartimento de la batería/ranura para la tarjeta de memoria durante el formateo.
- **•** La primera vez que introduzca en esta cámara las tarjetas de memoria utilizadas en otros dispositivos, asegúrese de formatearlas con esta cámara.

## <span id="page-117-0"></span>**Idioma/Language**

Botón MENU  $\rightarrow \mathbf{Y}$  (menú configuración) ( $\Box$  92)  $\rightarrow$  Idioma/Language

Permite seleccionar el idioma utilizado para la visualización de la pantalla de la cámara.

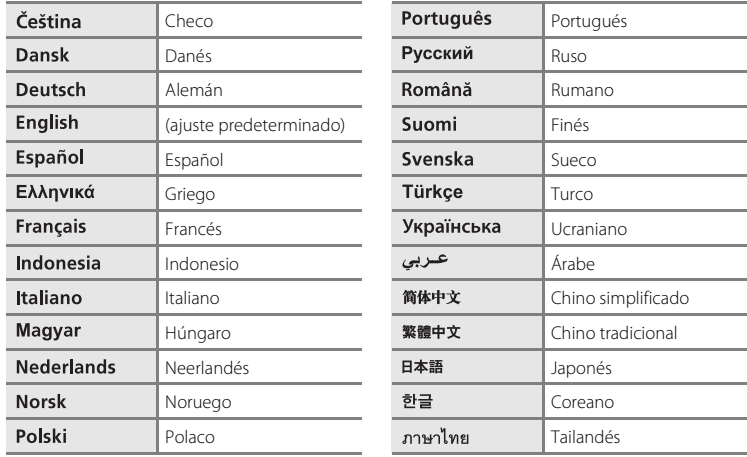

# <span id="page-117-2"></span><span id="page-117-1"></span>**Modo de vídeo**

Botón MENU → Y (menú configuración) ( $\Box$  92) → Modo de vídeo

Permite ajustar la configuración de conexión a un televisor. Seleccione entre **NTSC** y **PAL**.

# <span id="page-118-1"></span><span id="page-118-0"></span>**Adverten de parpad.**

Botón MENU  $\rightarrow$   $\mathbf{\Psi}$  (menú configuración) ( $\square$  92)  $\rightarrow$  [A](#page-103-0)dverten de parpad.

Seleccione si se detecta o no el parpadeo de los ojos al utilizar la función de detección de rostros ( $\Box$  22) en los siguientes modos de disparo.

- Modo **G** (automático sencillo)
- Modos escena **Retrato** ( $\Box$  33) v **Retrato nocturno** ( $\Box$  34)

#### Encendido

Cuando la cámara detecta que uno o más sujetos humanos han parpadeado en una imagen tomada con detección de rostros, la pantalla **¿Ha parpadeado alguien?** aparece en el monitor.

El rostro del sujeto que haya podido cerrar los ojos, aparece enmarcado por un borde amarillo. En estos casos, puede comprobar la imagen tomada y determinar si desea tomarla nuevamente. ➝ ["Funcionamiento de la pantalla](#page-119-0) **¿Ha parpadeado alguien?**"  $(21108)$  $(21108)$ 

Apagado (ajuste predeterminado)

Se desactiva Adverten de parpad.

## <span id="page-119-0"></span>**Funcionamiento de la pantalla ¿Ha parpadeado alguien?**

Las siguientes operaciones se encuentran disponibles durante la visualización de la pantalla **¿Ha parpadeado alguien?**.

Si no se realiza ninguna operación durante unos cuantos segundos, la pantalla vuelve automáticamente a la pantalla del modo de disparo.

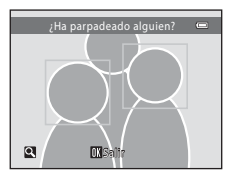

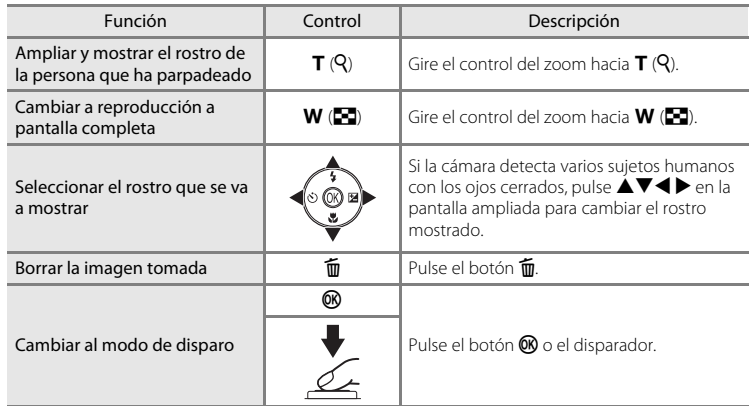

## **Restaurar todo**

## Botón MENU  $\rightarrow$   $\mathbf{\hat{Y}}$  (menú configuración) ( $\Box$  92)  $\rightarrow$  Restaurar todo

Al seleccionar **Restaurar**, se restablecen los ajustes de la cámara a sus valores predeterminados.

#### **Menú emergente**

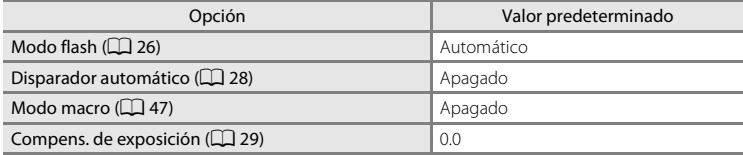

## **Modo escena**

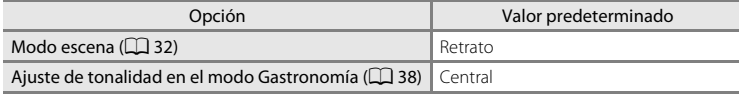

## **Menú de vídeo**

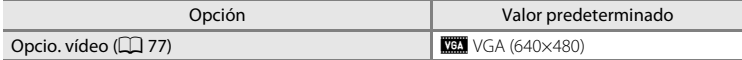

## **Menú de disparo**

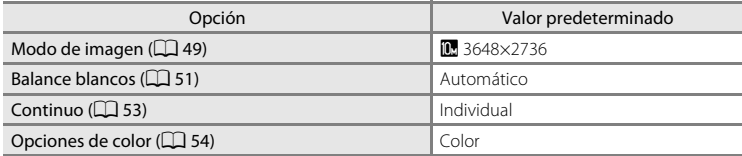

## **Menú Retrato inteligente**

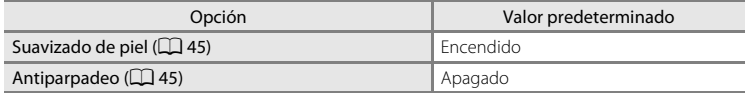

#### **Menú configuración**

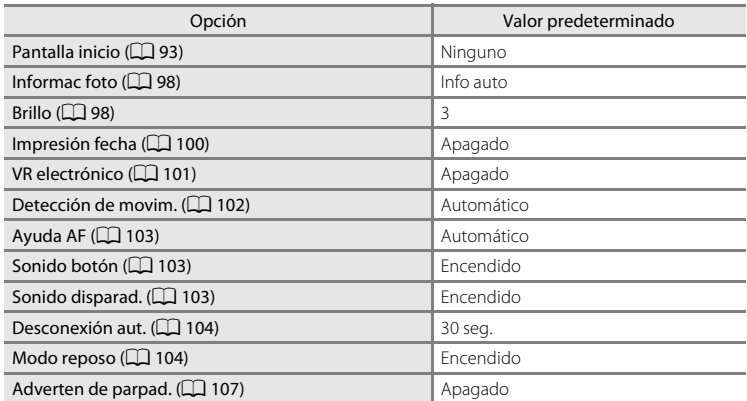

#### **Otros**

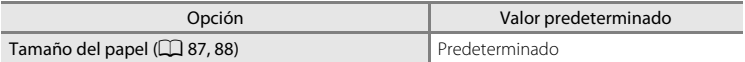

- **•** Al seleccionar **Restaurar todo**, también se borra el número de archivo actual (A[118](#page-129-0)) de la memoria. La numeración continuará a partir del número más pequeño disponible. Para que la numeración de archivos vuelva a "0001", borre todas las imágenes ([A](#page-36-0)25) antes de seleccionar **Restaurar todo**.
- **•** Los siguientes ajustes de menú no se verán afectados incluso si se aplica **Restaurar todo**.

Disparo:

Preajuste manual en el menú **Balance blancos** ( $\Box$  52)

Menú configuración:

[A](#page-104-0)justes de la imagen registrada para **Pantalla inicio** ( $\Box$ 93), **Zona horaria y fecha** ([A](#page-105-0)94), **Idioma/Language** (A[106\)](#page-117-0), **Modo de vídeo** (A[106](#page-117-1)) y **Tipo de batería**  $(D111)$  $(D111)$  $(D111)$ 

# <span id="page-122-1"></span><span id="page-122-0"></span>**Tipo de batería**

## Botón MENU  $\rightarrow$   $\mathbf{\hat{Y}}$  (menú configuración) ( $\Box$ ) 92)  $\rightarrow$  Tipo de batería

Con el fin de garantizar que la cámara muestre el nivel correcto de batería ( $\Box$ 18), seleccione el tipo que se ajuste a las baterías que se están utilizando.

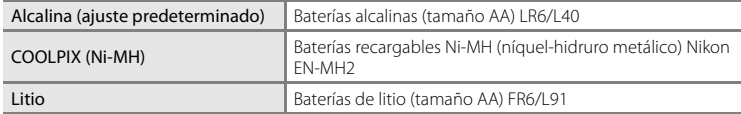

# **Versión firmware**

Botón MENU  $\rightarrow$   $\mathbf{\Psi}$  (menú configuración) ( $\Box$  92)  $\rightarrow$  Versión firmware

Muestra la versión actual del firmware de la cámara.

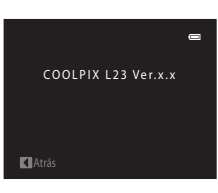

# **Cuidados de la cámara**

Para disfrutar durante mucho tiempo de este producto Nikon, tome las siguientes precauciones al usar o almacenar el dispositivo:

## **Manténgala en un lugar seco**

Este dispositivo se podría estropear si se sumerge en agua o si se expone a elevados niveles de humedad.

## **M** Evite los golpes

El producto puede que no funcione correctamente si se somete a golpes o a vibraciones fuertes.

## B **Manipule el objetivo y todas las piezas móviles con mucho cuidado**

No fuerce el objetivo, la tapa del mismo, la pantalla, la ranura para tarjeta de memoria, ni el compartimento de la batería. Estas piezas se dañan con facilidad. Si se fuerza la tapa del objetivo, la cámara podría provocar un funcionamiento incorrecto o daños en el objetivo. Si la pantalla se rompe, tenga cuidado de no hacerse daño con los cristales rotos y evite que el cristal líquido de la pantalla entre en contacto con la piel o se introduzca en los ojos o en la boca.

## B **No exponga el objetivo a fuentes de luz potentes durante largos periodos**

Evite la exposición del objetivo al sol u otras fuentes de luz potentes durante largos periodos cuando utilice o guarde la cámara. La exposición a una luz intensa puede producir el deterioro del sensor de imagen, que provocaría una mancha blanca en las fotografías.

## B **Mantenga la cámara lejos de campos magnéticos potentes**

No utilice ni guarde la cámara cerca de aparatos que generen radiaciones electromagnéticas o campos magnéticos potentes. Las cargas estáticas fuertes o los campos magnéticos emitidos por aparatos como las radios pueden provocar interferencias en la pantalla, dañar los datos guardados en la tarjeta de memoria o afectar a los circuitos internos de la cámara.

## **Exite cambios bruscos de temperatura**

Los cambios bruscos de temperatura que se producen, por ejemplo, cuando se entra o se sale de un edificio con calefacción en un día frío, pueden originar condensación dentro del dispositivo. Para evitar la condensación, coloque el dispositivo en un estuche o en una bolsa de plástico, antes de exponerlo a cambios bruscos de temperatura.

## B **Apague la cámara antes de retirar o desconectar la fuente de alimentación**

No retire las baterías mientras el equipo esté encendido o mientras se estén grabando o eliminando imágenes de la memoria. Si se apaga la cámara de esta manera, se pueden perder datos y producir daños en los circuitos internos o la memoria.

# <span id="page-124-0"></span>C **La batería**

- **•** Compruebe el nivel de las baterías cuando vaya a utilizar la cámara en el exterior y sustitúyalas si fuera necesario ( $\Box$ 18). Si fuera posible, lleve consigo baterías de repuesto cuando vaya a tomar fotografías en ocasiones importantes.
- **•** Al recargar baterías recargables, no recargue baterías que contengan una cantidad de carga distinta, o baterías con números de modelo distintos.
- **•** Al cargar baterías EN-MH2 con el cargador de baterías MH-72, cargue las baterías de dos en dos. Al cargar baterías EN-MH2 con el cargador de baterías MH-73, cargue las baterías de dos en dos o de cuatro en cuatro. Para cargar baterías EN-MH2, utilice únicamente el cargador de baterías MH-72 o MH-73. No utilice estos cargadores de baterías para cargar cualquier otro tipo de batería.
- **•** No utilice un cargador de baterías distinto al MH-70/71 para recargar baterías EN-MH1. No utilice el MH-70/71 para recargar baterías distintas a EN-MH1. Configure el ajuste Tipo de batería ( $\Box$ [111](#page-122-1)) en **COOLPIX (Ni-MH)**.
- **•** La capacidad de las baterías tiende a disminuir en los días fríos. Compruebe que las baterías están totalmente cargadas antes de salir a hacer fotografías cuando hace frío. Lleve baterías de repuesto en un lugar templado y cámbielas si fuera necesario. Una vez calentada, una batería fría puede recuperar parte de su carga.
- **•** La suciedad en los terminales de la batería puede provocar que la cámara no funcione.
- **•** Las baterías usadas son un recurso valioso. Recicle siempre las baterías usadas de acuerdo con la normativa local.

# <span id="page-125-0"></span>**Limpieza**

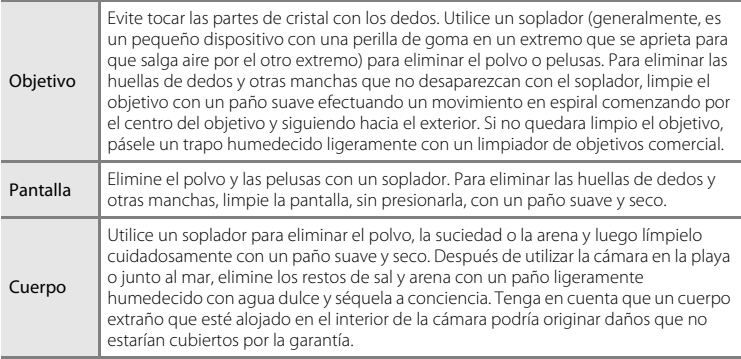

No utilice alcohol, disolvente ni otros productos químicos volátiles.

# **Almacenamiento**

Apague la cámara cuando no la utilice. Compruebe que el indicador de encendido de la cámara esté apagado antes de guardarla. Retire las baterías si no se va a utilizar la cámara durante un largo período de tiempo. No guarde la cámara con bolas antipolillas de naftalina o alcanfor, ni en lugares donde:

- **•** Haya cerca equipos que produzcan campos magnéticos potentes, como, por ejemplo, televisores o radios
- **•** Esté expuesta a temperaturas inferiores a –10 °C (14 °F) o superiores a 50 °C (122 °F)
- **•** Haya poca ventilación o esté expuesta a una humedad superior al 60%

Para evitar la aparición de moho, saque la cámara del lugar donde la tenga guardada al menos una vez al mes. Enciéndala y dispare unas cuantas veces antes de guardarla de nuevo.

# C **Observaciones sobre la pantalla**

- **•** La pantalla puede tener algunos píxeles que estén siempre encendidos o que no se enciendan. Esta es una característica típica de todas las pantallas LCD TFT y no significa que esté funcionando incorrectamente. Las imágenes guardadas que se han tomado con la cámara no se verán afectadas.
- **•** Al encuadrar sujetos luminosos pueden aparecer en la pantalla unas bandas verticales parecidas a cometas que van palideciendo hacia los extremos. Este fenómeno se conoce como "smear" y no indica un mal funcionamiento. En los modos de disparo que no sean el modo de vídeo, el "smear" no afecta a las imágenes que se graban.
- **•** Si hay mucha luz, quizás resulte difícil ver las imágenes en la pantalla.
- **•** La pantalla está retroiluminada mediante un LED. Si la pantalla empieza a verse mal o a parpadear, póngase en contacto con el representante del servicio técnico autorizado de Nikon.

# <span id="page-126-0"></span>C **Observaciones sobre el fenómeno "Smear"**

Pueden aparecer franjas blancas o de color cuando se encuadran sujetos luminosos en la pantalla. Este fenómeno, conocido como "smear", se produce cuando una luz extremadamente intensa alcanza el sensor de imagen; este efecto se debe a las características del sensor de imagen y no indica un error de funcionamiento. El efecto también puede producir cierta decoloración en la pantalla durante el disparo. No aparece en imágenes guardadas con la cámara si no se trata de vídeos o imágenes guardadas con **Multidisparo 16** seleccionado en **Continuo**. Si va a utilizar estos modos, recomendamos que evite sujetos luminosos como el sol, sus reflejos o luces eléctricas.

# <span id="page-127-0"></span>**Accesorios opcionales**

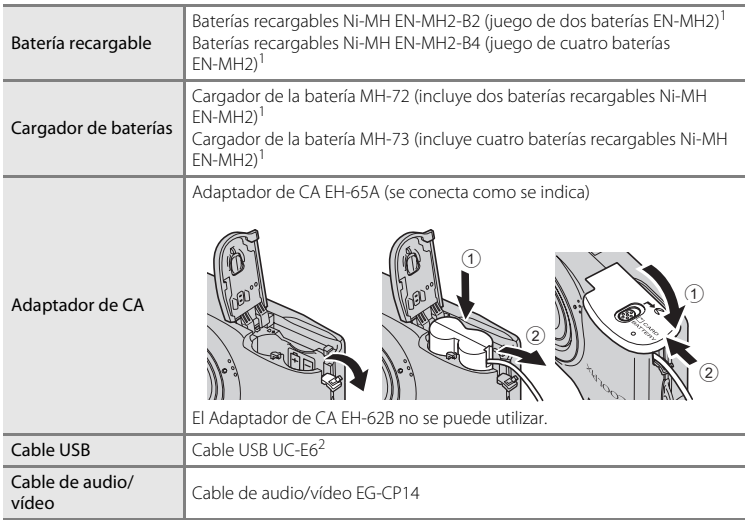

<span id="page-127-1"></span><sup>1</sup> Para cargar baterías EN-MH2, utilice únicamente el cargador de baterías MH-72 o MH-73. No

<sup>2</sup> Suministrado con esta cámara (→ Página 3 de la Guía de inicio rápido).

# <span id="page-128-0"></span>**Tarjetas de memoria aprobadas**

Se han probado y autorizado las siguientes tarjetas de memoria Secure Digital (SD) para ser utilizadas en esta cámara.

Se pueden usar todas las tarjetas de la marca y capacidad indicadas,

independientemente de la velocidad de transferencia de los datos internos.

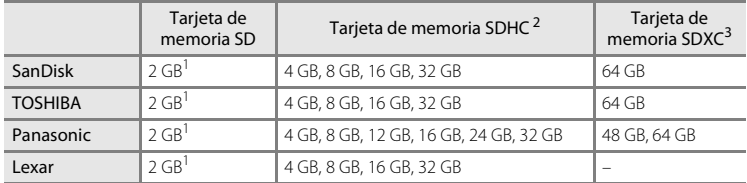

<sup>1</sup> Si la tarjeta de memoria se utiliza con un lector de tarjetas o dispositivo similar, compruebe que el dispositivo sea compatible con tarjetas de 2 GB.

<sup>2</sup> Compatible con SDHC. Si se utiliza la tarjeta de memoria con un lector de tarjetas o dispositivo similar, compruebe que el dispositivo es compatible con SDHC.

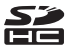

<sup>3</sup> Compatible con SDXC.

Si se utiliza la tarjeta de memoria con un lector de tarjetas o dispositivo similar, compruebe que el dispositivo es compatible con SDXC.

**•** Póngase en contacto con el fabricante para obtener información detallada sobre las tarjetas anteriores.

# <span id="page-129-0"></span>**Nombres de carpetas y de archivos**

Los nombres de archivo de imágenes y vídeos se asignan de la siguiente manera.

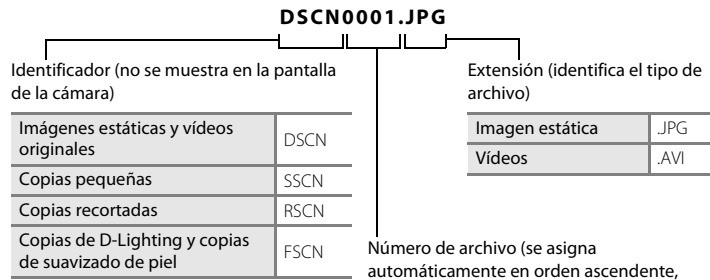

<span id="page-129-2"></span><span id="page-129-1"></span>empezando por "0001")

- **•** Los archivos se guardan en carpetas cuyo nombre es un número de carpeta seguido de un identificador de cinco caracteres: "P\_" más un número de secuencia de tres dígitos para imágenes tomadas con un asistente de panorámica (por ejemplo, "101P\_001"; [A](#page-52-0)41) y "NIKON" para el resto de imágenes (por ejemplo, "100NIKON"). Cuando el número de archivos de una carpeta alcance 9999, se creará una nueva carpeta. Los números de archivo se asignarán automáticamente comenzando por "0001".
- **•** Los archivos copiados mediante **Copiar** > **Imágenes selecc.**, se copian en la carpeta actual, donde se les asignan nuevos números de archivo en orden ascendente a partir del mayor número de archivo en la memoria. **Copiar** > **Todas las imágenes** realiza la copia de todas las carpetas desde el soporte de origen; los nombres de archivo no se modifican pero los números de las nuevas carpetas se asignan en orden ascendente, a partir del mayor número de carpeta del soporte de  $destino$  ( $\Box$ 68).
- **•** Las carpetas pueden contener hasta 200 imágenes; si se toma una imagen cuando la carpeta actual ya contiene 200 imágenes, se creará una nueva carpeta sumando uno al número de carpeta actual. Si se toma una imagen cuando la carpeta actual tiene el número 999 y contiene 200 imágenes, o una imagen con el número 9999, no se podrán tomar más imágenes hasta que se formatee el soporte ( $\Box$ [105](#page-116-0)) o se introduzca una nueva tarjeta de memoria.

# **Mensajes de error**

En la tabla siguiente se relacionan los mensajes de error y otras advertencias que se muestran en la pantalla, así como las soluciones al respecto.

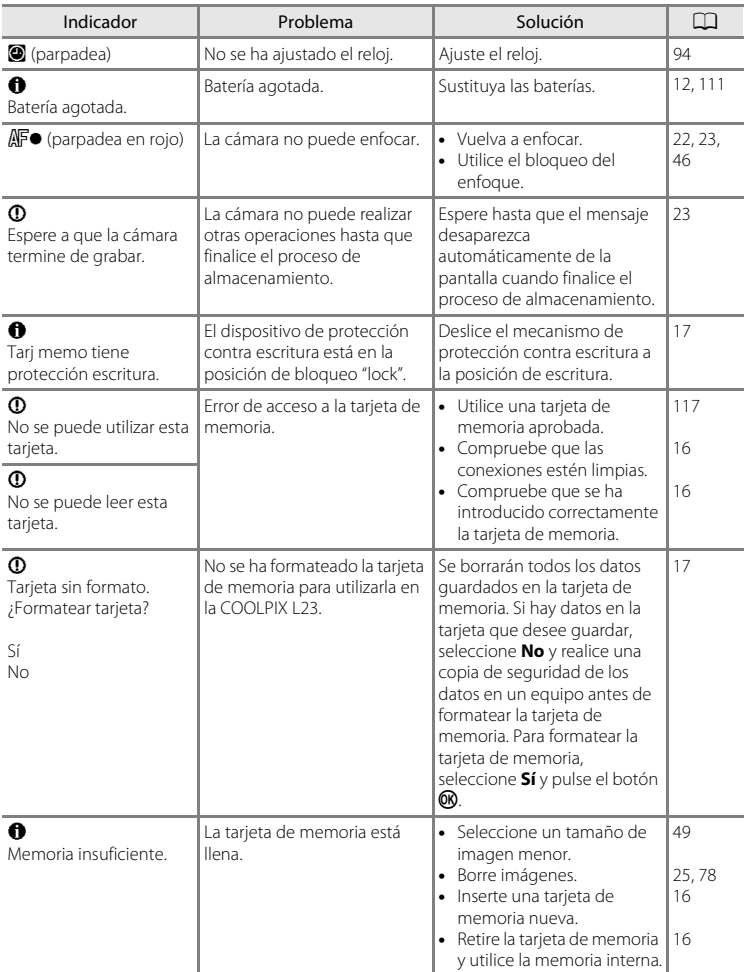

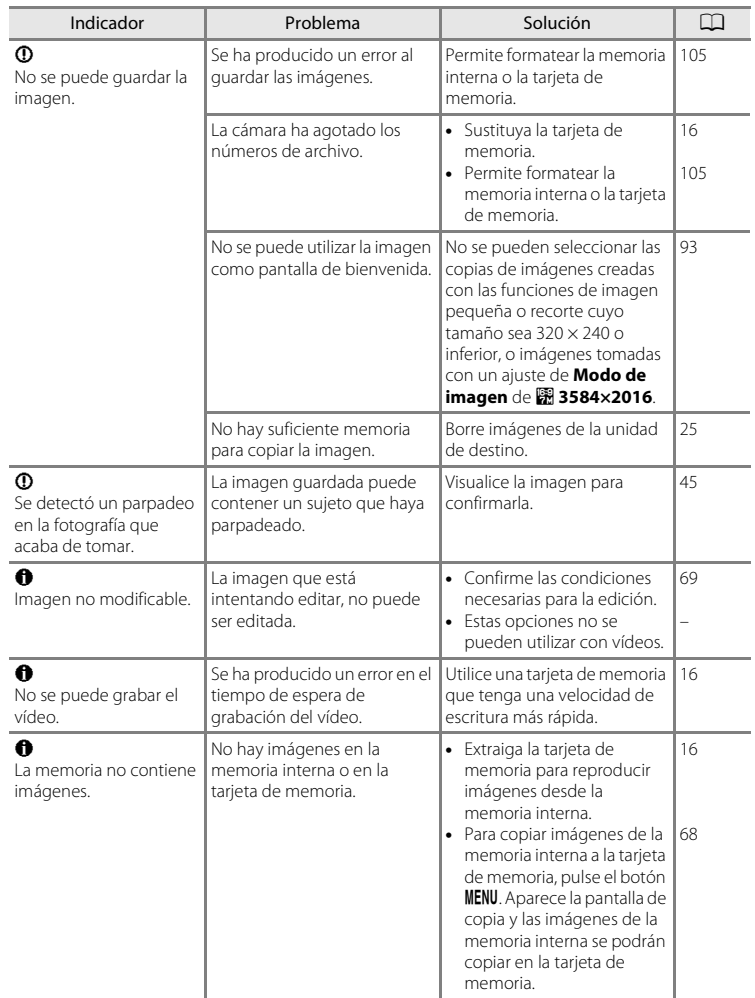

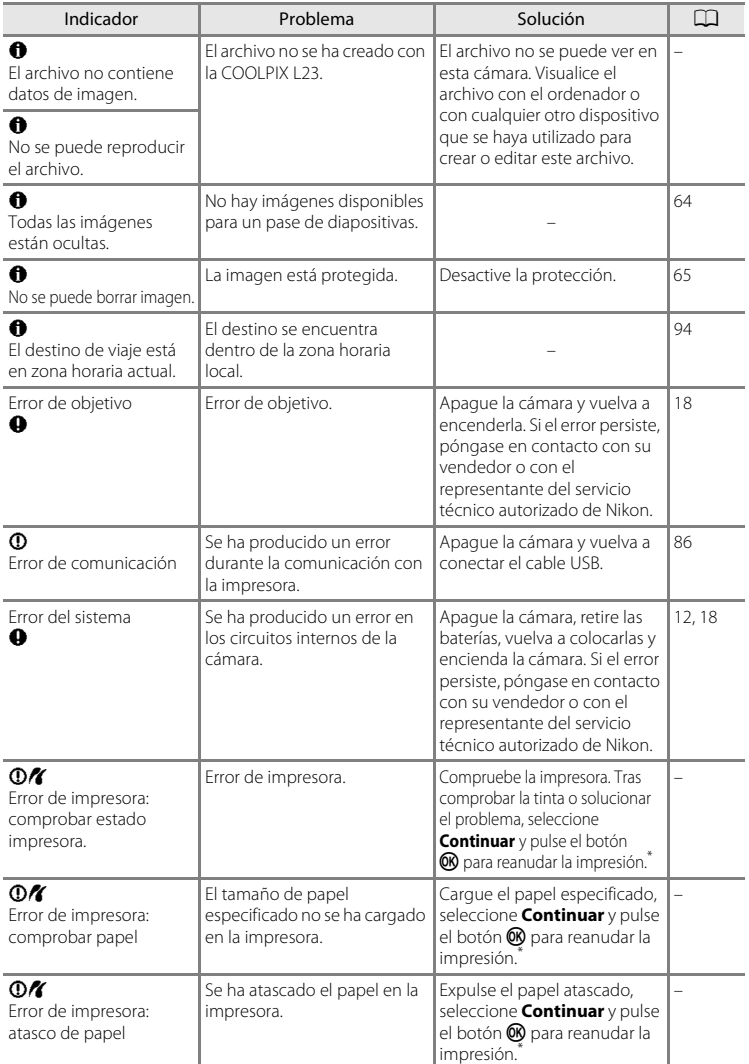

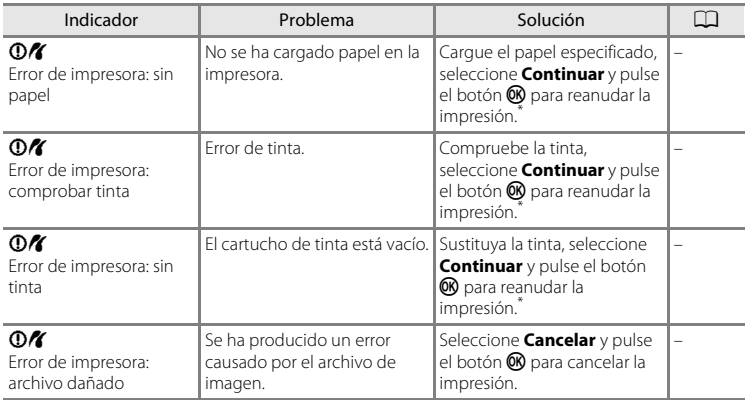

\* Consulte la documentación incluida con la impresora para obtener más instrucciones e información.

# **Solución de problemas**

configurar la zona horaria y la fecha al encender la cámara.

Los ajustes de la cámara se restauran.

En el caso de que la cámara no funcione correctamente, antes de acudir al vendedor o al representante del servicio técnico autorizado de Nikon, consulte la lista de los problemas más comunes que se ofrece a continuación. Consulte los números de página de la columna de la derecha para obtener más información.

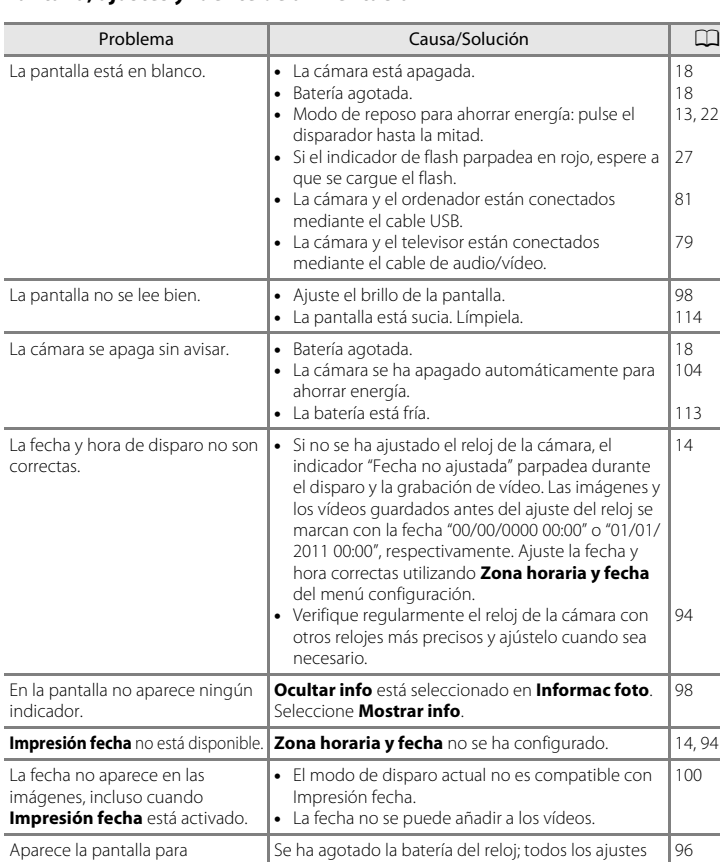

vuelven a sus valores predeterminados.

## **Pantalla, ajustes y fuente de alimentación**

## **Cámaras controladas electrónicamente**

En casos muy raros, en la pantalla pueden aparecer caracteres extraños y la cámara puede dejar de funcionar. En la mayoría de los casos, este fenómeno se debe a una carga estática externa de gran intensidad. Apague la cámara, retire la batería y vuelva a colocarla y, a continuación, encienda la cámara de nuevo. Si el error de funcionamiento continúa, póngase en contacto con su vendedor o con el representante del servicio técnico autorizado de Nikon. Tenga en cuenta que la desconexión de la fuente de alimentación descrita anteriormente puede provocar la pérdida de los datos que no se hayan guardado en la memoria interna o en la tarjeta de memoria en el momento de surgir el problema. No afectará a los datos que ya estén guardados.

## **Disparo**

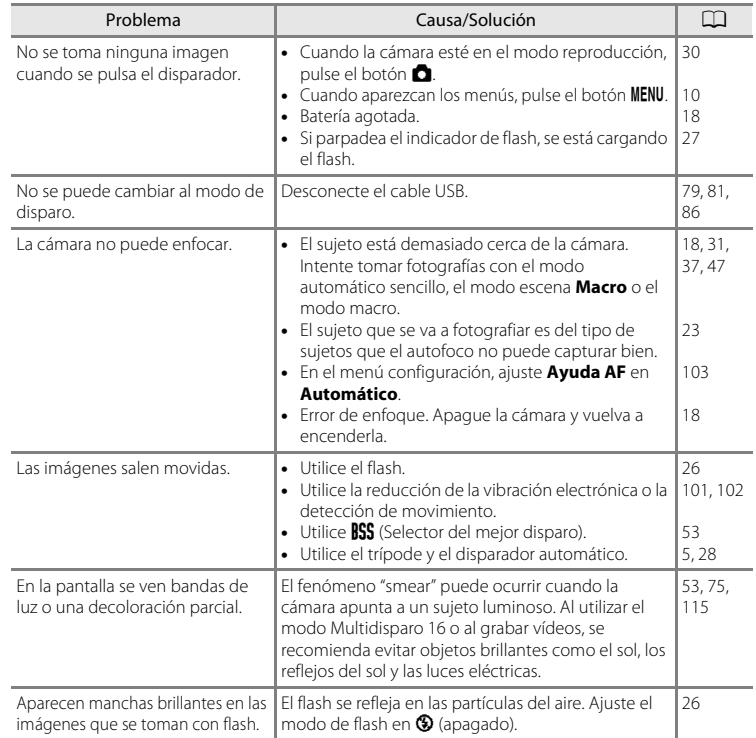

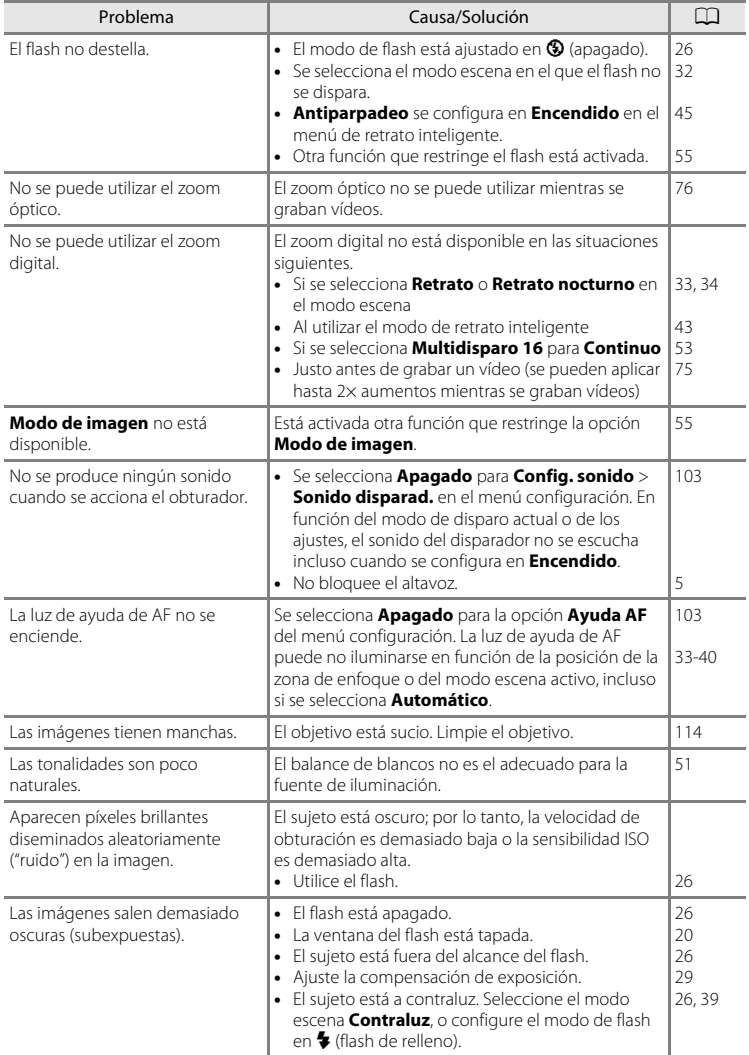

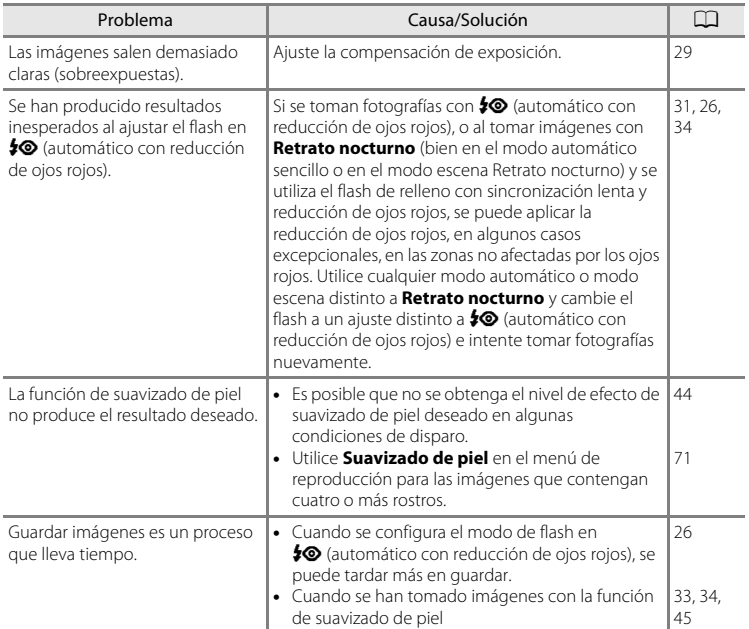

# **Reproducción**

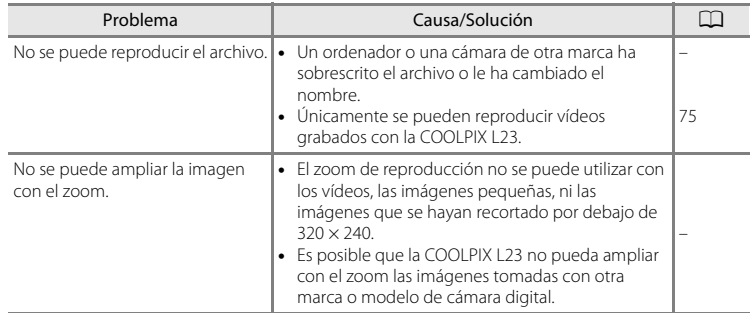

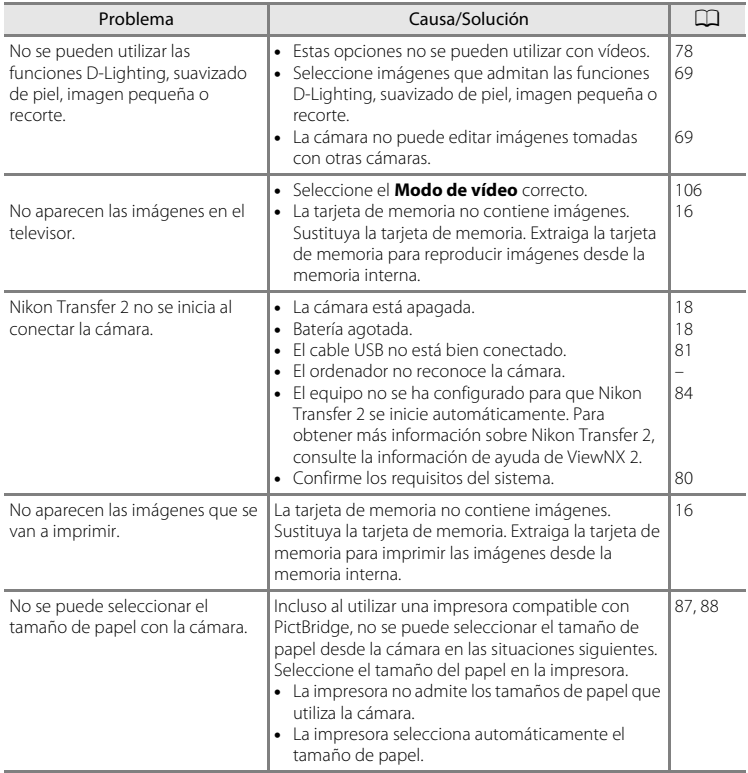

# **Especificaciones**

## Nikon Cámara digital COOLPIX L23

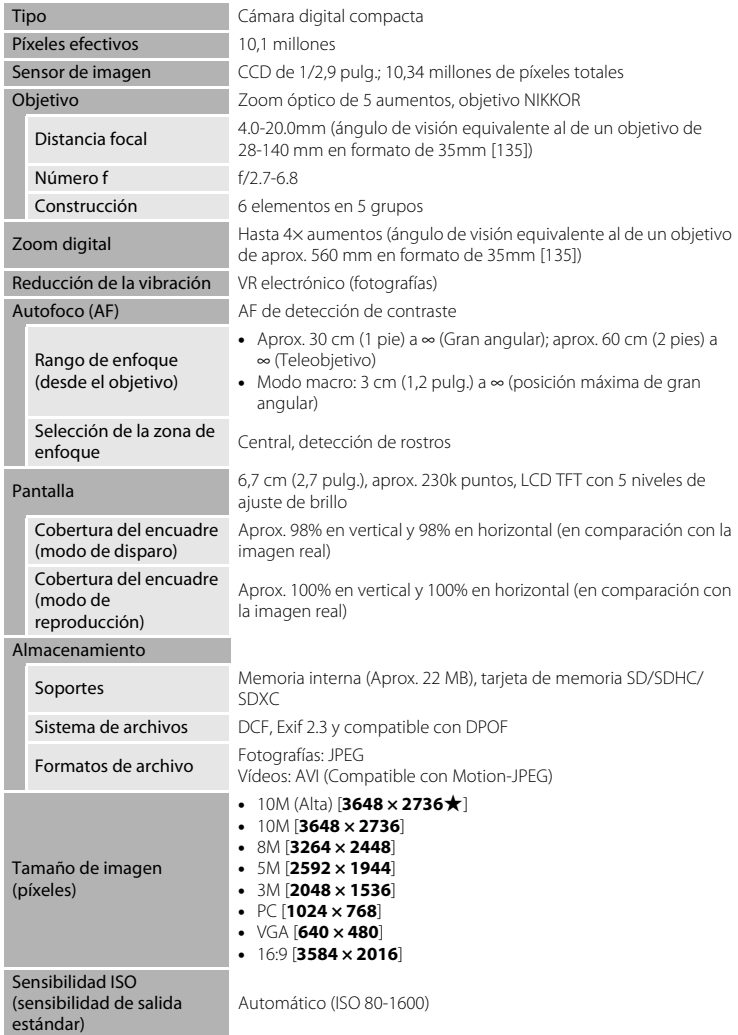

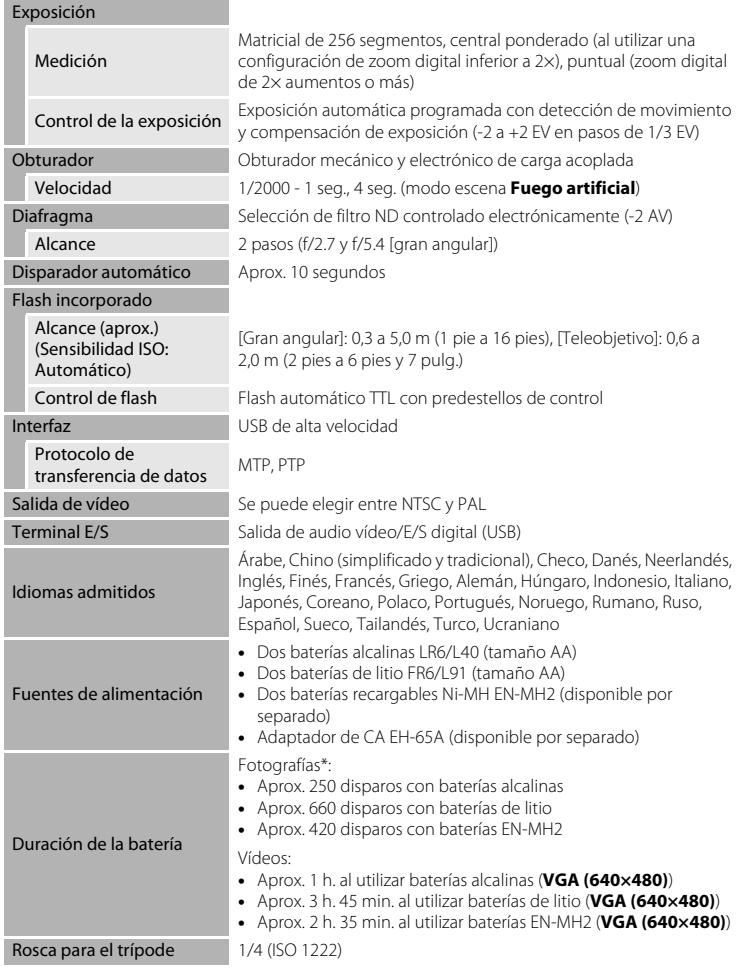

#### Especificaciones

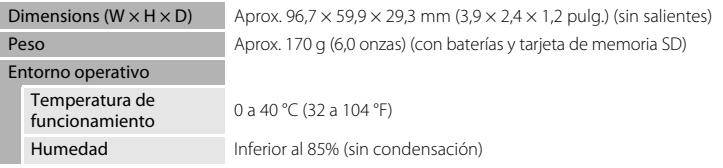

- **•** Si no se especifica lo contrario, todas las cifras corresponden a una cámara con baterías alcalinas (tamaño AA) LR6/L40 completamente cargadas operadas a una temperatura ambiente de 25 °C (77 °F).
- \* Conforme a los estándares CIPA (Camera and Imaging Products Association) para la medición de la vida útil de las baterías de las cámaras. Medido a 23 (±2) °C (69 a 77 °F); zoom ajustado con cada toma, activación de flash cada dos disparos, modo de imagen ajustado en **1 3648×2736**. La duración de la batería puede variar en función del intervalo de disparo y del tiempo que se muestren los menús y las imágenes. Las baterías suministradas son exclusivamente de prueba.

# B **Especificaciones**

Nikon no se hace responsable de los errores que pueda contener este manual.

La apariencia de este producto y sus especificaciones están sujetas a cambios sin previo aviso.

# **Estándares admitidos**

- **• DCF**: Design Rule for Camera File System (Norma de diseño para sistemas de archivo en cámaras) es un estándar muy utilizado en el sector de las cámaras digitales para garantizar la compatibilidad entre los distintos fabricantes de cámaras.
- <span id="page-142-0"></span>**• DPOF**: Digital Print Order Format (formato de orden de impresión digital) es un estándar del sector que permite imprimir imágenes a partir de las órdenes de impresión guardadas en la tarjeta de memoria.
- **• Exif versión 2.3**: esta cámara admite Exif (Exchangeable Image File Format for Digital Still Cameras - Formato de archivos de imagen intercambiables para cámaras fotográficas digitales) versión 2.3, un estándar que permite que la información guardada con las fotografías se utilice para poder conseguir una reproducción óptima del color al imprimir imágenes en impresoras compatibles con Exif.
- **• PictBridge**: estándar desarrollado en cooperación entre el sector industrial de las impresoras y el de las cámaras digitales, que permite que las fotografías se impriman directamente en la impresora sin tener que conectar la cámara a un ordenador.

# **Índice**

## Símbolos **AEAF-L42**  $\bullet$  [Ayuda 32](#page-43-1) MENU [Botón 5,](#page-16-2) [10](#page-21-0) 68 [Botón \(aplicar selección\) 5,](#page-16-3) [9](#page-20-0)  $\blacktriangleright$  [Botón \(reproducción\) 5,](#page-16-4) [8](#page-19-0)  $\overline{\text{m}}$  [Botón Borrar 5,](#page-16-5) [25,](#page-36-1) [78](#page-89-2) **Z** [Compensación de exposición 29](#page-40-1)  $\ddot{\text{O}}$  [Disparador automático 28](#page-39-1) 图 [D-Lighting 70](#page-81-0) **W** [Gran angular 21](#page-32-0)  $\bullet$  Modo auto, sencillo 18, [31](#page-42-0) A [Modo automático 46](#page-57-1)  $\blacktriangleright$  [Modo de flash 26](#page-37-1) Modo de reproducción 24 F [Modo de retrato inteligente 43](#page-54-0) W [Modo de vídeo 75](#page-86-0) **SOME** [Modo escena 32](#page-43-0)  $M_{\odot}$  [Modo macro 47](#page-58-1) **ha Reproducción de imágenes en** [miniatura 57,](#page-68-0) [58](#page-69-0) T Teleobietivo 21 **Q** [Zoom de reproducción 59](#page-70-0) A [Accesorios opcionales 116](#page-127-0) [Adaptador de CA 13,](#page-24-1) [116](#page-127-1) [Adverten de parpad 107](#page-118-1) [Ajustes de vídeo 76](#page-87-1) [Alcalina 13](#page-24-2) [Altavoz 4](#page-15-0) [Amanecer/anochecer](#page-47-0) is 36 [Antiparpadeo 45](#page-56-0) [Asist. panorama](#page-51-0)  $\bowtie$  40, [41](#page-52-0) [Autofoco 23,](#page-34-0) [46,](#page-57-0) [47](#page-58-2) [AVI 118](#page-129-1) B [Balance blancos 51](#page-62-0) [Baterías 12,](#page-23-0) [96](#page-107-0)

[Bloqueo del enfoque 23,](#page-34-2) [46](#page-57-0) [Borrar 25,](#page-36-0) [78](#page-89-0) [Botón de reproducción 5,](#page-16-4) [8](#page-19-0) [Botón del modo de disparo 5,](#page-16-6) [8](#page-19-1) [Botón del zoom 4,](#page-15-1) [78](#page-89-3) [BSS 53](#page-64-1) C [Cable de audio/vídeo 79](#page-90-0) [Cable de A-V/USB 79,](#page-90-1) [86](#page-97-1) [Cable USB 81](#page-92-1) [Capacidad de memoria 18](#page-29-4) [Cianotipo 54](#page-65-2) [Color 54](#page-65-3) [Colores vivos 54](#page-65-4) [Compartimento de la batería 5](#page-16-7) [Compensación de exposición 29](#page-40-1) [Conector de salida USB/audio/vídeo 80,](#page-91-0)  [81](#page-92-1) [Conexión USB y salida de audio/vídeo 5,](#page-16-8)  [79,](#page-90-2) [86](#page-97-0) [Config. pantalla 98](#page-109-2) [Config. sonido 103](#page-114-4) [Continuo 53](#page-64-0) [Contraluz](#page-50-1)  $239$ [Copia de imágenes 68](#page-79-0) [Copia](#page-50-2)  $\Box$  39 [Correa 4](#page-15-2) D [Deportes](#page-45-1)  $\sqrt{34}$ [Desconexión automática 13,](#page-24-3) [104](#page-115-2) [Detección de movimiento 102](#page-113-1) [Diafragma 22](#page-33-2) [Disparador 4,](#page-15-3) [11,](#page-22-0) [22](#page-33-1) [Disparador automático 28](#page-39-0) [Disparo 18,](#page-29-1) [20,](#page-31-0) [22](#page-33-1) [D-Lighting 69,](#page-80-1) [70](#page-81-1) [DPOF 131](#page-142-0) [DSCN 118](#page-129-2)

[Baterías de níquel-hidruro metálico 12](#page-23-3)

[Blanco y negro 54](#page-65-1)

[Baterías alcalinas 12](#page-23-1) [Baterías de litio 12](#page-23-2)
# E

[EH-65A 13](#page-24-0) [Energía 12,](#page-23-0) [14,](#page-25-0) [18](#page-29-0) [Enfoque 22](#page-33-0) [EN-MH1 13,](#page-24-1) [116](#page-127-0) [EN-MH2 12,](#page-23-1) [111,](#page-122-0) [113,](#page-124-0) [116](#page-127-1) [Equipo 80](#page-91-0) [Extensión 118](#page-129-0)

# F

[Fecha 14,](#page-25-1) [94](#page-105-0) [Fiesta/interior](#page-46-0)  $\mathbb{X}$  35 [Flash 4,](#page-15-0) [26,](#page-37-0) [27](#page-38-0) [Flash apagado 26](#page-37-1) [Flash automático 26](#page-37-2) [Flash de relleno 26](#page-37-3) [Fluorescente 51](#page-62-0) [Formatear 17,](#page-28-0) [105](#page-116-0) [Formatear la tarjeta de memoria 17,](#page-28-0) [105](#page-116-0) [Formateo de la memoria interna 105](#page-116-0) [Formato de fecha 15](#page-26-0) [FSCN 118](#page-129-1) [Fuego artificial](#page-50-0)  $\ddot{\otimes}$  39

## G

[Gastronomía](#page-49-0) 1138 [Girar imagen 67](#page-78-0) [Grabación de vídeos 75](#page-86-0) H

[Horario de verano 14,](#page-25-2) [96](#page-107-0) I

[Identificador 118](#page-129-2) [Idioma/Language 106](#page-117-0) [Imagen pequeña 72](#page-83-0) [Impresión directa 85](#page-96-0) [Impresión DPOF 90](#page-101-0) [Impresión fecha 100](#page-111-0) [Impresora 85](#page-96-1) [Imprimir 61,](#page-72-0) [87,](#page-98-0) [88](#page-99-0) [Incandescente 51](#page-62-1) [Indicador 5](#page-16-0) [Indicador de encendido 12,](#page-23-2) [18](#page-29-1) [Indicador de flash 5,](#page-16-0) [27](#page-38-1) [Individual 53](#page-64-0) [Informac foto 98](#page-109-0) [Interruptor principal 4,](#page-15-1) [12,](#page-23-2) [18](#page-29-0) J

# [JPG 118](#page-129-3)

 $\mathbf{L}$ 

[Luminosidad 98](#page-109-1) [Luz de ayuda de AF 4,](#page-15-2) [23,](#page-34-0) [103](#page-114-0) [Luz de día 51](#page-62-2) [Luz del disparador automático 4,](#page-15-3) [28](#page-39-0)

### M

[Macro](#page-48-0)  $\frac{12}{16}$  37 [Memoria interna 16](#page-27-0) [Menú configuración 91](#page-102-0) [Menú de disparo 48](#page-59-0) [Menú de reproducción 60](#page-71-0) [Menú de selección del modo de disparo](#page-41-0)  30 [Menú de vídeo 75,](#page-86-1) [76](#page-87-0) [Micrófono integrado 4](#page-15-4) [Modo auto. sencillo 18,](#page-29-2) [31](#page-42-0) [Modo de imagen 19,](#page-30-0) [32,](#page-43-0) [49](#page-60-0) [Modo de reproducción a pantalla](#page-35-0)  completa 24 [Modo de retrato inteligente 43](#page-54-0) [Modo de vídeo 106](#page-117-1) [Modo escena 32,](#page-43-1) [33](#page-44-0) [Modo macro 47](#page-58-0) [Modo reposo 104](#page-115-0) [Multidisparo 16 53](#page-64-1) [Multiselector 5,](#page-16-1) [9](#page-20-0) [Museo](#page-49-1)  $\mathbf{m}$  38 N

[Nieve](#page-46-1)  $\boxed{8}$  35 [Nikon Transfer 2 80,](#page-91-1) [82,](#page-93-0) [84](#page-95-0) [Nivel de batería 18](#page-29-3) [Nombres de las carpetas 118](#page-129-4) [Nombres de los archivos 118](#page-129-4) [Nublado 51](#page-62-3)

### Índice

[Número de exposiciones restantes 18,](#page-29-4) [50](#page-61-0) O [Objetivo 4,](#page-15-5) [128](#page-139-0) [Ojal para la correa de la cámara 4](#page-15-6) [Opciones de color 54](#page-65-0) [Orden de impresión 61](#page-72-0) [Orden de impresión \(Fecha\) 62](#page-73-0) P Paisaie 23 [Paisaje nocturno](#page-47-0) **36** 36 [Panorama Maker 5 80,](#page-91-2) [84](#page-95-1) [Pantalla 5,](#page-16-2) [6,](#page-17-0) [114](#page-125-0) [Pantalla de bienvenida 93](#page-104-0)

[Pantalla de calendario 58](#page-69-0) [Pase diapositiva 64](#page-75-0) [Pestañas 11](#page-22-0) [PictBridge 85,](#page-96-0) [131](#page-142-0) [Playa](#page-46-2)  $\mathbf{\mathcal{D}}$  35 [Preajuste manual 52](#page-63-0) [Proteger 65](#page-76-0) [Puesta de sol](#page-47-1) **当** 36

# Q

[QVGA \(320 × 240\) 77](#page-88-0)

# R

[Ranura para tarjeta de memoria 5,](#page-16-3) [16](#page-27-1) [Recortar 73](#page-84-0) [Reducción de ojos rojos 26,](#page-37-4) [27](#page-38-2) [Relación de compresión 49](#page-60-1) [Reproducción 24,](#page-35-0) [56,](#page-67-0) [57,](#page-68-0) [59,](#page-70-0) [78](#page-89-0) [Reproducción de imágenes en miniatura](#page-68-0)  57 [Reproducción de vídeo 78](#page-89-0) [Restaurar todo 109](#page-120-0) [Retrato](#page-44-2)  $\mathcal{\mathcal{Z}}$  33 [Retrato nocturno](#page-45-0)  $\mathbb{F}$  34 [Rosca para el trípode 5](#page-16-4) [RSCN 118](#page-129-5) S

[Selector de mejor disparo 53](#page-64-2) [Sensibilidad ISO 27](#page-38-3)

[Sepia 54](#page-65-1) [Sincronización lenta 26](#page-37-5) [Sonido botón 103](#page-114-1) [Sonido de obturador 103](#page-114-2) [SSCN 118](#page-129-6) [Suavizado de piel 45,](#page-56-0) [71](#page-82-0)

# T

[Tamaño de papel 87,](#page-98-1) [88](#page-99-1) [Tapa del compartimento de la batería/](#page-16-5) [ranura para tarjeta de memoria 5,](#page-16-5) [12,](#page-23-3) [16](#page-27-2) [Tarjeta de memoria 16,](#page-27-1) [117](#page-128-0) [Tipo de batería 13,](#page-24-2) [111](#page-122-1) [Toma de entrada de audio/vídeo 79](#page-90-0) [TV 79](#page-90-1)

# V

[Velocidad de obturación 22](#page-33-1) [Versión firmware 111](#page-122-2) [VGA \(640 x 480\) 77](#page-88-1) [ViewNX 2 80,](#page-91-3) [84](#page-95-2) [Volumen 78](#page-89-1) [VR electrónico 101](#page-112-0)

# Z

[Zona hora 14,](#page-25-3) [94,](#page-105-1) [97](#page-108-0) [Zona horaria y fecha 94](#page-105-0) [Zoom de reproducción 59](#page-70-1) [Zoom digital 21](#page-32-0) [Zoom óptico 21](#page-32-1)

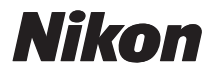

No se permite la reproducción de este manual de ninguna forma, ni total ni parcialmente (salvo en breves referencias en artículos importantes o revisiones) sin la previa autorización por escrito de NIKON CORPORATION.

# $C \in$

#### **NIKON CORPORATION**

© 2011 Nikon Corporation

CT0L01(14) 6MM03914-01